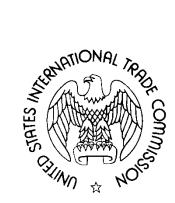

# Electronic Document Information System (EDIS 3)

# **User Guide for External Users**

March 2013

# TABLE OF CONTENTS

| INTRODUCTION AND HOW TO USE THIS GUIDE                                                                      | 1  |
|----------------------------------------------------------------------------------------------------|----|
| Accessing EDIS                                                                                              | 2  |
| REGISTERING FOR EDIS                                                                                        | 2  |
| Who Should Register                                                                                         |    |
| How to Register for EDIS                                                                                    |    |
| Logging Into EDIS 3                                                                                         |    |
| Updating Your EDIS 3                                                                                        |    |
| Changing Your Password/Security Questions                                                                   |    |
| Changing Your Personal Contact Information                                                                  |    |
| Changing Your Firm or Organization                                                                          |    |
| DOCUMENT FILING                                                                                             | 13 |
| General Information                                                                                         |    |
| Preparing a Document for Filing                                                                             |    |
| ELECTRONIC FILING                                                                                           |    |
| Metadata Entry for Electronic Filing                                                                        |    |
| Paper Copy Requirement                                                                                      |    |
| Adding Attachments                                                                                          |    |
| Completing The Submission                                                                                   |    |
| Paper Filing                                                                                                |    |
|                                                                                                    |    |
| Creating an EDIS Cover Sheet for Documents That Require Paper Filing                                        |    |
| Creating an EDIS Cover Sheet for Documents That Require a Waiver to File in Paper Form<br>CD/DVD SUBMISSION | 55 |
| Docket Services Processing                                                                                  | 56 |
| Review                                                                                                    | 56 |
| Validation                                                                                                  | 56 |
| SEARCHING FOR DOCUMENTS                                                                                     | 58 |
| General Information                                                                                         | 58 |
| Advanced Search                                                                                             | 59 |
| Searching Text                                                                                              | 62 |
| Searching Investigation Data                                                                                |    |
| Searching Document Data                                                                                     |    |
| Searching Document Index Data                                                                               |    |
| Searching Submitter Data                                                                                    |    |
| Date Data and Result Preferences                                                                            |    |
| Search Results                                                                                              |    |
| Search by Investigation                                                                                     |    |
| Search Criteria                                                                                             |    |
| Search Results                                                                                              |    |
| Reports                                                                                                    | 82 |
| RUNNING THE DOCUMENT FILING REPORT                                                                          | 82 |
| VIEWING THE DOCOMENT FIELING REFORT                                                                         |    |
| Exporting the Report                                                                                        |    |
| Exporting to PDF                                                                                            |    |
| Exporting a Spreadsheet or Rich Text File                                                                   |    |
|                                                                                                    |    |
| RSS FEED GENERATOR                                                                                          | 88 |
| CONFIGURING RSS POPPER                                                                                      |    |
| Creating an RSS Feed to Identify the Documents You Wish to Receive                                          | 89 |

| ESTABLISHING THE RSS FEED USING RSS POPPER IN MICROSOFT OUTLOOK.<br>Managing Multiple Feeds.<br>Disabling or Deleting RSS Feeds.<br>Viewing and Maintaining E-mails.<br>RSS Feed E-mail.                                                                                                    | . 99<br>. 99<br>100                      |
|----------------------------------------------------------------------------------------------------|------------------------------------------|
| Appendix of Frequently Asked Questions                                                                                                    | 1                                        |
| <ul> <li>FAQ #1: I AM A PARALEGAL. SHOULD I REGISTER ON EDIS?</li> <li>FAQ #2: MY FIRM/ORGANIZATION IS NOT LISTED ON EDIS. WHAT SHOULD I DO?</li> <li>FAQ #3: WHAT DO I DO IF I CAN'T REMEMBER MY PASSWORD?</li> <li>FAQ #4: WHY IS MY ACCOUNT LOCKED/INACTIVE/DISABLED?</li> <li>FAQ #5: CAN AN ASSISTANT FILE DOCUMENTS ON BEHALF OF THE SIGNATORY?</li> <li>FAQ #6: I'M NOT SURE WHAT TYPE OF DOCUMENT THIS IS. CAN I JUST PUT "OTHER?"</li> <li>FAQ #7: I AM NOT THE REGISTRANT, BUT WANT TO RECEIVE THE EDIS FILING CONFIRMATION EMAILS. WHAT SHOULD I DO</li> <li>FAQ #8: MY FILING IS VERY LARGE. MAY I SUBMIT THE REQUIRED PAPER COPIES TO DOCKET SERVICES ON CD OR DVD?</li> <li>FAQ #9: THE FILING I AM VIEWING CONTAINS MANY ATTACHMENTS. IS THERE A WAY TO OPEN AND DOWNLOAD ALL OF THATTACHMENTS AT ONCE?</li> </ul> | 1<br>3<br>6<br>6<br>6<br>0? 7<br>7<br>IE |
| Appendix of Search Tips                                                                                                    | 1                                        |
| SEARCH TIP #1: ENTERING MULTIPLE SEARCH TERMS                                                                                                    | 1<br>2<br>2<br>2<br>2<br>2<br>4<br>5     |

Welcome to the United States International Trade Commission's (USITC) Electronic Document Information System, Version 3 (EDIS). EDIS is a repository for documents filed in Title VII, Section 337, and other investigations before the Commission. Users may access EDIS at http://edis.usitc.gov

This manual gives a basic overview on how to use EDIS to file and access documents.<sup>1</sup> This user guide is designed to provide guidance for external users on how to:

- Set up an EDIS user account
- Electronically file documents
- File certain documents over-the-counter with Docket Services by creating an EDIS cover sheet
- Search for documents using EDIS

Answers to frequently asked questions and tips on searching appear at the end of this guide. These questions and tips are linked to throughout the guide. Clicking on the links in the guide will take you to the answer or tip. Clicking on the links in the answers or tips will return you to where you were in the guide.

This guide frequently references and links to other help documents which can be accessed via <u>Docket Services' homepage</u>.<sup>2</sup>

For further assistance regarding EDIS please e-mail the EDIS Helpdesk at EDIS3Help@usitc.gov or you may contact the EDIS Helpdesk at 202-205-EDIS (3347).

For other general assistance concerning filings and procedural guidance contact Docket Services at 202.205.1802 or visit the <u>Docket Services'</u> <u>homepage</u>.

<sup>&</sup>lt;sup>1</sup> Please note that the screen shots included are based on views in Mozilla Firefox. Users accessing the internet from another browser may have slightly different page views and format.

<sup>&</sup>lt;sup>2</sup> Docket Services' homepage: <u>http://www.usitc.gov/docket\_services/</u>

# **Accessing EDIS**

To access EDIS, type the following URL <u>http://edis.usitc.gov</u> into your browser or find it on the USITC homepage <sup>3</sup> under the Research Tools block, EDIS | Login | Register.

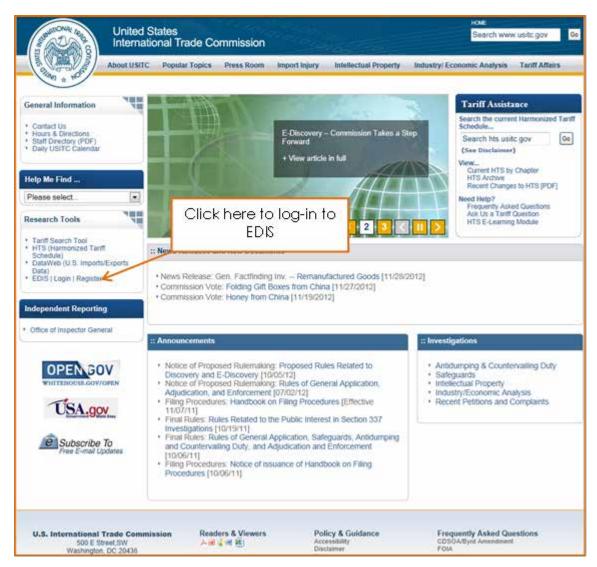

# **Registering for EDIS**

## Who Should Register

EDIS is free of cost and open to the public. All EDIS users must register and create an account and password to log-in and use EDIS.

<sup>&</sup>lt;sup>3</sup> USITC Homepage: <u>http://www.usitc.gov</u>

Users may search and run reports for investigation documents and view publicly available documents on EDIS. With limited exception, users participating in investigations must file documents with the USITC via EDIS.

#### FAQ #1: I am a paralegal. Should I register on EDIS?

#### **Click Here to See Answer**

#### How to Register for EDIS

Go to the EDIS home page, which is pictured below. Important system information is displayed in the Notices Area. For example, information such as scheduled maintenance is posted here.

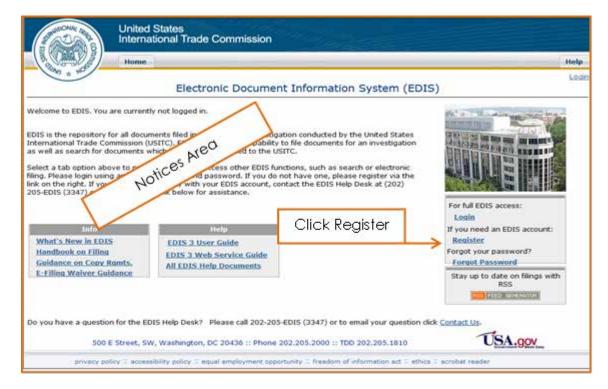

Find Register, on the right side of the page, and click on the link.

Clicking on the Register link will display the EDIS – Terms of Use Agreement page, which you must read carefully and accept, if you wish to continue, by clicking the Accept button at the bottom of the page.

After accepting the Terms of Use Agreement the user will arrive at the EDIS Online User Registration page, pictured on the following page.

Enter your personal profile information, keeping in mind the following:

• **Name:** If you plan to file documents, ensure the name you enter exactly matches the name with which you sign documents.

**Firm/Organization**: The remaining address fields will automatically populate with the information supplied for the Firm/Organization selected.

•

.

**Contact Information:** The email address entered here is where ALL EDIS communications for this account will be directed, including acceptance/receipt notifications.

|                                                                         | United States<br>International Trad                                                                                                    | e Commission                                                                            | 1                                                      |                                                                                                    |                                                  |                                                             |
|-------------------------------------------------------------------------|----------------------------------------------------------------------------------------------------|-----------------------------------------------------------------------------------------|--------------------------------------------------------|----------------------------------------------------------------------------------------------------|--------------------------------------------------|-------------------------------------------------------------|
|                                                                         | Home                                                                                                    |                                                                                         |                                                        |                                                                                                    |                                                  | Help                                                        |
| 1990 ± 10                                                               |                                                                                                    | EDIS Or                                                                                 | nline User Regis                                       | tration                                                                                                    |                                                  | Login                                                       |
| optional. If you are a<br>Organization is not<br>your user registration | Online User Registration form to<br>a general external user who is N<br>on the dropdown list, please sel<br>on with "Not Listed as your firm.<br>ange your user account to refle | OT planning to part<br>ect *Not Listed, and<br>. This will not restric<br>ct the Firm p | copate in investigations,<br>d a popup will be present | please register using the fi<br>ed to request that the firm<br>or file documents in EDIS.<br>nt submissions. | rm *Not Applicable. Oti<br>be added. Please cont | herwise, if your Firm<br>inue to complete<br>oved, the EDIS |
| PERSONAL PROFI                                                          | ILE INFORMATION                                                                                                    |                                                                                         | nume.                                                  |                                                                                                    |                                                  |                                                             |
| First Name                                                              | 0                                                                                                    | K                                                                                       |                                                        |                                                                                                    |                                                  |                                                             |
| Middle Name                                                             | ٩                                                                                                    | (optional)                                                                              |                                                        |                                                                                                    |                                                  |                                                             |
| Last Name                                                               | 0                                                                                                    |                                                                                         |                                                        |                                                                                                    |                                                  |                                                             |
| Firm/Organization                                                       | USITC                                                                                                    |                                                                                         |                                                        |                                                                                                    |                                                  |                                                             |
| Office/Division                                                         | 2 - Select                                                                                                    |                                                                                         | Select vo                                              | ur Firm/Organ                                                                                                | nization.                                        |                                                             |
| Address                                                                 | 2 500 E Street, SW                                                                                                    |                                                                                         |                                                        | or runn, ergen                                                                                               |                                                  |                                                             |
| Address                                                                 | 0                                                                                                    | (optional)                                                                              |                                                        |                                                                                                    |                                                  |                                                             |
| CityiProvince                                                           | 2 Washington                                                                                                    |                                                                                         |                                                        |                                                                                                    |                                                  |                                                             |
| State                                                                   | 2 DC -                                                                                                    |                                                                                         |                                                        |                                                                                                    | 1                                                |                                                             |
| Zip/Postal Code                                                         | 20436                                                                                                    |                                                                                         | Enter co                                               | ontact                                                                                                    |                                                  |                                                             |
| Country/Region                                                          | United States                                                                                                    | (w)                                                                                     | inform                                                 | ation.                                                                                                    |                                                  |                                                             |
| Telephone Number                                                        | 202-205-2000                                                                                                    | (Include Coun                                                                           | try Code / Area Code)                                  |                                                                                                    | 1                                                |                                                             |
| Fax                                                                     | 0                                                                                                    | (optional)                                                                              |                                                        |                                                                                                    |                                                  |                                                             |
| Email                                                                   | D @usitc.gov                                                                                                    |                                                                                         |                                                        |                                                                                                    |                                                  |                                                             |

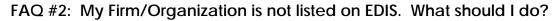

#### Click Here to See Answer

The EDIS Online User Registration page contains a section titled Login Information that requires prospective users to create a user ID, password, and security questions. This section is pictured on the following page.

| LOGIN INFORMAT        | ION |                                                                                                    |
|-----------------------|-----|----------------------------------------------------------------------------------------------------|
| User Id               | Ð   | Enter your desired user id. Use letters (a-z, A-Z) and numbers (0-9), but no spaces or special characters(\$, 1, /, #, etc.)                                                         |
| Password              | Ð   | The password must be between 8 and 30 characters long and contain letters (a-z, A-Z), at least one number<br>(0-9), and at least one special character (8, 1, # etc.) but no spaces. |
| Confirm Password      | Ф   |                                                                                                    |
| Security Question 1   | ٢   | Select                                                                                                    |
| Answer 1              | ٢   |                                                                                                    |
| Security Question 2   | Ð   | Select ·                                                                                                    |
| Answer 2              | Ф   | Select security questions                                                                                                    |
|                       |     | former the endowing                                                                                                    |
|                       |     |                                                                                                    |
| € ZBNW                | 2   | menus                                                                                                    |
| and the second second | 2   |                                                                                                    |
| 0                     |     |                                                                                                    |
|                       |     |                                                                                                    |
|                       | Ф   | Submit 3 Reset Form 3 Cancel                                                                                                    |
|                       |     |                                                                                                    |
| Do you have a quest   | ion | for the EDIS Help Desk? Please call 202-205-EDIS (3347) or to email your question click Contact US.                                                                                  |
|                       | _   | TEL                                                                                                    |
|                       | 500 | D E Street, SW, Washington, DC 20436 :: Phone 202.205.2000 :: TDD 202.205.1810                                                                                                    |
| privacy               | pol | icy 🗄 accessibility policy 🗄 equal employment opportunity 🗄 freedom of information act 🗄 ethics 🗄 acrobat reader                                                                     |
|                       |     |                                                                                                    |

Enter the desired <u>User ID</u> in the appropriate field. The User ID may only contain letters (a-z, A-Z) and numbers (0-9). The User ID is not case sensitive. If the user sees an error message after clicking Submit this means the User ID is already taken.

The **password** must be: Between 8 and 30 characters long, Contain letters (a-z, A-Z), At least one number (0-9), At least one special character (\$, !, /, # etc.), Contain no spaces, and The password is **case sensitive**.

Please retain your password after creating it. EDIS Help Staff do not have access to passwords.

The purpose of the <u>security questions</u> is to provide users who have forgotten their passwords with a method to regain entry to EDIS. Please select a security question and provide its answer—making sure that the question and answer are known to the user of the account. Security question answers are **not** case sensitive.

To <u>submit the registration form</u>, enter the characters that are shown on the multi-colored background at the bottom of the page. For users having difficulty reading the letters, click the refresh icon to the left of the Captcha. The letters entered must match the letters displayed to be able to submit the registration request.

Once the user has entered all of the required information into the registration form, click Submit, as pictured below.

| _ |                                                                                                    |
|---|----------------------------------------------------------------------------------------------------|
|   |                                                                                                    |
|   | Security Question 1 🕐 What city was your mother/father born in?                                                    |
|   | Answer 1 🕐 Anywhereville                                                                                           |
|   | Security Question 2 👔 What is the name of the street you grew up on?                                               |
|   | Answer 2  () Main Captcha feature                                                                                  |
|   | Please type the word appearing in the picture                                                                      |
|   |                                                                                                    |
|   | Submit      Reset Form     Cancel                                                                                  |
|   |                                                                                                    |
|   | Do you have a guestion for the EDIS Hone Desk? Click Submit                                                        |
|   | 500 E Street, SW, Washington D 202.205.1810                                                                        |
|   | privacy policy = accessibility policy = equal employment opportunity = freedom of information act = acrobat reader |
|   |                                                                                                    |

If all of the information has been submitted correctly the user will arrive at a verification page (shown below) that allows a double check on the information entered. Once the user has verified that all the information is correct, select Accept Information to continue or Make Changes to return to the registration form to make corrections.

|   |                                                                                                    | EDI                                                                                                    | S Online Use | r Registratio          | n        |            |                        |           |
|---|----------------------------------------------------------------------------------------------------|----------------------------------------------------------------------------------------------------|--------------|------------------------|----------|------------|------------------------|-----------|
|   |                                                                                                    |                                                                                                    |              | St                     | ep One > | Step Two > | Step Three >           | Step Four |
|   | Please verify that the following informati                                                                                                    | ion is accurate.                                                                                                    |              |                        |          |            |                        |           |
|   | PERSONAL PROFILE INFORMATION                                                                                                    |                                                                                                    |              |                        |          |            |                        |           |
|   | First Name:<br>Middle Name:<br>Last Name:<br>Firm/Organization:<br>Address:<br>Address:<br>CityProvince:<br>State:<br>Zip Code:<br>CountryRegion:<br>Telephone:<br>Fac:<br>Email Address: | John<br>Q.<br>Public<br>"Not Listed<br>123 Main Street<br>Suite 4<br>Anywhereville<br>District of Columbia<br>111111<br>United States<br>555-555-1212<br>555-555-1212<br>John Qi@email.com | you've s     | termining<br>submitted | l is co  | rrect, cli |                        |           |
|   | User ID:                                                                                                    | JohnQ1                                                                                                    |              | ·<br>                  |          |            |                        | _         |
|   | Security Question One:<br>What city were you born in?<br>Security Question Two:<br>What is the name of the street you grow up on                                                          | ,                                                                                                    |              |                        |          | -          | es if you<br>prrection |           |
| k | Accept Information     Mail                                                                                                    | ke Changes 💿 [                                                                                                    | Cancel       |                        |          |            |                        |           |

Upon selecting Accept Information, the user will arrive at the Successful EDIS Registration page, pictured below.

| Г  |                                                       |               |                                          | Login         | 1 |
|----|-------------------------------------------------------|---------------|------------------------------------------|---------------|---|
|    |                                                       |               | Successful EDIS Registration             | 1             |   |
|    |                                                       |               | Step One > Step Two > Step Three         | > Step Four   |   |
|    | An email has been sent to you as a confirma           | tion. Click   | If you wish to immediately login, select |               |   |
|    | FirstName: Jot                                        | in            | the Login link to do so and reference    |               |   |
|    | Middle Name: Q.                                       |               | the section of the quide titled Legging  |               |   |
| L  | LastName: Pu                                          | blic          | the section of this guide titled Logging |               |   |
|    | Firm/Organization: *N                                 | of Listed     | into EDIS 3.                             |               |   |
| L  | Address: 12                                           | 3 Main Stree  |                                          |               |   |
| L  | Address: Su                                           | te 4          |                                          |               |   |
| L  | City/Province: An                                     | whereville    |                                          |               |   |
| L  | State: Dis                                            | trict of Colu | mbia                                     |               |   |
| L  | Zip Code: 11                                          | 111           |                                          |               |   |
| L  | CountryRegion: Un                                     | ited States   |                                          |               |   |
| L  | Telephone: 55                                         | 5-555-1212    |                                          |               |   |
| L  | Fax: 55                                               | 5-555-2121    |                                          |               |   |
| L  | Email Address: Joh                                    | in@@email.    | com                                      |               |   |
|    | User ID: Joi                                          | mQ1           |                                          |               |   |
|    | Security Question One:<br>What city were you born in? |               |                                          |               |   |
|    | Security Question Two:                                |               |                                          |               |   |
|    | What is the name of the street you grew up on?        |               |                                          |               |   |
|    |                                                       | 1             | Click Brint Bago for a                   |               |   |
|    | Print page                                            |               | Click Print Page for a                   | Top of page   |   |
|    | (m) a rear bullet                                     | l po          | aper copy of this form.                  | tob or hade * |   |
|    |                                                       |               | apor copy of the form                    |               |   |
| L. | ii                                                    |               |                                          | D             | ſ |

You have now successfully completed the registration process for EDIS!

# Logging Into EDIS 3

Once you have become a registered user of EDIS, you may login to the system. Users can access the Login page from the EDIS home page, pictured below.

| United States<br>International Trade Commission                                                                                                    |              |
|----------------------------------------------------------------------------------------------------|--------------|
| Home                                                                                                    | Help         |
| Electronic Document Information System (EDIS)                                                                                                    | <u>Loqin</u> |
| Welcome to EDIS. You are currently not logged in.         EDIS is the repository for all documents filed in relation to an investigation conducted by the United States         International Trade Commission (USITC). EDIS provides the capability to file documents for an investigation as well as search for documents which have been submitted to the USITC.         Select a tab option above to proceed or login to access other EDIS functions, such as search or electronic filing, Please login using an EDIS user name and password. If you do not have one, please register via the link on the right. If you are having difficulty with your EDIS account, contact the EDIS Help Desk at (202)         205-EDIS (3347) or via email at the link below for assistance.         Info         What's New in EDIS         Handbook on Filing         Guidance on Copy Rgmts.         F-Filing Waiver Guidance |              |
| Do you have a question for the EDIS Help Desk? Please call 202-205-EDIS (3347) or to email your question click <u>Contact Us</u> .                                                                                                    |              |
| privacy policy :: accessibility policy :: equal employment opportunity :: freedom of information act :: ethics :: acrobat reader                                                                                                    |              |

After you click on Login on the EDIS home page, your browser will be directed to the EDIS Login page, as pictured on the following page.

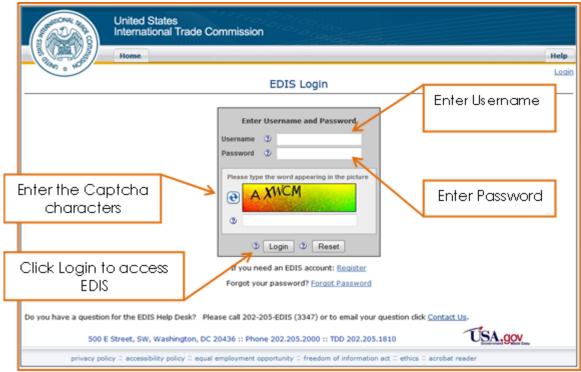

- Enter the username, also known as the "User ID"
- Enter password. Remember that the password is <u>case sensitive</u>.
- Enter Captcha letters. Users having difficulty reading the Captcha letter may click the refresh icon to the left of the Captcha image to generate new letters

If the user has successfully entered the username, password, and Captcha characters, the user will be taken directly to the EDIS Main Menu Page, pictured on the following page.

| United<br>Internat                                                                                                    | States<br>tional Trade Commission                                                                                                    |                                     |
|----------------------------------------------------------------------------------------------------|----------------------------------------------------------------------------------------------------|-------------------------------------|
| Home                                                                                                    | Reports Search Submission User Info                                                                                                    | Help                                |
| ANN # NO.                                                                                                    |                                                                                                    | Welcome, John Logout                |
|                                                                                                    | EDIS Main Menu                                                                                                    |                                     |
| International Trade Commission (U<br>as well as search for documents wi<br>Select a tab option above to proce<br>filing. Please login using an EDIS us | ents filed in relation to an investigation conducted by the United States<br>SITC). EDIS provides the capability to file documents for an investigation<br>hich have been submitted to the USITC.<br>ed or login to access other EDIS functions, such as search or electronic<br>ser name and password. If you do not have one, please register via the<br>difficulty with your EDIS account, contact the EDIS Help Desk at (202) | Stay up to date on filings with RSS |
|                                                                                                    | IS Help Desk? Please call 202-205-EDIS (3347) or to email your question<br>, Washington, DC 20436 :: Phone 202.205.2000 :: TDD 202.205.1810                                                                                                    | click <u>Contact Us</u> .           |
| privacy policy # accessi                                                                                                    | ibility policy $\mathbb{Q}$ equal employment opportunity $\mathbb{Q}$ freedom of information act $\mathbb{Q}$ eth                                                                                                    | nics 🗄 acrobat reader               |

Once you've arrived at this page, you have successfully logged into EDIS!

### FAQ #3: What do I do if I can't remember my password?

### Click Here to See Answer

FAQ # 4: Why is my account locked/inactive/disabled?

Click Here to See Answer

# **Updating Your EDIS Account Information**

#### **Changing Your Password/Security Questions**

Once logged in, you may change your password or security questions on the EDIS Main Menu page by selecting the User Info tab.

| The of the                                                                                                    | Reports Search Submissi                                                                                                    | on User Info                                                                   |                                        |
|----------------------------------------------------------------------------------------------------|----------------------------------------------------------------------------------------------------|--------------------------------------------------------------------------------|----------------------------------------|
|                                                                                                    | EDI                                                                                                    | IS Main Menu                                                                   | Select User Info                       |
| nternational Trade Commission (U<br>s well as search for documents w<br>elect a tab option above to proce<br>ling. Please login using an EDIS u | nents filed in relation to an investig<br>SITC). EDIS provides the capability<br>hich have been submitted to the U2<br>red or login to access other EDIS fur<br>iser name and password. If you do i<br>difficulty with your EDIS account, co | nctions, such as search or electronic<br>not have one, please register via the | Stay up to date on filings with<br>RSS |
| Info                                                                                                    | Help                                                                                                    | Quick Links                                                                    | Carlo de Colonia de Social             |
| What's New in EDIS<br>Handbook on Filing<br>Guidance on Copy Ramts,<br>E-Filing Walver Guidance                                                 | EDIS 3 User Guide<br>EDIS 3 Web Service Guide<br>All EDIS Help Documents                                                                                                    | Advanced Search<br>E-File Documents                                            |                                        |

Select either Change Password or Change Security Questions from the EDIS Maintain User Information screen, shown below. If you wish to change your security questions, you will be prompted to confirm your password before doing so.

| Carlow Rate                                    | United States<br>International Trade Commission                                                                                   |               |
|------------------------------------------------|----------------------------------------------------------------------------------------------------|---------------|
| The second second                              | Home Reports Search Submission User Info                                                                                          | Help          |
|                                                | Welcome, John<br>EDIS Maintain User Information                                                                                   | <u>Loqout</u> |
| Users can maintain the<br>questions/answers as | ir own account information using these options. Upon logging in, a user may update their password or change their securil needed. | ty            |
| <u>Change Password</u><br>Change passwor       | d for the current user.                                                                                                    |               |
| Change Security Ques<br>Change security        | stions<br>questions for the current user.                                                                                         |               |
| Do you have a questio                          | n for the EDIS Help Desk? Please call 202-205-EDIS (3347) or to email your question click Contact Us.                             |               |
| 500                                            | E Street, SW, Washington, DC 20436 :: Phone 202.205.2000 :: TDD 202.205.1810                                                      |               |
| privacy po                                     | licy 🛛 accessibility policy 🖀 equal employment opportunity 🕮 freedom of information act 🕮 ethics 🕮 acrobat reader                 |               |

#### Changing Your Personal Contact Information

Please <u>contact the EDIS Helpdesk</u> to update your email address, phone number, or address.

#### Changing Your Firm or Organization

If you have changed firms or the organization you are with, <u>you must re-</u> <u>register</u> on EDIS by creating a new User ID under your new firm/org name. Contact the EDIS Helpdesk to request they disable your old account(s).

# **General Information**

Users must file all documents electronically via EDIS, except for the following:

- Title VII Petitions
- 337 Complaints
- 337 Motions for Temporary Relief
- Requests pursuant to 19 CFR §§ 206.2, 207.10, 210.8, 210.75, 210.76, 210.79

If you are unable to file electronically, you must request a waiver from the Secretary to the Commission to file in paper.

A user must have an EDIS account in order to file documents. Please see the <u>Registering for EDIS</u> section in this guide for instructions on setting up an account.

Please bear in mind that large files may take longer to upload on EDIS. Thus, it is advisable to **begin your electronic filing at the earliest time possible**. Filings submitted electronically after the 5:15 p.m. EST deadline will be officially received the following business day and may result in a missed deadline.

Certain types of documents require submission of paper copies to complete your filing. These copies should be delivered to the Docket Services, Room 112-A at the USITC. For information regarding which documents require paper copies, how many, and when, see the <u>Guidance</u> <u>on Paper Copy Requirements</u>.<sup>4</sup>

# Preparing a Document for Filing

Users should become familiar with the <u>USITC Rules of Practice and</u> <u>Procedure</u><sup>5</sup>, as well as any promulgated rules for the investigation in which they are filing, such as an administrative law judge's ground rules.

Users should review the <u>Handbook on Filing Procedures</u><sup>6</sup> for information regarding policy, formatting, and document filing rules.

<sup>&</sup>lt;sup>4</sup> Guidance on Paper Copy Requirements:

http://www.usitc.gov/secretary/documents/copy\_requirement\_guidance.pdf <sup>5</sup> USITC Rules of Practice and Procedure: http://www.usite.gov/secretary/fed\_reg\_patiess/rules/iterules0212.pdf

When filing electronically all files must conform to the following rules. Documents that do not meet the following criteria will fail to be uploaded on EDIS for electronic submission:

- All documents must be submitted in Adobe Acrobat portable document format (PDF), Version 1.3 or greater.
- PDF file must not be password protected or have additional security on it.
- Each attachment must be 25MB or less.
- Documents must not contain hyperlinks, embedded links, or Java Script actions; comments or other overlaid objects on the original text; created stamps or electronic sticky notes. These errors can be prevented or corrected by flattening the PDF.

Possible resolutions to common technical errors you may encounter when filing electronically may be found in the <u>EDIS3 User Guide – Submitting</u> <u>Electronic Media</u><sup>7</sup>.

<sup>6</sup> Handbook on Filing Procedures:

http://www.usitc.gov/secretary/documents/handbook\_on\_filing\_procedures.pdf <sup>7</sup> EDIS3 User Guide – Submitting Electronic Media: http://www.usitc.gov/docket\_services/documents/EDIS3UserGuide-CDSubmission.pdf

# **Electronic Filing**

Login to EDIS using the account of the signatory to the document being filed.

Once logged in, click on the tab marked Submission, as shown below.

| and the last                                                                |                                          | user Info                               | Help                                          |
|-----------------------------------------------------------------------------|------------------------------------------|-----------------------------------------|-----------------------------------------------|
| $\smile$                                                                    | EDI                                      | IS Main Menu                            | Welcome, John Looo                            |
|                                                                             | 1973.<br>6 - 197                         |                                         | lick Submission                               |
| elcome to EDIS. You are currently lo                                        | agged in.                                |                                         | ICK SOLTHISSION                               |
| the in the second second second data was                                    | an filed in colubian being in terresting | also she had be the trade of the        | THE REAL PROPERTY OF                          |
| DIS is the repository for all documen<br>ternational Trade Commission (USI) |                                          |                                         |                                               |
| s well as search for documents which                                        |                                          |                                         | THE REAL PROPERTY AND ADDRESS.                |
|                                                                             |                                          |                                         | HAR IN AN AN AN AND AND AND AND AND AND AND A |
| elect a tab option above to proceed<br>ing. Please login using an EDIS user |                                          |                                         |                                               |
| k on the right. If you are having diff                                      |                                          |                                         |                                               |
| 05-EDIS (3347) or via email at the lit                                      | nk below for assistance.                 |                                         | CONTRACTOR STATES AND THE PARTY               |
|                                                                             |                                          |                                         | Stay up to date on filings with               |
|                                                                             |                                          |                                         | RSS                                           |
| inlo                                                                        | Help                                     | Quick Links                             | FUED GENERATOR                                |
| What's New in EDIS                                                          | EDIS 3 User Guide                        | Advanced Search                         |                                               |
| Handbook on Filing                                                          | ED15 3 Web Service Guide                 | E-File Documents                        |                                               |
|                                                                             | EDT2 2 MED SELVICE POINT                 | Conversion and the second second second |                                               |
| CONTRACTOR OF THE OWNER OF THE OWNER                                        | All COTC Male Research                   |                                         |                                               |
| Guidance on Copy Rgmts.<br>E-Filing Waiver Guidance                         | All EDIS Help Documents                  |                                         |                                               |

Click E-File Document to electronically file a document, as shown on the next page.

|                                                                                                    | United States<br>International Trade Commission |                      |            |                   |                |                       |                                                                     |                   |  |  |  |
|----------------------------------------------------------------------------------------------------|-------------------------------------------------|----------------------|------------|-------------------|----------------|-----------------------|---------------------------------------------------------------------|-------------------|--|--|--|
|                                                                                                    | Home                                            | Reports              | Search     | Submission        | User Info      |                       |                                                                     |                   |  |  |  |
| 140 ± 140                                                                                                    |                                                 |                      |            | EDIS File         | e Docume       | ents                  | Welcome, J                                                          | ohn <u>Loqout</u> |  |  |  |
|                                                                                                    |                                                 |                      |            |                   |                |                       | mmission rules or the user has obta<br>er than 25 MB for each part. | ined a            |  |  |  |
| If the document is exempted or the user has obtained a waiver then the document may be filed over-the-counter by paper with an EDIS Cover Sheet.<br>Cover Sheets will need to be created for hand-delivery of documents to the USITC. Print the cover sheet and attach it to the document. The required<br>number of paper copies must be provided. Certain documents can be submitted on CD/DVD in Section 337 investigations. Create a cover sheet before<br>delivering CD media to the USITC. The submission must<br>A recent upgrade to the virus checking software used by<br>files have always been rejected but they were previous |                                                 |                      |            |                   |                |                       |                                                                     |                   |  |  |  |
| file to a PDF print driver                                                                                                    | . Please clic                                   | e this link <u>P</u> | UNT TO PDF | to see the guid   |                |                       | e PDF. This can be accomplished by<br>on Guide.                     | printing the      |  |  |  |
| Use this link to electronically file a document with the USITC<br><u>Create Cover Sheet</u><br>Generate a cover sheet for filing a document with the USITC which is to be hand-delivered on paper or via CD/DVD media.                                                                                                    |                                                 |                      |            |                   |                |                       |                                                                     |                   |  |  |  |
| Do you have a question for the EDIS Help Desk? Please call 202-205-EDIS (3347) or to email your question dick Contact Us.                                                                                                    |                                                 |                      |            |                   |                |                       |                                                                     |                   |  |  |  |
| 500 E                                                                                                    | Street, SW                                      | , Washingto          | n, DC 2043 | 16 :: Phone 202.  | 205.2000 :: TI | D 202.205.1810        | USA.gov                                                             |                   |  |  |  |
| privacy pol                                                                                                    | icy II accessi                                  | bility policy :      | equal empl | loyment opportuni | ty = freedom o | f information act 🗉 e | thics 🗉 acrobat reader                                              |                   |  |  |  |

# Metadata Entry for Electronic Filing

The user must complete the fields as described on the pages that follow. Error messages will be displayed if data is missing or incorrect.

| San Contract Targat                                   |      | United States<br>International Trade Commission |             |         |        |             |         |            |         |           |            |          |          |      |         |        |                 |
|-------------------------------------------------------|------|-------------------------------------------------|-------------|---------|--------|-------------|---------|------------|---------|-----------|------------|----------|----------|------|---------|--------|-----------------|
|                                                       | /    | Home                                            | Reports     | Sea     | rch    | Submis      | sion    | User       | Info    |           |            |          |          |      |         |        | Help            |
| SUNN & NOT                                            |      |                                                 |             | ED      | IS E   | Electro     | nic E   | ocun       | nent    | Submi     | ssion      |          |          |      | Welcome | , John | . <u>Loqout</u> |
|                                                       |      |                                                 |             |         |        |             |         |            |         | St        | ep One >   | Step     | Two >    | Step | Three > | Step   | Four            |
| Complete the Docum<br>Document(s) to uplo<br>records. |      |                                                 |             |         |        |             |         |            |         |           |            |          |          |      |         |        | r your          |
| Submitter Informa                                     | tion |                                                 |             |         |        |             |         |            |         |           |            |          |          |      |         |        |                 |
| Filed By                                              | 7    | John Q. Li                                      | wyer        |         |        |             |         |            |         |           |            |          |          |      |         |        |                 |
| Firm Organization                                     | Q    | *Not Appl                                       | icable      |         |        |             |         |            |         |           |            |          |          |      |         |        |                 |
| Filed On Behalf Of                                    | Q    |                                                 |             |         |        |             |         |            |         |           |            |          |          |      |         |        |                 |
| Submitted By                                          | Q    | johnqlawy                                       | /er         |         |        |             |         |            |         |           |            |          |          |      |         |        |                 |
| Investigation Info                                    | mat  | tion                                            |             |         |        |             |         |            |         |           |            |          |          |      |         |        |                 |
| Investigation Number                                  | 7    |                                                 |             | 2 F     | ind In | vestigatio  | n       |            |         |           |            |          |          |      |         |        |                 |
| Investigation Type                                    | 3    |                                                 |             |         |        |             |         |            |         |           |            |          |          |      |         |        |                 |
| Investigation Phase                                   | C    |                                                 |             |         |        |             |         |            |         |           |            |          |          |      |         |        |                 |
| Investigation Title                                   | 2    |                                                 |             |         |        |             |         |            |         |           |            |          |          |      |         |        |                 |
| Document Filing In                                    | for  | mation                                          |             |         |        |             |         |            |         |           |            |          |          |      |         |        |                 |
| Security Level                                        | 3    | - Select -                                      | -           |         |        |             |         |            |         |           |            |          |          |      |         |        |                 |
| Document Type                                         | 7    | - Select -                                      | -           |         |        |             |         |            |         |           |            |          |          |      |         |        |                 |
| Document Title                                        | Q    |                                                 |             |         |        | (Optional   | l) * Re | commer     | nded    |           |            |          |          |      |         |        |                 |
| Document Date                                         | 0    | 11/27/201                                       | 12          | (MM/DD  | m      | 0           |         |            |         |           |            |          |          |      |         |        |                 |
| Processing Inform                                     | atio | n                                               |             |         |        |             |         |            |         |           |            |          |          |      |         |        |                 |
| OSE Alert Flag 🕲                                      |      | Party Has E                                     | leen Served | 0       | Publi  | c Version o | of Conf | idential D | )oc 🕐   |           |            |          |          |      |         |        |                 |
|                                                       |      |                                                 |             | C       | •      | Attach/Edit | t Docur | ment(s)    | 0       | ResetFo   | rm         |          |          |      |         |        |                 |
| Do you have a ques                                    | tion | for the EDI                                     | S Help Des  | sk? Ple | ase c  | all 202-20  | 05-EDI  | S (3347    | ) or to | email you | r question | click Co | ntact Us | 2.   |         |        |                 |
| 50                                                    | 00 E | Street, SW                                      | , Washingt  | on, DC  | 2043   | 6 :: Phon   | e 202.  | 205.200    | о :: т  | D 202.20  | 5.1810     |          |          | US   | A.gov   | Lasy   |                 |

## Filed By

This field automatically populates with information according to the User ID under which the user is logged in and may not be edited. Filed by should be the individual who signed the document being filed.

### FAQ #5: Can an assistant file documents on behalf of the signatory?

Click Here to See Answer

#### Firm/Organization

This field automatically populates with the user's firm/organization provided during registration. This information should reflect the firm/organization submitting the document.<sup>8</sup> If the data displayed is incorrect, external users must contact the EDIS Helpdesk at 202.205.3347.

#### Filed On Behalf Of

Please enter the name of the party you represent (ex: ABC Corp.)

#### Submitted By

This field populates the registered User ID associated with the account used to login and may not be edited.

<sup>&</sup>lt;sup>8</sup> If you recently registered and requested your firm be added to EDIS, you may submit your document with \*Not Listed as the Firm/Organization. Once USITC Staff adds your firm to EDIS they will update your account and the information of any document you may have submitted.

#### Investigation Number

Users may not type the investigation number into this field. Follow the steps below to locate the investigation in which you are filing.

To populate the investigation number field:

1. Select Find Investigation. The Find Investigation button launches a search tool to locate the desired investigation.

| SUBURTIONAL TRAD     |         | United States<br>International Trade Commission                                                                                                    |                    |
|----------------------|---------|----------------------------------------------------------------------------------------------------|--------------------|
|                      | )       |                                                                                                    | ( m. t.            |
| - SUMP NO            | <u></u> | Home Reports Search Submission User Info                                                                                                    | Help               |
| · · ·                |         | Welcome.<br>EDIS Electronic Document Submission                                                                                                    | John <u>Loqout</u> |
|                      |         | Step One > Step Two > Step Three >                                                                                                    | Step Four          |
|                      |         | t Submission Form to submit documents to the USITC. Please enter information in all required fields. Click on Attach,<br>I Acrobat PDF files for your submission. Upon completion, print the "EDIS Notice of Receipt of Electronic Documents" pa | /Edit              |
| Submitter Informa    | tion    | n                                                                                                    |                    |
| Filed By             | 2       | John Q. Lawyer                                                                                                    |                    |
| Firm Organization    | 0       | *Not Applicable                                                                                                    |                    |
| Filed On Behalf Of   | 0       |                                                                                                    |                    |
| Submitted By         | 0       | johnqlawyer                                                                                                    |                    |
| Investigation Info   | rma     | ation                                                                                                    |                    |
| Investigation Number | 0       | 2 Find Investigation                                                                                                    |                    |
| Investigation Type   | 1       |                                                                                                    |                    |
| Investigation Phase  | 2       | I Contraction of the second second second second second second second second second second second second second                                                                                                    |                    |
| Investigation Title  | 0       |                                                                                                    |                    |
| Document Filing In   | for     | rmation                                                                                                    |                    |
| Security Level       | 0       | - Select- 👻                                                                                                    |                    |
| Document Type        | 3       | - Select                                                                                                    |                    |
| Document Title       | 0       | (Optional) * Recommended                                                                                                    |                    |
| Document Date        | 0       | 11/05/2012 (MM/DD/YYYY)                                                                                                    |                    |
| Processing Inform    | atio    | on                                                                                                    |                    |
| OSE Alert Flag ②     |         | Party Has Been Served 🧿 📃 Public Version of Confidential Doc 🧟 📃                                                                                                    |                    |
|                      |         |                                                                                                    |                    |
|                      |         | ② Attach/Edit Document(s) ③ Reset Form                                                                                                    |                    |
| Do you have a ques   | tion    | n for the EDIS Help Desk? Please call 202-205-EDIS (3347) or to email your question click Contact Us.                                                                                                    |                    |
| 50                   | 00 E    | E Street, SW, Washington, DC 20436 :: Phone 202.205.2000 :: TDD 202.205.1810                                                                                                    | any                |

2. Locate the desired investigation by entering as much or as little information necessary in the fields pictured and described on the following page. Oftentimes, a user need only enter an investigation number to locate the correct investigation.

| 🕲 USITC - InvestigationSearch - Mozilla Firefox                                                        | - O - X - |
|----------------------------------------------------------------------------------------------------|-----------|
| Busitc.gov https://edis.usitc.gov/edis3-internal/page.svc?page=edis3Efile%3AFindInvestigation          | ☆         |
| EDIS - FIND INVESTIGATION                                                                              |           |
| Filter By:                                                                                             |           |
| Investigation Status                                                                                   |           |
| Filter Results:                                                                                        |           |
| No Results.<br>Select Find Investigation to show<br>investigations that match your search<br>criteria. |           |

- a. <u>Investigation Status</u>. Select the correct phase in Investigation Status. For most investigations, this will be the default: Active. However if you would like to broaden your search results change this field to All.
- Investigation Phase. This field is best used in conjunction with an investigation type or number. This field represents the posture of the proceeding at the Commission, e.g. if the investigation pertains to enforcement of Section 337 orders, the investigation phase = Enforcement; or, if the investigation is a sunset review in a Title VII proceeding the phase often = Review.
- c. <u>Investigation Type</u>. This field is best used in conjunction with another field to locate only certain types of investigations. For example, to locate only 701 or 731 investigations with 'steel' in the investigation title, select Import Injury from the Investigation Type list and enter 'steel' in the Investigation Title field.
- d. <u>Investigation Number</u>. This is the most accurate way to locate the investigation in which you are filing. Type the Investigation Number or Docket Number in the field for the document being filed. Users may enter the entire investigation number (ex: 337-491) or just the last three digits of an investigation number (ex: 491, which will return both "332-491" and "337-491" from which you may choose your desired investigation). In EDIS, do not include "-TA-" in the investigation number.

- e. <u>Investigation Title</u>. Users may enter text in the Investigation Title field which initiates a keyword search of all investigation titles. For example, typing "orange" in the title field returns all investigations with "orange" in the investigation title. This field acts as a string, so multiple words must be contiguous to be found.
- 3. Click Find Investigation. This will refresh the Find Investigation box with investigations that meet your search criteria hyperlinked at the bottom.
- 4. Select the correct investigation number *and* phase for the document being filed by clicking on the investigation number link, as below.

| EDIS - FIND                                                    | INVESTIGATION                                                                                                    |
|----------------------------------------------------------------|----------------------------------------------------------------------------------------------------|
| Filter By:                                                     |                                                                                                    |
| Investigation Status                                           | Click on the desired investigation<br>and the prompt below will<br>appear. If it's the correct<br>investigation click OK |
| 337-533 Violation Certain Rubber Antidegradants, Components TI | Are you sure?                                                                                                    |

EDIS will then ask "Are you sure?" If this is the correct investigation and phase click OK.

5. Once OK is clicked, the investigation type, phase, and title automatically populate in those fields on the submission page.

| Submitted By 🖉 testexternal                                                                  |                        |
|----------------------------------------------------------------------------------------------|------------------------|
| Investigation Information                                                                    |                        |
| Investigation Number () 337-553 () Find Investigation () New Request                         |                        |
| Investigation Type 🔮 Sec 337<br>Investigation Phase 🤄 Violation                              | Fields automatically   |
| Investigation Title Certain NAND Flash Memory Devices and Products Sentaining Same, Inv. No. | populated by Find      |
| Document Filing Information                                                                  | Investigation function |
| Security Level 🕐 - Select - 💌                                                                |                        |

#### Security Level

Security Level indicates the level of access allowed for a document. **Please use extreme care in selecting the appropriate security level.** Incorrect coding may lead to unauthorized disclosure of confidential and/or business proprietary information.

### Document Type

The Document Type list is prepared based on the type of investigation selected. Select the document type from the drop down menu that **most accurately** describes the document being filed. Accurate selection of the document type determines if and how many paper copies of your filing must be submitted to Dockets to complete your filing.<sup>9</sup>

Please see the <u>EDIS Coding Manual</u><sup>10</sup> for guidance in selecting the appropriate document type.

## FAQ #6: I'm not sure what type of document this is. Can I just put "Other?"

Click Here to See Answer

#### **Document Title**

This field is designed to help identify the document. Please input the title of the document as stated on the document (the field allows up to 255 characters). Note: There are **standard titles** for certain documents. Please see the <u>EDIS Coding Manual</u>, which for guidance in selecting the appropriate document title.

### Document Date

The document date automatically populates with the date the e-filing is created. The document date cannot be modified by the user. However, Docket Services may modify the document date during processing and quality-control reviews.

### **OSE Alert Flag**

Users are currently not able to select this option.

### Party Has Been Served

Check this box if you have served the document. This box has no legal significance and does not substitute for a certificate of service where one is required by the Commission's Rules.

<sup>10</sup> EDIS Coding Manual:

<sup>&</sup>lt;sup>9</sup> Please see the <u>Guidance on Paper Copy Requirements</u> to determine if and when paper copies are required.

http://www.usitc.gov/docket services/documents/edis coding manual.pdf

#### Section 337 Processing Details

Certain types of documents may be before either the Commission or the Administrative Law Judge. If you are filing such a document type, please choose whether your filing is for the consideration of the Commission or the Judge. This may affect the number of paper copies required to complete your filing.

Once you have entered in all the metadata pertinent to your document, click Attach Edit Document(s), as shown below, to begin the process of adding your document(s) to the filing.

|                                   | ١     | United States<br>International Trade Commission |              |             |                    |                  |                                                |                         |              |             |  |  |  |
|-----------------------------------|-------|-------------------------------------------------|--------------|-------------|--------------------|------------------|------------------------------------------------|-------------------------|--------------|-------------|--|--|--|
|                                   | /_    | Home                                            | Reports      | Search      | Submission         | User Info        |                                                |                         |              | Help        |  |  |  |
| SUNN & HO                         |       |                                                 |              |             |                    |                  |                                                |                         | Welcome,     | John Logout |  |  |  |
|                                   |       |                                                 |              | EDIS I      | Electronic D       | Document         | Submission                                     |                         |              |             |  |  |  |
|                                   |       |                                                 |              |             |                    |                  | Step One >                                     | Step Two >              | Step Three > | Step Four   |  |  |  |
|                                   |       |                                                 |              |             |                    |                  | nter information in a<br>ne "EDIS Notice of Re |                         |              |             |  |  |  |
| Submitter Informa                 | tion  |                                                 |              |             |                    |                  |                                                |                         |              |             |  |  |  |
| Filed By                          | ۲     | John Q. L                                       | awyer        |             |                    |                  |                                                |                         |              |             |  |  |  |
| Firm Organization                 | ۲     | *Not Appl                                       | licable      |             |                    |                  |                                                |                         |              |             |  |  |  |
| Filed On Behalf Of                | Ð     | ABC Corp.                                       |              |             |                    |                  |                                                |                         |              |             |  |  |  |
| Submitted By                      | ٢     | johnqlawy                                       | yer          |             |                    |                  |                                                |                         |              |             |  |  |  |
| Investigation Info                | rma   | tion                                            |              |             |                    |                  |                                                |                         |              |             |  |  |  |
| Investigation Number              | ۲     | 337-9999                                        | ) (          | 2 Find Ir   | vestigation        |                  |                                                |                         |              |             |  |  |  |
| Investigation Type                | Ø     | Sec 337                                         |              | -           |                    |                  |                                                |                         |              |             |  |  |  |
| Investigation Phase               | 0     | Violation                                       |              |             |                    |                  |                                                |                         |              |             |  |  |  |
| Investigation Title               | ٢     |                                                 |              |             |                    |                  |                                                |                         |              |             |  |  |  |
|                                   | 33    | 7-9999                                          |              |             |                    |                  |                                                | all the me              | etadata c    | it left     |  |  |  |
| Document Filing In                | nfor  | mation                                          |              |             |                    |                  |                                                |                         | , click on   |             |  |  |  |
| Security Level                    | ٢     | Public                                          | -            |             |                    |                  |                                                |                         | -            |             |  |  |  |
| Document Type                     | 3     | Motion                                          |              |             |                    |                  |                                                |                         | cument(s     |             |  |  |  |
| Document Title                    | 3     | Motion for                                      | Relief       |             | (Optional) * Re    | commended        | atta                                           | ch docur                | ments to t   | he          |  |  |  |
| Document Date                     | •     | 11/06/20                                        | 12 1         | MM/DD/YYY   |                    |                  |                                                | filin                   | a.           |             |  |  |  |
| occanient care                    | Ť     | 11/00/20                                        | 12 - ()      | nny bby 111 | 0                  |                  |                                                |                         | 0.           |             |  |  |  |
| Processing Inform                 | atio  | n                                               |              |             |                    |                  |                                                |                         |              |             |  |  |  |
| Section 337<br>Processing Details | ٢     | <ul> <li>Before t</li> <li>Before t</li> </ul>  | the Commissi | on          |                    |                  |                                                |                         |              |             |  |  |  |
| OSE Alert Flag 2                  |       |                                                 |              | 2 🗹 Publ    | ic Version of Conf | idential Doc 🕲   |                                                |                         |              |             |  |  |  |
|                                   |       |                                                 |              | 0           | Attach/Edit Docur  | ment(s) ®        | ResetForm                                      |                         |              |             |  |  |  |
| Do you have a ques                | stion | for the ED                                      | IS Help Desi | ? Please    | call 202-205-EDI   | (\$ (3347) or to | email your question                            | n dick <u>Contact U</u> | 5            |             |  |  |  |

#### Paper Copy Requirement

Filing rules require paper copies be submitted to Docket Services for certain document types. These copies should be identical to your electronic filing. This copy requirement is in addition to any copies you may be required to provide to an administrative law judge in a Section 337 investigation pursuant to his rules or order. Original signatures are not required. For more information, please see the <u>Guidance on Paper Copy Requirements</u>.

Copies can be mailed or hand delivered to:11

Docket Services 500 E Street, SW, Room 112A Washington, DC 20436

After clicking Attach/Edit Document(s), you will arrive at the Paper Copies Required notification page, if paper copies are in fact required for your document type. This page tells you the number of copies required and when they are due.

Read the Paper Copies Required page, shown below, and click I Accept.

| Samona Astronomy                                                                                                    | United States<br>International Trade Commission |           |           |           |                               |      |  |  |  |  |  |  |  |
|----------------------------------------------------------------------------------------------------|-------------------------------------------------|-----------|-----------|-----------|-------------------------------|------|--|--|--|--|--|--|--|
|                                                                                                    | Home Reports                                    | Search Su | ubmission | User Info |                               | Help |  |  |  |  |  |  |  |
| TANN & NO                                                                                                    | Welcome, John Loqout                            |           |           |           |                               |      |  |  |  |  |  |  |  |
|                                                                                                    | Paper Copies Required                           |           |           |           |                               |      |  |  |  |  |  |  |  |
| In accordance with Commission Rules, to complete your filing you must submit the number of paper copies in timeframe outlined below. The paper copies must be true copies of the electronic version of the document, i.e., a copy that is identical in all possible respects. The paper copies shall be submitted at the Office of the Secretary to the Commission in Washington, DC. For further guidance regarding the paper copy requirement please refer to the <u>Commission's Rules of Practice and Procedure</u> and the <u>Handbook on Filing Procedures</u> . |                                                 |           |           |           |                               |      |  |  |  |  |  |  |  |
| Sec 337                                                                                                    | Motion                                          | Public    | 20101     | 8         | 12 noon ET, next business day |      |  |  |  |  |  |  |  |
| Sec 337       Motion       Public       8       12 noon ET, next business day         IAccept         Do you have a question for the EDIS Help Desk? Please call 202-205-EDIS (3347) or to email your question click <u>Contact Us</u> .         500 E Street, SW, Washington, DC 20436 :: Phone 202.205.2000 :: TDD 202.205.1810         Descent colspan="2">Descent colspan="2">Contact Us.         privacy policy :: accessibility policy :: equal employment opportunity :: freedom of information act :: ethics :: acrobat reader                                 |                                                 |           |           |           |                               |      |  |  |  |  |  |  |  |

## Adding Attachments

After clicking I Accept on the Paper Copies Required page or (if no paper copies were required for your document type) after clicking Attach/Edit

<sup>&</sup>lt;sup>11</sup> Please note that many document types require follow up in hard copy by the next business day.

Document(s) on the EDIS Electronic Document Submission page, you will be directed to the Add Attachments to Document page, shown on the following page. You have the option of adding a single attachment or adding multiple attachments at a time.

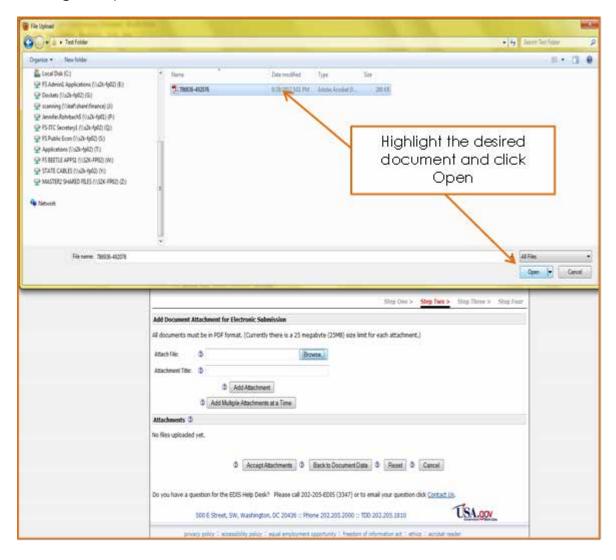

#### Adding a Single Attachment at a Time

 Click on Browse to open a File Upload pop-up window. Navigate to the folder where the file is stored and select the desired PDF attachment by either double clicking on the document or highlighting the document and selecting Open. Please remember that any one attachment must be 25MB or less.

|                                                                                                    | United S<br>Internation                                             |                                                      | de Comr                                               | mission                                                  |                                                                                                    |                                                                                                 |        |
|----------------------------------------------------------------------------------------------------|---------------------------------------------------------------------|------------------------------------------------------|-------------------------------------------------------|----------------------------------------------------------|----------------------------------------------------------------------------------------------------|-------------------------------------------------------------------------------------------------|--------|
|                                                                                                    | Home                                                                | Reports                                              | Search                                                | Submission                                               | User Info                                                                                                    |                                                                                                 | Help   |
| NAM & NOT                                                                                            |                                                                     |                                                      |                                                       |                                                          |                                                                                                    | Welcome, John                                                                                   | Logout |
|                                                                                                    |                                                                     |                                                      | Ad                                                    | d Attachm                                                | ents to Document                                                                                                    |                                                                                                 |        |
| upload process. You ma<br>document. Do not subm<br>Additional attachments<br>attachments from a sing | ay add as mar<br>nit multiple inv<br>should be ad<br>gle folder can | ny attachm<br>vestigation<br>Ided in the<br>be added | ents as neo<br>documents<br>order that<br>at one time | essary to comp<br>as a single do<br>the document v<br>b. | ng standards. Documents will be checked<br>lete your document, but only add attach<br>cument. The first attachment must be the<br>yould be read. Using the Add Multiple Att.    | ments which make up a single<br>main portion of the document,<br>achments at Once option, up to | ten    |
| JavaScript code a<br>having a PDF vali<br>recommended ac<br>accomplished by                          | as having<br>idation err<br>tion is to<br>printing t                | a virus.<br>for rathe<br>remove<br>he file to        | These fi<br>r than a<br>all Javas<br>a PDF j          | les have alv<br>virus error.<br>Script from              | by EDIS is identifying PDF file<br>ways been rejected but they we<br>If you receive a virus error wh<br>the PDF file by flattening the P<br>Please click this link <u>PRINT</u> | ere previously flagged a<br>en uploading a file, the<br>DF. This can be                         | S      |
| from the EDIS CD                                                                                     | Submiss                                                             | ion Guid                                             | ie.                                                   |                                                          |                                                                                                    |                                                                                                 |        |
|                                                                                                    |                                                                     |                                                      |                                                       |                                                          | Step One > Ste                                                                                                    | p Two > Step Three > Ste                                                                        | p Four |
| Add Document Attach                                                                                  | ment for Elec                                                       | tronic Sub                                           | mission                                               |                                                          |                                                                                                    |                                                                                                 |        |
| All documents must be                                                                                | in PDF format                                                       | . (Currenth                                          | there is a                                            | 25 megabyte ()                                           | 25MB) size limit for each attachment.)                                                                                                    |                                                                                                 | _      |
| Attach File: 3                                                                                       |                                                                     |                                                      |                                                       | Browse_                                                  |                                                                                                    | Click on Brows                                                                                  | se     |
|                                                                                                    |                                                                     |                                                      |                                                       | [Drowse_]                                                |                                                                                                    | to attach a                                                                                     | -      |
| Attachment Title: 3                                                                                  |                                                                     |                                                      | _                                                     |                                                          |                                                                                                    | single docume                                                                                   | t      |
|                                                                                                    |                                                                     | d Attachme                                           |                                                       |                                                          |                                                                                                    | single docome                                                                                   | ;i i i |
| ଅ                                                                                                    | Add Multiple                                                        | Attachment                                           | s at a Time                                           | J                                                        |                                                                                                    |                                                                                                 |        |
| Attachments 💿                                                                                        |                                                                     |                                                      |                                                       |                                                          |                                                                                                    |                                                                                                 |        |
| No files uploaded yet.                                                                               |                                                                     |                                                      |                                                       |                                                          |                                                                                                    |                                                                                                 |        |
|                                                                                                    |                                                                     |                                                      |                                                       |                                                          |                                                                                                    |                                                                                                 |        |
|                                                                                                    | ۲                                                                   | AcceptA                                              | ttachments                                            | Back to                                                  | Document Data 🔮 Reset 🔮 Ca                                                                                                    | ncel                                                                                            |        |
| Do you have a question                                                                               | n for the EDIS                                                      | i Help Desk                                          | ? Please o                                            | all 202-205-ED                                           | IS (3347) or to email your question click <u>(</u>                                                                                                    | Contact Us.                                                                                     |        |
| 500 E                                                                                                | E Street, SW,                                                       | Washingto                                            | n, DC 2043                                            | 6 :: Phone 202                                           | 205.2000 :: TDD 202.205.1810                                                                                                    | USA.gov                                                                                         |        |
| privacy poli                                                                                         | icy : accessib                                                      | ility policy :                                       | equal empl                                            | oyment opportun                                          | ity 0 freedom of information act 0 ethics 0 a                                                                                                    | scrobat reader                                                                                  |        |

- 2. Please add a descriptive title for the attachment. If left blank, the file ID number for the uploaded file will be used as the Attachment Title.
- 3. Select Add Attachment to attach the document to the filing.

|                                                                                                    | United<br>Internat                                                                                                    | States<br>ional Trad                         | de Comr     | nission                   | 21 06.<br>21 0 ( 00)<br>21 0 ( 00)                   |                                                 |               |        |  |  |
|----------------------------------------------------------------------------------------------------|----------------------------------------------------------------------------------------------------|----------------------------------------------|-------------|---------------------------|------------------------------------------------------|-------------------------------------------------|---------------|--------|--|--|
|                                                                                                    | Home                                                                                                    | Reports                                      | Search      | Submission                | User Info                                            |                                                 |               | Help   |  |  |
| signer a the                                                                                                    |                                                                                                    |                                              |             |                           |                                                      |                                                 | Velcome, John | Logout |  |  |
|                                                                                                    |                                                                                                    |                                              | Ad          | d Attachm                 | ents to Documen                                      | t                                               |               |        |  |  |
| All documents must be in PDF format and comply with USITC electronic filing standards. Documents will be checked for standards compliance during the upload process. You may add as many attachments as necessary to complete your document, but only add attachments which make up a single document. Do not submit multiple investigation documents as a single document. The first attachment must be the main portion of the document. Additional attachments should be added in the order that the document would be read. Using the Add Multiple Attachments at Once option, up to ten attachments from a single folder can be added at one time.<br>A recent upgrade to the virus checking software used by EDIS is identifying PDF files which contain embedded JavaScript code as having a virus. These files have always been rejected but they were previously flagged as having a PDF validation error rather than a virus error. If you receive a virus error when uploading a file, the recommended action is to remove all JavaScript from the PDF file by flattening the PDF. This can be |                                                                                                    |                                              |             |                           |                                                      |                                                 |               |        |  |  |
|                                                                                                    |                                                                                                    |                                              |             |                           |                                                      |                                                 |               |        |  |  |
| accomplished by printing the file to a PDF print driver. Ple<br>from the EDIS CD Submission Guide.<br>File<br>Pathname of browsed for<br>file                                                                                                    |                                                                                                    |                                              |             |                           |                                                      |                                                 |               |        |  |  |
| Add Document Attachn                                                                                                    | nent for Ek                                                                                                    | ectronic Sub                                 | mission     |                           |                                                      |                                                 |               |        |  |  |
| All documents must be i                                                                                                    | n PDF forma                                                                                                    | at. (Currently                               | there is a  | 25 megabyte (2            | 5MB) size limit for each a                           | ttachment.)                                     |               |        |  |  |
| Attachment Title: 🧿 T                                                                                                    | EST DOC                                                                                                    | ents\Deleted<br>dd Attachmer<br>e Attachment | nt          | nç <mark>(Browse.)</mark> |                                                      | Input a meaning<br>title for your<br>attachment | gful          |        |  |  |
| Attachments 🕲                                                                                                    |                                                                                                    |                                              |             |                           |                                                      |                                                 | _             |        |  |  |
| No files uploaded yet.                                                                                                    | <ul> <li>a files uploaded yet.</li> <li>Select Add Attachment<br/>once you have browsed<br/>for your file and titled it</li> </ul> |                                              |             |                           |                                                      |                                                 |               |        |  |  |
|                                                                                                    |                                                                                                    |                                              |             |                           | S (3347) or to email your<br>205.2000 :: TDD 202.205 | question click <u>Contact Us</u> .              | .gov          |        |  |  |
| privacy poli                                                                                                    | cy = accessi                                                                                                    | bility policy :                              | equal emple | oyment opportuni          | ty = freedom of informatio                           | n act II ethics II acrobat reader               |               |        |  |  |

The attachment is immediately scanned for viruses and compliance with technical standards as stated in the <u>Handbook on Filing Procedures</u>. Should the attachment fail any of the technical requirements, an error message will be shown indicating the reason for rejection. If an error occurs the **document will not be added in the Attachments list**. The user should correct the problem immediately and attempt to attach the document again. An example of an error message is shown on the next page. Note that the document is *not* in the attachments list.

| REAL DIAL IN THE REAL PROPERTY OF THE REAL PROPERTY OF THE REAL PROPERTY | United<br>Internat                         | States<br>ional Tra                         | de Comr                               | mission                                                |                                   |                                                |                                 |                                              |                 |
|----------------------------------------------------------------------------------------------------|--------------------------------------------|---------------------------------------------|---------------------------------------|--------------------------------------------------------|-----------------------------------|------------------------------------------------|---------------------------------|----------------------------------------------|-----------------|
| Les Carlos                                                                                                    | Home                                       | Reports                                     | Search                                | Submission                                             | User Info                         |                                                |                                 |                                              | Help            |
| WINN & NOT                                                                                                    |                                            |                                             |                                       |                                                        |                                   |                                                |                                 | Welcome, Joh                                 | n <u>Loqout</u> |
|                                                                                                    |                                            |                                             | Ad                                    | d Attachm                                              | ents to Do                        | ocument                                        |                                 |                                              |                 |
| All documents must be in<br>upload process. You may<br>document. Do not submi<br>Additional attachments s<br>attachments from a sing                                                                                                    | y add as m<br>t multiple ir<br>should be a | any attachm<br>nvestigation<br>idded in the | ents as ne<br>documents<br>order that | cessary to comp<br>s as a single doo<br>the document w | lete your docu<br>cument. The fir | ument, but only add a<br>rst attachment must b | ttachments wh<br>e the main por | ich make up a single<br>tion of the document | -               |
| A recent upgrade                                                                                                    |                                            |                                             |                                       |                                                        |                                   |                                                |                                 |                                              |                 |
| JavaScript code a                                                                                                    |                                            |                                             |                                       |                                                        |                                   |                                                |                                 |                                              |                 |
| having a PDF valid<br>recommended act                                                                                                    |                                            |                                             |                                       |                                                        |                                   |                                                |                                 |                                              | 9               |
| accomplished by                                                                                                    | printing                                   | the file to                                 | a PDF                                 | •                                                      |                                   |                                                |                                 |                                              | idance          |
| from the EDIS CD                                                                                                    | Submis                                     | sion Guid                                   | de.                                   |                                                        |                                   |                                                |                                 |                                              |                 |
|                                                                                                    |                                            |                                             |                                       |                                                        |                                   | Step One >                                     | Step Two >                      | Step Three > S                               | tep Four        |
| Add Document Attachm                                                                                                    | ent for Ele                                | ectronic Sub                                | mission                               |                                                        |                                   |                                                |                                 |                                              |                 |
| All documents must be in                                                                                                    | n PDF forma                                | at. (Currently                              | y there is a                          | 25 megabyte (2                                         | 25MB) size limi                   | it for each attachment                         | .)                              |                                              |                 |
| This file does not meet                                                                                                    | required d                                 | ocument sta                                 | andards:                              |                                                        |                                   |                                                |                                 |                                              |                 |
| • The file you atten                                                                                                    | npted to up                                | oload excee                                 | ds the max                            | timum limit of 2                                       | 5 MB                              |                                                |                                 |                                              |                 |
|                                                                                                    |                                            |                                             |                                       |                                                        |                                   |                                                |                                 |                                              |                 |
| Attach File: 2                                                                                                    |                                            |                                             |                                       | Browse_                                                |                                   |                                                |                                 |                                              |                 |
|                                                                                                    |                                            |                                             |                                       | Diowse_j                                               |                                   | $\mathcal{I}$                                  |                                 |                                              |                 |
| Attachment Title: ② Th                                                                                                    | EST ATTA                                   |                                             | -                                     |                                                        |                                   |                                                |                                 |                                              |                 |
|                                                                                                    |                                            | dd Attachme                                 |                                       |                                                        |                                   |                                                |                                 |                                              |                 |
| 0.                                                                                                    | Add Multipl                                | e Attachment                                | s at a Time                           |                                                        |                                   |                                                |                                 |                                              |                 |
| Attachments ③                                                                                                    |                                            |                                             |                                       |                                                        |                                   |                                                |                                 |                                              |                 |
| No files uploaded yet.                                                                                                    |                                            |                                             |                                       |                                                        |                                   |                                                |                                 |                                              |                 |
|                                                                                                    | C                                          | AcceptA                                     | Attachments                           | 3 Back to                                              | Document Dat                      | a 🕅 Reset 🕅                                    | Cancel                          |                                              |                 |

If you have multiple attachments, you may repeat this process until all attachments are uploaded.

#### Adding Multiple Attachments at a Time

1. Click Add Multiple Attachments to attach documents to the filing.

| BURCHAL MAD                                                                                                    | United                                                                                                    | States<br>tional Tra                                                                                            | 1. 0                                                                                                    | 10101                                                                                                    |                                                                                                    |                                                                                                    |                                                                                                    |                                                                                                    |                        |
|----------------------------------------------------------------------------------------------------|----------------------------------------------------------------------------------------------------|----------------------------------------------------------------------------------------------------|----------------------------------------------------------------------------------------------------|----------------------------------------------------------------------------------------------------|----------------------------------------------------------------------------------------------------|----------------------------------------------------------------------------------------------------|----------------------------------------------------------------------------------------------------|----------------------------------------------------------------------------------------------------|------------------------|
|                                                                                                    | Interna                                                                                                    | tional Tra                                                                                                    | de Comr                                                                                                  | nission                                                                                                    | 01070                                                                                                    |                                                                                                    |                                                                                                    |                                                                                                    |                        |
|                                                                                                    | Home                                                                                                    | Reports                                                                                                    | Search                                                                                                   | Submission                                                                                                    | User Info                                                                                                    |                                                                                                    |                                                                                                    |                                                                                                    | Help                   |
| NAM & HO                                                                                                    |                                                                                                    |                                                                                                    |                                                                                                    |                                                                                                    |                                                                                                    |                                                                                                    |                                                                                                    | Welcome,                                                                                                    | John Logout            |
|                                                                                                    |                                                                                                    |                                                                                                    | Ad                                                                                                    | d Attachm                                                                                                    | ents to Do                                                                                                    | cument                                                                                                    |                                                                                                    |                                                                                                    |                        |
| All documents must be<br>upload process. You ma<br>document. Do not subh<br>Additional attachments<br>attachments from a sin<br>A recent upgrade<br>JavaScript code a<br>having a PDF vall<br>recommended ac | iny add as m<br>nit multiple i<br>should be a<br>gle folder ca<br>to the vi<br>as having<br>idation e<br>tion is to | any attachm<br>nvestigation<br>added in the<br>an be added<br>irus chec<br>g a virus.<br>rror rathe<br>o remove | ents as ner<br>documents<br>order that<br>at one time<br>king soft<br>These fi<br>er than a<br>all Javas | cessary to comp<br>s as a single doc<br>the document w<br>e.<br>tware used<br>iles have alw<br>virus error.<br>Script from t | ete your docur<br>ument. The firs<br>rould be read. I<br>by EDIS is i<br>vays been r<br>If you recei<br>the PDF file | nent, but only add a<br>t attachment must b<br>Jsing the Add Multip<br>identifying PDF<br>rejected but the<br>ive a virus erro | Attachments who<br>be the main por<br>le Attachments<br>of files which<br>by were prever<br>when uplo<br>the PDF. Thi | ich make up a sin<br>tion of the docum<br>at Once option, o<br>n contain emil<br>viously flagg<br>bading a file,<br>s can be | bedded<br>ed as<br>the |
| accomplished by<br>from the EDIS CD                                                                                                    |                                                                                                    |                                                                                                    |                                                                                                    | print driver.                                                                                                    | Please clic                                                                                                    | k this link <u>PRI</u>                                                                                                    | NT TO PD                                                                                                    | F to see the                                                                                                    | guidance               |
|                                                                                                    |                                                                                                    |                                                                                                    |                                                                                                    |                                                                                                    |                                                                                                    | Step One >                                                                                                    | Step Two >                                                                                                    | Step Three >                                                                                                    | Step Four              |
| Add Document Attach                                                                                                    | ment for Ele                                                                                                    | ectronic Sub                                                                                                    | mission                                                                                                  |                                                                                                    |                                                                                                    |                                                                                                    |                                                                                                    |                                                                                                    |                        |
| All documents must be                                                                                                    | in PDF form                                                                                                    | at. (Current)                                                                                                   | y there is a                                                                                             | 25 megabyte (2                                                                                                    | 25MB) size limit                                                                                                    | Click                                                                                                    | Add M                                                                                                    | iltinle                                                                                                    |                        |
| Attach File: 2                                                                                                    |                                                                                                    |                                                                                                    |                                                                                                    | Browse_                                                                                                    |                                                                                                    |                                                                                                    |                                                                                                    | o attach                                                                                                    |                        |
| Attachment Title: 2                                                                                                    |                                                                                                    |                                                                                                    |                                                                                                    |                                                                                                    |                                                                                                    |                                                                                                    | re than                                                                                                    |                                                                                                    |                        |
|                                                                                                    | 2 A                                                                                                    | Add Attachme                                                                                                    | nt                                                                                                    | /                                                                                                    |                                                                                                    |                                                                                                    | ment at                                                                                                    |                                                                                                    |                        |
| 0                                                                                                    | Add Multipl                                                                                                    | le Attachment                                                                                                   | s at a Time                                                                                              | K                                                                                                    |                                                                                                    | 4000                                                                                                    | nom ai                                                                                                    | a nino                                                                                                    |                        |
| Attachments @                                                                                                    |                                                                                                    |                                                                                                    |                                                                                                    |                                                                                                    |                                                                                                    |                                                                                                    |                                                                                                    |                                                                                                    | _                      |
| No files uploaded yet.                                                                                                    |                                                                                                    |                                                                                                    |                                                                                                    |                                                                                                    |                                                                                                    |                                                                                                    |                                                                                                    |                                                                                                    |                        |
|                                                                                                    |                                                                                                    |                                                                                                    |                                                                                                    |                                                                                                    |                                                                                                    |                                                                                                    |                                                                                                    |                                                                                                    |                        |
|                                                                                                    | đ                                                                                                    | Accept/                                                                                                    | Attachments                                                                                              | Back to                                                                                                    | Document Data                                                                                                    | 🛛 🕸 🛛 Reset 🔮                                                                                                    | Cancel                                                                                                    |                                                                                                    |                        |
| Do you have a question                                                                                                    | n for the ED                                                                                                    | IS Help Desk                                                                                                    | ? Please o                                                                                               | call 202-205-EDI                                                                                                    | S (3347) or to                                                                                                    | email your question                                                                                                    | click <u>Contact Us</u>                                                                                               | ŀ.                                                                                                    |                        |
| 500 6                                                                                                    | Street, SW                                                                                                    | /, Washingto                                                                                                    | n, DC 2043                                                                                               | 6 :: Phone 202.                                                                                                    | 205.2000 :: TD                                                                                                    | D 202.205.1810                                                                                                    | ,                                                                                                    | USA.gov                                                                                                    | -                      |
| privacy pol                                                                                                    | icy - access                                                                                                    | ibility policy -                                                                                                | equal empl                                                                                               | ovment opportuni                                                                                                    | ty :: freedom of                                                                                                    | information act :: eth                                                                                                    | ics C acrobat rea                                                                                                    | der                                                                                                    |                        |

2. Select Browse to attach the PDF documents to be uploaded. If you would rather add the PDF documents one at a time, click the Add One Attachment at a Time button and follow the instructions in the Adding a Single Attachment at a Time section of this guide.

|                                                                                                    | United States<br>International Trade Commission |                  |                    |                  |                  |                                                                        |                             |  |  |
|----------------------------------------------------------------------------------------------------|-------------------------------------------------|------------------|--------------------|------------------|------------------|------------------------------------------------------------------------|-----------------------------|--|--|
|                                                                                                    | Home                                            | Reports          | Search             | Submission       | User Info        |                                                                        | Help                        |  |  |
| 10N0 ± 40                                                                                                    |                                                 |                  | Add Mu             | ultiple Atta     | chments to       | o Document                                                             | Welcome, John <u>Logout</u> |  |  |
| To add up to ten attachments at once, use the Browse option to locate the folder containing the files to be uploaded with this document. Select up to ten files from a single folder. Select Upload Attachments to store the selected attachments. This process may be repeated until all attachments which must be included have been uploaded. When finished, dick on Accept Documents to continue (the document has not been submitted yet).<br>A recent upgrade to the virus checking software used by EDIS is identifying PDF files which contain embedded JavaScript code as having a virus. These files have always been rejected but they were previously flagged as having a PDF validation error rather than a virus error. If you receive a virus error when uploading a file, the recommended action is to remove all JavaScript from the PDF file by flattening the PDF. This can be |                                                 |                  |                    |                  |                  |                                                                        |                             |  |  |
| Add Multiple Document                                                                                                    | Submis                                          | sion Guid        | de.                |                  | Please clic      | this link PRINT TO PDF<br>Click on Browse<br>to select<br>attachments. | Three > Step Four           |  |  |
| BROWSE 🤞                                                                                                    | Uplo                                            | ad Attachme      | nts   <u>Clear</u> | Attachments      |                  |                                                                        |                             |  |  |
| Attachments 3                                                                                                    |                                                 |                  |                    |                  |                  |                                                                        |                             |  |  |
| No files uploaded yet.                                                                                                    |                                                 |                  |                    |                  |                  |                                                                        |                             |  |  |
| privacy polic                                                                                                    | cy = access                                     | ibility policy : | equal empl         | loyment opportun | ity = freedom of | information act $\square$ ethics $\square$ acrobat reade               | r                           |  |  |

3. A browse pop-up window will appear, as shown on the next page. In the Look in: field, select the folder that contains the documents you wish to attach. Notice that the only file type displayed is PDF since only PDFs are acceptable for EDIS. Select the attachments for upload by holding down the Shift key and selecting the first and last attachments desired or by holding the Ctrl key down and selecting the desired individual files. Click Open to add these files to the Multiple Attachment List.

| Look in:                          | C Sample for UG                                                                                                    | G 🦻 🖻 🎟 -                                                                                           |
|-----------------------------------|----------------------------------------------------------------------------------------------------|----------------------------------------------------------------------------------------------------|
| My Recent<br>Documents<br>Tooktop | Appendix A.pdf<br>Appendix B.pdf<br>Appendix C.pdf<br>Appendix D.pdf<br>Appendix E.pdf<br>Exhibit 1-16.pdf<br>Exhibit 17-25.pdf<br>Exhibit 26-29.pdf<br>Exhibit 30-35.pdf | Hold down the<br>Shift key and<br>click on first and<br>last attachment<br>in range. Click<br>Open. |
| My Documents<br>My Computer       |                                                                                                    |                                                                                                    |
| My Network<br>Places              | File name: "Appendix D.pdf" "Appendix A.pd                                                                                                    | °'''Appendix 💌 Open                                                                                 |
| Flaces                            | Files of type: pdf                                                                                                    | Cancel                                                                                              |

 You may upload a maximum of 10 attachments at a time. Attempts to upload more than 10 attachments will result in an error message, shown below. Any files attempted over 10 will not be uploaded and will not appear on the list of Attachments on EDIS. After uploading the first 10, repeat the selection of the next 10 until all have been selected and added for this filing.

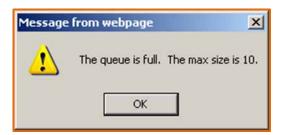

5. Please add a descriptive title for each attachment and select Upload Attachments to attach documents to the filing.

|                                                                                                    | United States<br>International Trade Commission |         |                         |              |           |         |                                                                                    |                         |  |  |
|----------------------------------------------------------------------------------------------------|-------------------------------------------------|---------|-------------------------|--------------|-----------|---------|------------------------------------------------------------------------------------|-------------------------|--|--|
|                                                                                                    | Home                                            | Reports | Search                  | Submission   | User Info |         |                                                                                    | Help                    |  |  |
| allan a 40                                                                                                    |                                                 |         | Add Mu                  | ultiple Atta | chments t | o Docum |                                                                                    | ome, John <u>Loqout</u> |  |  |
| To add up to ten attachments at once, use the Browse option to locate the folder containing the files to be uploaded with this document. Select up to ten<br>iles from a single folder. Select Upload Attachments to store the selected attachments. This process may be repeated until all attachments which must be<br>included have been uploaded. When finished, click on Accept Documents to continue (the document has not been submitted yet).<br>A recent upgrade to the virus checking software used by EDIS is identifying PDF files which contain embedded<br>JavaScript code as having a virus. These files have always been rejected but they were previously flagged as<br>having a PDF validation error rather than a virus error. If you receive a virus error when uploading a file, the<br>recommended action is to remove all JavaScript from the PDF file by flattening the PDF. This can be<br>accomplished by printing the file to a PDF print driver. Please click this link <u>PRINT TO PDF</u> to see the guidance |                                                 |         |                         |              |           |         |                                                                                    |                         |  |  |
| from the EDIS CD<br>Add Multiple Documer<br>2 Add One Attachmen<br>BROWSE<br>Test File - OK.pdf (1<br>Title:<br>Motion for Leave                                                                                                    | it Attachme<br>tata Time                        |         |                         | nission ®    |           | SJÞ     | Type in a<br>meaningful title<br>for each file.<br>Click on Upload<br>Attachments. | Step Four               |  |  |
| Test File - Too Big.p<br>Title:<br>Memorandum in S                                                                                                    | upport of Mo                                    | tion    | nt <mark>i Clear</mark> | Attachments  |           |         |                                                                                    | -                       |  |  |

The attachments that successfully uploaded are shown on the Attachments list. All attachments are immediately scanned for viruses and compliance with technical standards as stated in the Handbook on Filing Procedures. Should any attachment fail any of the technical requirements, an error message will be shown for that attachment indicating the reason for rejection. If an error occurs, that attachment will not be added in the Attachments list. The user should correct the problem immediately and attempt to attach the document again. An example of an error message is shown on the next page. Note that the document is *not* in the attachments list.

|                                                                                                    | United States<br>International Trade Commission |                |             |              |                       |          |                                                                                                   |        |
|----------------------------------------------------------------------------------------------------|-------------------------------------------------|----------------|-------------|--------------|-----------------------|----------|---------------------------------------------------------------------------------------------------|--------|
|                                                                                                    | Home                                            | Reports        | Search      | Submission   | User In               | 0        |                                                                                                   | Help   |
| TIMO & NOT                                                                                                    |                                                 |                | Add Mu      | ultiple Atta | chment                | s to Doc | Welcome, John                                                                                     | logout |
| To add up to ten attachments at once, use the Browse option to locate the folder containing the files to be uploaded with this document. Select up to ten files from a single folder. Select Upload Attachments to store the selected attachments. This process may be repeated until all attachments which must be included have been uploaded. When finished, click on Accept Documents to continue (the document has not been submitted yet).<br>A recent upgrade to the virus checking software used by EDIS is identifying PDF files which contain embedded JavaScript code as having a virus. These files have always been rejected but they were previously flagged as having a PDF validation error rather than a virus error. If you receive a virus error when uploading a file, the recommended action is to remove all JavaScript from the PDF file by flattening the PDF. This can be accomplished by printing the file to a PDF print driver. Please click this link PRINT TO PDF to see the guidance |                                                 |                |             |              |                       |          |                                                                                                   | ed     |
| from the EDIS CD Add Multiple Documen C Add One Attachmen                                                                                                    | t Attachme                                      |                |             | nission 🕲    |                       | s        | Error message indicating<br>one attachment failed<br>and will need to be fixe<br>and re-uploaded. | ž      |
| BROWSE<br>Test File - Too Big.p                                                                                                    | df (47.48MB)                                    | - File Size Er | ror         | × 4          | /                     |          |                                                                                                   |        |
| Title:<br>Memorandum in Si                                                                                                    |                                                 |                | nts I Clear | Attachments  |                       |          | achment uploaded prope<br>therefore in the Attachmer<br>list.                                     |        |
| Attachments ⑦<br># File Name<br>1 Test File - OK.pdf                                                                                                    |                                                 |                |             |              | Title<br>Motion for L | eave     |                                                                                                   | 1 1    |
| Accept Attachments        Image: Second Attachments     Image: Second Attachment Data     Image: Second Attachment Data     Image: Second Attachment Data                                                                                                    |                                                 |                |             |              |                       |          |                                                                                                   |        |

### **Completing The Submission**

All successfully uploaded attachments will appear in the Attachments section on either the Add Attachments page (*Fig. 1*) or Add Multiple Attachments page (*Fig. 2*), depending on what option was chosen for adding document(s).

#### Deleting, Sorting, and Accepting Attachments in the Attachments List

- To add additional attachments, select Browse, Add Multiple Attachments at a Time, or Add One Attachment at a Time.
- To delete an attachment in the Attachments list, click the red x to the right of the attachment title.
- To sort multiple attachments in the Attachments list, click the up ↑ arrow to move the attachment to a higher position in the
- If you wish to continue with your submission without editing your metadata at this time, click Accept Attachments.

• To return to the metadata screen after adding and ordering all desired attachments, click Back to Document Data.<sup>12</sup>

Fig. 1: Screen Shot Adding a Single Attachment at a Time

|                                                                           | United States<br>International Trade Commission                                                                                                    | 2121<br>2121<br>2121<br>2121<br>2121<br>2121<br>2121 |                                                                    |                          |         |
|---------------------------------------------------------------------------|----------------------------------------------------------------------------------------------------|------------------------------------------------------|--------------------------------------------------------------------|--------------------------|---------|
|                                                                           | Home Reports Search Submiss                                                                                                    | ion User Info                                        |                                                                    |                          | Help    |
| allown & the                                                              |                                                                                                    |                                                      |                                                                    | Welcome, John            | Logout  |
|                                                                           | Add Attac                                                                                                    | hments to Doc                                        | ument                                                              |                          |         |
| upload process. You ma<br>document. Do not subn<br>Additional attachments | in PDF format and comply with USITC electron<br>by add as many attachments as necessary to<br>nit multiple investigation documents as a singl<br>should be added in the order that the docum<br>gle folder can be added at one time. | complete your docume<br>e document. The first        | ent, but only add attachments wi<br>attachment must be the main po | tion of the document.    |         |
|                                                                           | to the virus checking software us<br>as having a virus. These files have                                                                                                    |                                                      | $\triangle !! = ! \cdot = !! \cdot =$                              | to add                   | d       |
| having a PDF val                                                          | idation error rather than a virus er<br>tion is to remove all JavaScript fro                                                                                                    | ror. If you receiv                                   |                                                                    |                          |         |
| accomplished by                                                           | printing the file to a PDF print dri<br>Submission Guide.                                                                                                    |                                                      | this link PRINT TO PD                                              | F to see the gui         | dance   |
|                                                                           |                                                                                                    |                                                      | Step One > Step Two >                                              | Step Three > St          | ep Four |
| Add Document Attach                                                       | ment for Electronic Submission                                                                                                    |                                                      |                                                                    |                          |         |
| All documents must be<br>Attach File: ②                                   | in PDF format. (Currently there is a 25 megab                                                                                                    |                                                      | losort att                                                         | achment(s)<br>ows. Remov |         |
| Attachment Title: 2                                                       |                                                                                                    |                                                      |                                                                    | ts with red->            |         |
| 0[                                                                        | Add Attachment     Add Multiple Attachments at a Time                                                                                                    |                                                      |                                                                    | $\overline{}$            |         |
| Attachments ②                                                             |                                                                                                    |                                                      |                                                                    |                          |         |
| # File Name                                                               | т                                                                                                    | tle                                                  |                                                                    | 7                        |         |
| 1 Test File - OK.pdf                                                      | т                                                                                                    | EST ATTACHMENT                                       |                                                                    |                          | 1 ↑ ↓   |
| 2 Test File - OK2.pdf                                                     | Т                                                                                                    | EST ATTACHMENT2                                      |                                                                    |                          | 1 ↑ ↓   |
| 3 Test File - OK3.pdf                                                     | т                                                                                                    | EST ATTACHMENT3                                      |                                                                    |                          | 1↑↓     |
|                                                                           |                                                                                                    | ick to Document Data                                 | ⑦ Reset ⑦ Cancel                                                   |                          |         |
|                                                                           | ccept attachments and                                                                                                    | (3347) or to e                                       | Click to retu                                                      | irn to                   |         |
| CC                                                                        | ontinue with filing                                                                                                    |                                                      | metadata                                                           |                          |         |

<sup>&</sup>lt;sup>12</sup> Your attachments will remain appended to your filing. After editing your metadata, click Submit w/Attachments at the bottom of the metadata screen to arrive at the confirmation screen shown in step 6.

# Fig. 2: Screen Shot Adding Multiple Attachments at a Time

| EUIS Main Reports Search Submission Use                                                                                                    | и тако нер                                                                 |
|----------------------------------------------------------------------------------------------------|----------------------------------------------------------------------------|
|                                                                                                    | Welcome, External Logout                                                   |
| Add Multiple Attach                                                                                                    | ments to Document                                                          |
|                                                                                                    |                                                                            |
| To add up to ten attachments at once, use the Browse option to locate the fo<br>files from a single folder. Select Upload Attachments to store the selected atta<br>included have been uploaded. When finished, click on Accept Documents to co | achments. This process may be repeated until all attachments which must be |
|                                                                                                    | Step One > Step Two > Step Three > Step Four                               |
| Add Multiple Document Attachments for Electronic Submission 3                                                                                                    |                                                                            |
|                                                                                                    | Add additional attachments                                                 |
| Add One Attachment at a Time                                                                                                    |                                                                            |
|                                                                                                    |                                                                            |
| BROWSE                                                                                                    |                                                                            |
| Upload Attachments   Clear Attachments                                                                                                    |                                                                            |
|                                                                                                    | Back to Document Data                                                      |
| Attachments () Accept Attachments                                                                                                    |                                                                            |
| # File Name                                                                                                    | Title                                                                      |
| 1 BriefOther-291227-Pub.pdf                                                                                                    | × ↑ ↓                                                                      |
| 2 BriefFiledwALJ-297763-Pub.pdf                                                                                                    |                                                                            |
| 3 BriefonRevRemedy-294296-Pub.pdf                                                                                                    | × ↑ ↓                                                                      |
|                                                                                                    |                                                                            |
| V                                                                                                    |                                                                            |
| Accept Attachments                                                                                                    | Document Data 👩 Reset 🧑 Cancel                                             |

#### Review your data and attachments

Clicking Accept Attachments or Submit w/Attachments will bring you to a confirmation screen, shown below, where you have the opportunity to review the metadata and attachments. Verify the information.

- If correct, select Accept Information.
- If incorrect, select Edit E-Filing Data to go back and make edits or Edit Attachments to delete or add attachments.

| Home Reports                                                                                         | Search Submission User Info             |                        | Help                          |
|----------------------------------------------------------------------------------------------------|-----------------------------------------|------------------------|-------------------------------|
| 10m x 10                                                                                             |                                         |                        | Welcome, John Logout          |
| Co                                                                                                   | nfirmation for EDIS Document            | Submissions            |                               |
|                                                                                                    |                                         | Step One > Step Two    | > Step Three > Step Four      |
| You have Requested to file a document with the<br>Please verify that the following information is ac |                                         |                        |                               |
| Submitter Information                                                                                |                                         |                        |                               |
| Filed By                                                                                             | John Q. Lawyer                          |                        |                               |
| Firm / Organization                                                                                  | "Not Applicable                         |                        |                               |
| Filed On Behalf Of                                                                                   | ABC Corp.                               |                        |                               |
| Submitted By                                                                                         | johnglawyer                             |                        |                               |
|                                                                                                    |                                         |                        |                               |
| Investigation Information                                                                            |                                         | Inv                    | estigation Number: 337-9999   |
| Investigation Phase                                                                                  | Violation                               |                        |                               |
| Investigation Type                                                                                   | Sec 337                                 |                        |                               |
| Investigation Title 337-999                                                                          | 9                                       |                        |                               |
| Document Filing Information                                                                          |                                         | COURCE                 | E TYPE: Electronic Submission |
| Document Filing Information                                                                          |                                         | SOUKC                  | E TTPE: Electronic Submission |
| Document Number                                                                                      |                                         |                        |                               |
| Security Level                                                                                       | Public                                  |                        |                               |
| Document Type                                                                                        | Motion                                  |                        |                               |
| Document Title                                                                                       | Motion for Relief                       |                        |                               |
| Document Date                                                                                        | 11/08/2012                              |                        |                               |
| Sec 337<br>Processing Detail                                                                         | 337-9999 Violation                      |                        |                               |
| OSE Alert Flag Party Served V                                                                        |                                         |                        |                               |
| Paper Copies Required                                                                                |                                         |                        |                               |
|                                                                                                    |                                         |                        |                               |
| Copies Required                                                                                      | 8                                       | lick to edit the       |                               |
| Delivery Requirement                                                                                 | The travert les 1, trave a sentiment of |                        | 3                             |
|                                                                                                    |                                         | attachments            |                               |
| Click if ALL the                                                                                     |                                         |                        |                               |
| information on this                                                                                  |                                         |                        |                               |
|                                                                                                    | Title<br>TEST ATTACHMENT                |                        | Size<br>199.6 KB              |
| screen appears                                                                                       | TEST ATTACHMENT<br>TEST ATTACHMENT2     |                        | 199.6 KB                      |
| correct                                                                                              | TEST OF DOMINICATE                      |                        | 199.6 KB                      |
|                                                                                                    | Click to edit                           |                        |                               |
|                                                                                                    |                                         |                        |                               |
|                                                                                                    | the metadata                            |                        |                               |
|                                                                                                    | <u></u>                                 | V                      |                               |
| 3 Accept Inf                                                                                         | ormation] 🖤 Edit E-Filing Data 🔍 Ed     | it Attachments 3 Cance | al l                          |
|                                                                                                    |                                         |                        |                               |
|                                                                                                    |                                         |                        |                               |

#### Notice of Receipt of Submission

Once you select Accept Information, you reach the screen titled EDIS Notice of Receipt of Electronic Documents, as shown below. This screen should have a barcode and 6-digit Document ID number. **Print this page.** You must provide this barcoded page with your paper copies where the rules require paper copy follow up. (See the <u>Paper Copy Requirement</u> section in this guide.)

| 3 3/8 / 7                            |                                                                                                    |                               |                              |               |                  |           |
|--------------------------------------|----------------------------------------------------------------------------------------------------|-------------------------------|------------------------------|---------------|------------------|-----------|
| 1000 × 100                           |                                                                                                    |                               |                              |               | Welcome,         | John Logo |
|                                      | Not                                                                                                    | ice of Receipt of Ele         | ectronic Documents           | 5             |                  |           |
|                                      |                                                                                                    | Copies Submi                  | ssion Form                   |               |                  |           |
|                                      |                                                                                                    |                               |                              |               |                  |           |
|                                      |                                                                                                    |                               | Step One >                   | Step Two >    | Step Three >     | Step Fou  |
| receipt does no                      | acknowledges receipt by the US<br>ot indicate acceptance or rejectio<br>on has been reviewed by the Off | in of the document. You       | will receive notification of | acceptance or | rejection by US  |           |
| Document Fil                         | ling Information                                                                                        |                               |                              | SOURCE TY     | PE: Electronic S | ubmission |
| Document Numb                        |                                                                                                    | 496621                        |                              |               |                  |           |
| Document Numb                        | ber                                                                                                    | 495621                        |                              |               |                  |           |
|                                      |                                                                                                    |                               |                              |               |                  |           |
| Security Level                       |                                                                                                    | Public                        | This spatio                  | o outlin o    | <i></i>          | 1         |
| Official Receive                     | e Date                                                                                                  | 11/08/2012 12:57 PM           | This section                 |               | r .              |           |
| System Receive                       | e Date                                                                                                  | 11/08/2012 12:57 PM           | responsibiliti               | ies in reg    | ards to          |           |
| Document Type                        |                                                                                                    | Motion                        | the paper co                 | -<br>nv reau  | irement          |           |
| Document Title                       |                                                                                                    | Motion for Relief             | ille habei cr                | philedo       | liemen           |           |
| Document Date                        |                                                                                                    | 11/08/2012                    |                              |               |                  |           |
| Sec 337                              | - 14                                                                                                    | 337-9999 Violation            |                              |               |                  |           |
| Processing Deta                      |                                                                                                    |                               |                              |               |                  |           |
| OSE Alert Flag                       | g Party Served 🗸                                                                                        |                               | /                            |               |                  |           |
| Papes Copies                         | Required                                                                                                | K                             | ·                            |               |                  |           |
| Our las Descritor                    |                                                                                                    | 8                             |                              |               |                  |           |
| Copies Required<br>Delivery Required |                                                                                                    | o<br>12 noon ET, next busines |                              |               |                  |           |
| benvery require                      | Entern .                                                                                                | Ta Hooff E.T. Herr over res   |                              |               |                  |           |
| Investigation                        | n Information                                                                                           |                               |                              | Investi       | gation Number:   | 337-9999  |
| Investigation Pt                     | hase                                                                                                    | Violation                     |                              |               |                  |           |
| Investigation Typ                    | pe                                                                                                    | Sec 337                       |                              |               |                  |           |
| Investigation Tit                    | tle 337-9999                                                                                            |                               |                              |               |                  |           |
| Submitter In                         | formation                                                                                               |                               |                              |               |                  |           |
| Filed By                             |                                                                                                    | John Q. Lawyer                |                              |               |                  |           |
| Firm / Organizat                     | tion                                                                                                    | "Not Applicable               |                              |               |                  |           |
| Filed On Behalf                      |                                                                                                    | ABC Corp.                     |                              |               |                  |           |
| Submitted By                         |                                                                                                    | johnqlawyer                   |                              |               |                  |           |
|                                      | •                                                                                                    |                               |                              |               |                  |           |
| Attachments                          |                                                                                                    |                               |                              |               | Size             |           |
|                                      | # File Name                                                                                             | Title                         |                              |               |                  |           |
| Attachments<br>File Id<br>799023     | # File Name<br>1 Test File - OK.pdf                                                                     | Title<br>TEST A               | TACHMENT                     |               | 199.6 KB         |           |
| File Id                              |                                                                                                    | TEST A                        | TACHMENT                     |               |                  |           |

An email confirming the filing will also be sent to the email address of the EDIS Account under which the document was filed. Please note that this

acknowledges receipt in the EDIS system. The Commission and the assigned Administrative Law Judge (where applicable) determine acceptance of the document on the merits in light of Commission rules and other applicable laws and procedures.

# FAQ #7: I will be filing under another attorney's User ID, but want to receive the EDIS filing confirmation emails. What should I do?

Click Here to See Answer

FAQ #8: My filing is very large. May I submit the required paper copies to Docket Services on CD or DVD?

Click Here to See Answer

# Paper Filing

The following documents must be filed over-the-counter at:

USITC Docket Services 500 E Street SW, Room 112-A Washington, DC 20436

- Title VII Petitions
- 337 Complaints
- 337 Motions for Temporary Relief
- Requests pursuant to 19 CFR §§ 206.2, 207.10, 210.8, 210.75, 210.76, 210.79

If your document is not of the type listed above, you must submit a waiver request to the Secretary of the Commission to file in paper form. (See the <u>Creating an EDIS Cover Sheet for Documents That Require a Waiver to</u> <u>File in Paper Form</u> section of this guide.)

If your document is not of the type listed above and your request for waiver to file in paper is not approved, you must file electronically, following the steps outlined in the <u>Electronic Filing</u> section of this guide.

**Creating an EDIS Cover Sheet for Documents That Require Paper Filing** Title VII Petitions, 337 Complaints, 337 Motions for Temporary Relief, and Requests pursuant to 19 CFR §§ 206.2, 207.10, 210.8, 210.75, 210.76. 210.79 **must be filed in paper form**.

A user must have an EDIS account in order to file documents. Please see the <u>Registering for EDIS</u> section in this guide for instructions on setting up an account. Login to EDIS using the account of the signatory to the document to be filed.

| Velcome to EDIS. You are currently logged in.<br>DIS is the repository for all documents filed in relation to an investigation conducted by the United States<br>international Trade Commission (USITC). EDIS provides the capability to file documents for an investigation<br>s well as search for documents which have been submitted to the USITC.<br>elect a tab option above to proceed or login to access other EDIS functions, such as search or electronic<br>ing. Please login using an EDIS user name and password. If you do not have one, please register via the<br>k on the right. If you are having difficulty with your EDIS account, contact the EDIS Help Desk at (202)<br>05-EDIS (3347) or via email at the link below for assistance.<br>Stay up to date on filings wi<br>RSS | S. You are currently logged in.<br>Instory for all documents filed in relation to an investigation conducted by the United States<br>ade Commission (USITC). EDIS provides the capability to file documents for an investigation<br>in documents which have been submitted to the USITC.<br>It you are having difficulty with your EDIS functions, such as search or electronic<br>in using an EDIS user name and password. If you do not have one, please register via the<br>. If you are having difficulty with your EDIS account, contact the EDIS Help Desk at (202)<br>) or via email at the link below for assistance.<br>Info Help Quick Links      | when the second                                                                                                    |                                       | sion User Info   | He                                    |
|----------------------------------------------------------------------------------------------------|----------------------------------------------------------------------------------------------------|----------------------------------------------------------------------------------------------------|---------------------------------------|------------------|---------------------------------------|
| relcome to EDIS. You are currently logged in.  DIS is the repository for all documents filed in relation to an investigation conducted by the United States iternational Trade Commission (USITC). EDIS provides the capability to file documents for an investigation s well as search for documents which have been submitted to the USITC.  elect a tab option above to proceed or login to access other EDIS functions, such as search or electronic ing. Please login using an EDIS user name and password. If you do not have one, please register via the k on the right. If you are having difficulty with your EDIS account, contact the EDIS Help Desk at (202) DS-EDIS (3347) or via email at the link below for assistance.  Stay up to date on filings with RSS                        | S. You are currently logged in.<br>Instory for all documents filed in relation to an investigation conducted by the United States<br>ade Commission (USITC). EDIS provides the capability to file documents for an investigation<br>the for documents which have been submitted to the USITC.<br>It you are having difficulty with your EDIS functions, such as search or electronic<br>in using an EDIS user name and password. If you do not have one, please register via the<br>. If you are having difficulty with your EDIS account, contact the EDIS Help Desk at (202)<br>) or via email at the link below for assistance.<br>Info Help Quick Links |                                                                                                    |                                       |                  | Welcome, John Loc                     |
| DIS is the repository for all documents filed in relation to an investigation conducted by the United States iternational Trade Commission (USITC). EDIS provides the capability to file documents for an investigation s well as search for documents which have been submitted to the USITC. elect a tab option above to proceed or login to access other EDIS functions, such as search or electronic ing. Please login using an EDIS user name and password. If you do not have one, please register via the is on the right. If you are having difficulty with your EDIS account, contact the EDIS Help Desk at (202) 05-EDIS (3347) or via email at the link below for assistance.                                                                                                    | Info       Help       Quick Links                                                                                                    |                                                                                                    | EC                                    | DIS Main Menu    |                                       |
| DIS is the repository for all documents filed in relation to an investigation conducted by the United States themational Trade Commission (USITC). EDIS provides the capability to file documents for an investigation s well as search for documents which have been submitted to the USITC.<br>elect a tab option above to proceed or login to access other EDIS functions, such as search or electronic ing. Please login using an EDIS user name and password. If you do not have one, please register via the k on the right. If you are having difficulty with your EDIS account, contact the EDIS Help Desk at (202) 05-EDIS (3347) or via email at the link below for assistance.                                                                                                    | Astory for all documents filed in relation to an investigation conducted by the United States<br>ade Commission (USITC). EDIS provides the capability to file documents for an investigation<br>in for documents which have been submitted to the USITC.<br>Ion above to proceed or login to access other EDIS functions, such as search or electronic<br>in using an EDIS user name and password. If you do not have one, please register via the<br>. If you are having difficulty with your EDIS account, contact the EDIS Help Desk at (202)<br>) or via email at the link below for assistance.<br>Info Help Quick Links                               | lcome to EDIS. You are cur                                                                                                    | ently logged in.                      | Ollelicate       |                                       |
| ternational Trade Commission (USITC). EDIS provides the capability to file documents for an investigation<br>s well as search for documents which have been submitted to the USITC.<br>elect a tab option above to proceed or login to access other EDIS functions, such as search or electronic<br>ing. Please login using an EDIS user name and password. If you do not have one, please register via the<br>k on the right. If you are having difficulty with your EDIS account, contact the EDIS Help Desk at (202)<br>15-EDIS (3347) or via email at the link below for assistance.<br>Stay up to date on filings with<br>RSS                                                                                                    | ade Commission (USITC). EDIS provides the capability to file documents for an investigation<br>h for documents which have been submitted to the USITC.<br>ion above to proceed or login to access other EDIS functions, such as search or electronic<br>in using an EDIS user name and password. If you do not have one, please register via the<br>. If you are having difficulty with your EDIS account, contact the EDIS Help Desk at (202)<br>) or via email at the link below for assistance.<br>Info Help Quick Links                                                                                                    |                                                                                                    |                                       | Click Subr       | nission                               |
| well as search for documents which have been submitted to the USITC.<br>lect a tab option above to proceed or login to access other EDIS functions, such as search or electronic<br>ng. Please login using an EDIS user name and password. If you do not have one, please register via the<br>c on the right. If you are having difficulty with your EDIS account, contact the EDIS Help Desk at (202)<br>5-EDIS (3347) or via email at the link below for assistance.<br>Stay up to date on filings wi<br>RSS                                                                                                    | h for documents which have been submitted to the USITC.<br>ion above to proceed or login to access other EDIS functions, such as search or electronic<br>in using an EDIS user name and password. If you do not have one, please register via the<br>.If you are having difficulty with your EDIS account, contact the EDIS Help Desk at (202)<br>) or via email at the link below for assistance.<br>Info Help Quick Links                                                                                                    |                                                                                                    |                                       |                  | And in the loss near the second state |
| lect a tab option above to proceed or login to access other EDIS functions, such as search or electronic<br>ng. Please login using an EDIS user name and password. If you do not have one, please register via the<br>k on the right. If you are having difficulty with your EDIS account, contact the EDIS Help Desk at (202)<br>5-EDIS (3347) or via email at the link below for assistance.                                                                                                    | non above to proceed or login to access other EDIS functions, such as search or electronic<br>in using an EDIS user name and password. If you do not have one, please register via the<br>If you are having difficulty with your EDIS account, contact the EDIS Help Desk at (202)<br>) or via email at the link below for assistance.<br>If <u>Melp</u> Quick Links                                                                                                    |                                                                                                    |                                       |                  | THE REAL PROPERTY AND ADDRESS OF      |
| Ig. Please login using an EDIS user name and password. If you do not have one, please register via the on the right. If you are having difficulty with your EDIS account, contact the EDIS Help Desk at (202) 5-EDIS (3347) or via email at the link below for assistance.                                                                                                    | in using an EDIS user name and password. If you do not have one, please register via the<br>If you are having difficulty with your EDIS account, contact the EDIS Help Desk at (202)<br>) or via email at the link below for assistance.<br>Info Help Quick Links                                                                                                    | nei da sedicition documen                                                                                                    | a minut have been additioned to the t | usine.           | THE OTHER DR. BORNESS                 |
| c on the right. If you are having difficulty with your EDIS account, contact the EDIS Help Desk at (202)<br>5-EDIS (3347) or via email at the link below for assistance.<br>Stay up to date on filings wire RSS                                                                                                    | If you are having difficulty with your EDIS account, contact the EDIS Help Desk at (202)         ) or via email at the link below for assistance.         Stay up to date on filings with RSS         Info       Help         Quick Links                                                                                                    |                                                                                                    |                                       |                  |                                       |
| Stay up to date on filings wi<br>RSS                                                                                                    | Info Help Quick Links                                                                                                    |                                                                                                    |                                       |                  |                                       |
| RSS                                                                                                    | nfo Help Quick Links                                                                                                    | EDIS (3347) or via email                                                                                                    | t the link below for assistance.      |                  |                                       |
|                                                                                                    | nfo Help Quick Links                                                                                                    |                                                                                                    |                                       |                  |                                       |
|                                                                                                    | nfo Help Quick Links                                                                                                    |                                                                                                    |                                       |                  |                                       |
| Info Help Quick Links Info                                                                                                    | in EDIS EDIS 3 User Guide Advanced Search                                                                                                    | Info                                                                                                    | Help                                  | Quick Links      | State Manufacture                     |
| What's New in EDIS 3 User Guide Advanced Search                                                                                                    | EMACH MACH MUNC                                                                                                    | What's New in EDIS                                                                                                    | EDIS 3 User Guide                     | Advanced Search  |                                       |
| Handbook on Filing EDIS 3 Web Service Guide E-File Documents                                                                                                    | Filing EDIS 3 Web Service Guide E-File Documents                                                                                                    | and the state of the second                                                                                                    | EDIS 3 Web Service Guide              | E-File Documents |                                       |
| Guidance on Copy Rgmts. All EDTS: Hele Decements                                                                                                    | Copy Rgmts. All EDIS Help Documents                                                                                                    | tandbook on Filing                                                                                                    |                                       |                  |                                       |
| All EDIS neur Documents                                                                                                    | ver Guidance                                                                                                    | A REAL PROPERTY AND A REAL PROPERTY AND A REAL |                                       |                  |                                       |

Once logged in, click on the tab marked Submission as shown below.

Click Create Cover Sheet as shown below.

| (S) (S)                                                                                                    | Home                                                                                                    | Reports                                                                                                    | Search                                                                                                    | Submission                                                                                 | User Info       |                          |                                                 |            | Help                              |
|----------------------------------------------------------------------------------------------------|----------------------------------------------------------------------------------------------------|----------------------------------------------------------------------------------------------------|----------------------------------------------------------------------------------------------------|--------------------------------------------------------------------------------------------|-----------------|--------------------------|-------------------------------------------------|------------|-----------------------------------|
| and a set                                                                                                    |                                                                                                    |                                                                                                    |                                                                                                    | EDIS File                                                                                  | e Docume        | nts                      |                                                 | Welcome, J | ohn - Logeu                       |
| Users must submit docu<br>exception from the Sec                                                                                                    |                                                                                                    |                                                                                                    |                                                                                                    |                                                                                            |                 |                          |                                                 |            | a waiver                          |
| Sheets will need to be opaper copies must be p<br>to the USITC. The subr<br>A recent upgrade to the<br>have always been reject<br>uploading a file, the rec<br>PDF print driver. Please<br>E: File Document<br>Use this link to el<br>Create Cover Sheet<br>Generate a cover | rovided. Cert<br>ission must<br>a virus check<br>ted but they<br>ommended a<br>click this link<br>actice this link | ain documer<br>follow the ru<br>ing software<br>were previc<br>ction is to ru<br>PRINT 200<br>lie a docume | Its can be s<br>les establish<br>used by Et<br>usly flagger<br>prove all Ja<br>QE to see t<br>nt with the | submitted on CD/I<br>hed by the Admin<br>245 is ide<br>d as have<br>iva5cript<br>the guida | lick cree<br>Sh | 337 investigations. O    | Script code a<br>or. If you rec<br>in be accomp |            | ng CD media<br>hese files<br>then |
| Do you have a question                                                                                                    | for the EDIS                                                                                                    | 5 Help Desk?                                                                                               | Please ca                                                                                                 | di 202-205-EDIS (                                                                          | (3347) or to en | nail your question clici | Contact Us.                                     | the.       |                                   |

## Metadata Entry for Cover Sheet Filing

The user must complete the fields as described below. Error messages will be displayed if data is missing or incorrect.

|                      |              | United<br>Internat            | States<br>tional Trac             | de Comn      | nission            | 71 00 1 01<br>71 0 1 01<br>91 0 1 01 |                                                                                                    |                                  |          |
|----------------------|--------------|-------------------------------|-----------------------------------|--------------|--------------------|--------------------------------------|----------------------------------------------------------------------------------------------------|----------------------------------|----------|
|                      | /            | Home                          | Reports                           | Search       | Submission         | User Info                            |                                                                                                    |                                  | Help     |
| ALINN & NOT          |              |                               |                                   |              |                    |                                      |                                                                                                    | Welcome, John                    | . Logout |
|                      |              |                               |                                   | ED           | IS Cover S         | heet Sul                             | omission                                                                                                    |                                  |          |
|                      |              |                               |                                   |              |                    |                                      | Step On                                                                                                    | e > Step Two > Step              | Three    |
| Users may only subn  | nit P<br>ed, | ublic and Co<br>then print th | onfidential filir<br>he "EDIS Cov | igs. Interna | l users may subr   | nit filings on a                     | nedia or copy requests from previ<br>ny security level. Please complete<br>arcoded document id. Attach this | e all required fields, confirm t |          |
| Submitter Informa    | tior         | 1                             |                                   |              |                    |                                      |                                                                                                    |                                  |          |
| Filed By             | 0            | John Q. La                    |                                   |              |                    |                                      |                                                                                                    |                                  |          |
| Firm Organization    | 0            | *Not Appl                     | icable                            |              |                    |                                      |                                                                                                    |                                  |          |
| Filed On Behalf Of   | 0            |                               |                                   |              |                    |                                      |                                                                                                    |                                  |          |
| Submitted By         | Q            | johnqlawy                     | er                                |              |                    |                                      |                                                                                                    |                                  |          |
| Investigation Info   | rma          | ntion                         |                                   |              |                    |                                      |                                                                                                    |                                  |          |
| Investigation Number | 1            |                               |                                   | 2 Find I     | nvestigation       | New Re                               | quest                                                                                                    |                                  |          |
| Investigation Type   | 3            |                               |                                   |              |                    |                                      |                                                                                                    |                                  |          |
| Investigation Phase  |              |                               |                                   |              |                    |                                      |                                                                                                    |                                  |          |
| Investigation Title  | Q            |                               |                                   |              |                    |                                      |                                                                                                    |                                  |          |
| Document Filing I    | nfor         | mation                        |                                   |              |                    |                                      |                                                                                                    |                                  |          |
| Security Level       | 0            | - Select -                    | -                                 |              |                    |                                      |                                                                                                    |                                  |          |
| Document Type        | 7            | - Select -                    | -                                 |              |                    |                                      |                                                                                                    |                                  |          |
| Document Title       | 0            |                               |                                   |              | (Optional) * R     | ecommended                           |                                                                                                    |                                  |          |
| Document Date        | 7            | 11/08/20                      | 12 🔳 (                            | MM/DD/YYY    | Y)                 |                                      |                                                                                                    |                                  |          |
| Processing Inform    | atio         | on                            |                                   |              |                    |                                      |                                                                                                    |                                  |          |
| OSE Alert Flag 🕲     |              | Party Has                     | Been Served                       | 🕐 🗏 Pu       | blic Version of Co | nfidential Doc                       | • •                                                                                                    |                                  |          |
|                      |              |                               |                                   | 0            | Create Cover S     | heet 🛛 🕲 🗌                           | Reset Form                                                                                                  |                                  |          |

# Filed By

This field automatically populates with information according to the User ID under which the user is logged in and may not be edited. Filed by should be the individual who signed the document being filed.

# Firm/Organization

This field automatically populates with the user's firm/organization provided during registration. This information should reflect the firm/organization submitting the document.<sup>13</sup> If the data displayed is incorrect, external users must contact the EDIS Helpdesk at 202.205.3347.

# Filed On Behalf Of

Please enter the name of the party you represent (ex: ABC Corp.)

# Submitted By

This field populates the registered User ID associated with the account used to login and may not be edited.

# Investigation Number

For documents requiring paper filing, there is not yet an assigned investigation number. Therefore, the user must select New Request in this field.

When the user select New Request the investigation number, investigation phase and document type will automatically populate.

# Investigation Type

The user must select the investigation type from the drop-down list provided. For example, if you are filing a Section 337 complaint, you would click New Request and then select "Section 337" in the investigation type drop-down list.

<sup>&</sup>lt;sup>13</sup> If you recently registered and requested your firm be added to EDIS, you may submit your document with **\*Not Listed** as the Firm/Organization. Once USITC Staff adds your firm to EDIS they will update your account and the information of any document you may have submitted.

|                                                                                        | ١            | United States<br>International Trade Commission                                                                                                    |                                                                                      |                                                                              |
|----------------------------------------------------------------------------------------|--------------|----------------------------------------------------------------------------------------------------|--------------------------------------------------------------------------------------|------------------------------------------------------------------------------|
|                                                                                        | /            | Home Reports Search Submissi                                                                                                    | ion User Info                                                                        | Help                                                                         |
| San a to                                                                               |              | EDIS Cove                                                                                                    | er Sheet Submission                                                                  | Welcome, John Logout                                                         |
| lsers may only subm                                                                    | nit P<br>ed, | ission enables you to submit documents to the<br>ublic and Confidential filings. Internal users may<br>then print the "EDIS Cover Sheet Submitted" p.<br>Dockets Office. | Click New Request to<br>populate the Investigation<br>Type, Investigation Phase, and | wo > Step Three<br>ion phases. External<br>ields, confirm the<br>ocument for |
| Submitter Informa                                                                      | tio          | 1                                                                                                    | Document Type fields                                                                 |                                                                              |
| Filed By<br>Firm Organization<br>Filed On Behalf Of<br>Submitted By                    | 9999         | John Q. Lawyer<br>*Not Applicable<br>johnqlawyer                                                                                                    |                                                                                      | 1                                                                            |
| Investigation Info                                                                     | rmi          | ation                                                                                                    | <b>V</b>                                                                             |                                                                              |
| nvestigation Number<br>nvestigation Type<br>Investigation Phase<br>Investigation Title | 9999         | New Request   Find Investigation Sec 337 New Request                                                                                                    | ③ New Request                                                                        |                                                                              |
| investigation more                                                                     | -            |                                                                                                    |                                                                                      |                                                                              |
| Document Filing In                                                                     | nfor         |                                                                                                    |                                                                                      |                                                                              |
| Security Level<br>Document Type<br>Document Title<br>Document Date                     | 9999         | - Select - • New Request (Optional 11/08/2012 (MM/DD/YYYY)                                                                                                    | ) * Recommended                                                                      |                                                                              |
| Processing Inform                                                                      | ati          | on                                                                                                    |                                                                                      |                                                                              |
| OSE Alert Flag 🕏                                                                       |              |                                                                                                    | of Confidential Doc 🕘 🛛                                                              |                                                                              |
|                                                                                        |              | Create Co                                                                                                    | ver Sheet ] 1 Reset Form                                                             |                                                                              |

# Security Level

Security Level indicates the level of access allowed for a document. **Please use extreme care in selecting the appropriate security level.** Incorrect coding may lead to unauthorized disclosure of confidential and/or business proprietary information.

#### **Document** Title

This field is designed to help identify the document. Please input the title of the document as stated on the document (the field allows up to 255 characters). Note: There are **standard titles** for certain documents. Please see the *EDIS Coding Manual* for guidance in selecting the appropriate document title.

#### **Document Date**

The document date automatically populates with the date the e-filing is created. The document date cannot be modified by the user. However, Docket Services may modify the document date during processing and quality-control reviews.

## **OSE** Alert Flag

Users are currently not able to select this option.

## Party Has Been Served

Check this box if you have served the document. This box has no legal significance and does not substitute for a certificate of service where one is required by the Commission's Rules.

Once you have entered in all the metadata pertinent to your document, click Create Cover Sheet, as shown below.

|                      | ١             | United States<br>International Trade Commission                                                                                                    |
|----------------------|---------------|----------------------------------------------------------------------------------------------------|
|                      | )_            | Home Reports Search Submission User Info Hel                                                                                                    |
| NAME & HOT           | _             | Welcome, John Log                                                                                                    |
|                      |               | EDIS Cover Sheet Submission                                                                                                    |
|                      |               | Step One > Step Two > Step Three                                                                                                    |
| Users may only subr  | nit P<br>red, | ssion enables you to submit documents to the USITC, via paper, media or copy requests from previous investigation phases. Externa<br>ublic and Confidential filings. Internal users may submit filings on any security level. Please complete all required fields, confirm the<br>then print the "EDIS Cover Sheet Submitted" page, showing the barcoded document id. Attach this page to the document for<br>. Dockets Office. |
| Submitter Informa    | ation         | 1                                                                                                    |
| Filed By             | ٢             | John Q. Lawyer                                                                                                    |
| Firm Organization    | ٢             | *Not Applicable                                                                                                    |
| Filed On Behalf Of   | ٢             | ABC Corp.                                                                                                    |
| Submitted By         | ٢             | johnqlawyer                                                                                                    |
| Investigation Info   | m             | tion                                                                                                    |
| Investigation Number | r ®           | New Request 3 Find Investigation 3 New Request                                                                                                    |
| Investigation Type   | ٢             | Sec 337 .                                                                                                    |
| Investigation Phase  | ٢             | New Request                                                                                                    |
| Investigation Title  | ٢             |                                                                                                    |
| Document Filing I    | nfor          | mation                                                                                                    |
| Security Level       | Ø             | Public   Click Create Cover Sheet                                                                                                    |
| Document Type        | æ             |                                                                                                    |
| Document Title       | ٢             | TEST COMPLAINT (Optional) * Recomment once all metadata has been                                                                                                    |
| Document Date        | ٢             | 11/09/2012 I (MM/DD/YYYY) entered.                                                                                                    |
| Processing Inform    | natio         | n                                                                                                    |
| OSE Alert Flag 🕲     |               | Party Has Been Served 🕸 🔲 Public Version of Coordential Doc 🐨 🔲                                                                                                    |
|                      |               | Create Cover Sheet     Ø     Reset Form                                                                                                    |

#### Paper Copy Requirement

For Title VII Petitions, 337 Complaints, 337 Motions for Temporary Relief, and Requests pursuant to 19 CFR §§ 206.2, 207.10, 210.8, 210.75, 210.76. 210.79, you **must file the original document over-the-counter and bring the appropriate number of copies**, as specified in the Commission's Rules. See *also* the <u>Guidance on Paper Copy Requirements</u>. After clicking Create Cover Sheet you will arrive at the Paper Copies Required notification screen. This screen tells you the number of copies (in addition to the original document) that are required and when they are due.

Read the Paper Copies Required screen, shown below, and click I Accept.

|                                                     | United State<br>International                                      | es<br>I Trade Com | mission    | 710010                |                                     |                |                 |  |  |
|-----------------------------------------------------|--------------------------------------------------------------------|-------------------|------------|-----------------------|-------------------------------------|----------------|-----------------|--|--|
|                                                     | Home Repo                                                          | orts Search       | Submission | User Info             |                                     |                | Help            |  |  |
| ann & NO                                            |                                                                    |                   |            |                       |                                     | Welcome, John. | . <u>Logout</u> |  |  |
|                                                     |                                                                    |                   | Paper Co   | pies Requ             | lired                               |                |                 |  |  |
| be true copies of the el<br>Office of the Secretary |                                                                    |                   |            |                       |                                     |                |                 |  |  |
| Sec 337                                             | New Request         Public         8         At the Time of Filing |                   |            |                       |                                     |                |                 |  |  |
| Do you have a question                              | for the EDIS Help I                                                | Desk? Please ca   |            | Accept (3347) or to e | mail your question click <u>Con</u> | tact Us.       |                 |  |  |

## Completing the Submission

After clicking, I Accept, you will arrive at a confirmation page, shown below.

| Home Reports Se                                                                                                    | arch Submission User Info                                     | He                                                         |
|----------------------------------------------------------------------------------------------------|---------------------------------------------------------------|------------------------------------------------------------|
|                                                                                                    |                                                               | Welcome, John Los                                          |
| Confirm                                                                                                    | nation for EDIS Cover Shee                                    | t Submissions                                              |
|                                                                                                    |                                                               | Step One > Step Two > Step Three                           |
| You have Requested to file a document with the Security<br>Please verify that the following information is accurate: | Level of: PUBLIC                                              |                                                            |
| Submitter Information                                                                                                |                                                               |                                                            |
| Filed By<br>Firm / Organization<br>Filed On Behalf Of<br>Submitted By                                                | John Q. Lawyer<br>"Not Applicable<br>ABC Corp.<br>johnqlawyer |                                                            |
| Investigation Information                                                                                            |                                                               | Investigation Number: NR-00                                |
| Investigation Phase<br>Investigation Type<br>Investigation Title Sec 337 New F                                       | New Request<br>Sec 337<br>Lequest                             |                                                            |
| Document Filing Information                                                                                          |                                                               | SOURCE TYPE: Cover Shee                                    |
| Document Number<br>Security Level                                                                                    | Public<br>New Request                                         |                                                            |
| If all the metadata is<br>correct, click Accept<br>Information.                                                      | TEST COMPLAINT<br>11/09/2012                                  | lf edits need to be<br>made to the<br>metadata, click Edit |
| Paper Copies Required Copies Required Delivery Requirement                                                           | 8<br>At the Time of Filing                                    | CoverSheet Data.                                           |
|                                                                                                    | pt Information Ø Edit Cover Sheet D                           | ata 🔮 Cancel                                               |

Verify the information. If all the information is correct, click Accept Information. To make edits to the metadata, click Edit Cover Sheet Data to return to the EDIS Cover Sheet Submission screen.

Clicking Accept Information will generate the screen below, containing an EDIS document ID number and barcode.<sup>14</sup> **Print the EDIS Cover Sheet.** 

<sup>&</sup>lt;sup>14</sup> An EDIS cover sheet has not been officially generated system until you arrive at the page with a document number and barcode.

|                                             | United S<br>Internat | States<br>ional Trad | e Comm      | ission           |             |        |          |                       |          |        |
|---------------------------------------------|----------------------|----------------------|-------------|------------------|-------------|--------|----------|-----------------------|----------|--------|
|                                             | Home                 | Reports              | Search      | Submission       | User Info   |        |          |                       |          | Help   |
| 100 y 10                                    |                      |                      |             |                  |             |        |          | Welcome,              | John     | Logout |
|                                             |                      |                      |             | Cover Shee       | et Submitte | ed     |          |                       |          |        |
|                                             |                      |                      |             |                  |             |        |          |                       |          |        |
|                                             |                      |                      |             |                  |             |        | Step One | > Step Two >          | Step     | Three  |
| Print this page and su                      | ubmit it wit         | h your filing        | to the US   | ITC.             |             |        |          |                       |          |        |
| Document Filing Inf                         | ormation             |                      |             |                  |             |        |          | SOURCE TYPE: C        | over S   | heet   |
| Document Number                             |                      |                      | 496         | 7.400            |             |        |          |                       |          |        |
| bocument number                             |                      |                      | 430         |                  |             |        | B        | ar code a<br>generate |          | ר      |
| Security Level                              |                      |                      | Pub         |                  |             |        |          | <u> </u>              |          |        |
| Official Receive Date                       |                      |                      |             | 9/2012 02:44 PM  |             |        |          | document              |          |        |
| System Receive Date                         |                      |                      |             | 9/2012 02:44 PM  |             |        |          | number                |          |        |
| Document Type                               |                      |                      |             | Request          |             |        |          |                       |          |        |
| Document Title<br>Document Date             |                      |                      |             | 9/2012           |             |        |          |                       |          |        |
|                                             | Party Serve          | d 🗌                  |             |                  |             |        |          |                       |          |        |
| Paper Copies Requir                         | red                  |                      |             |                  |             |        |          |                       |          |        |
| Control Description                         |                      |                      | 8           |                  |             |        |          |                       |          |        |
| Copies Required<br>Delivery Requirement     |                      |                      |             | e Time of Filing |             |        |          |                       |          |        |
| Derivery requirement                        |                      |                      | 010         | ie time or rinng |             |        |          |                       |          |        |
| Investigation Infor                         | mation               |                      |             |                  |             |        | I        | vestigation Numb      | er: NR   | -004   |
| Investigation Phase                         |                      |                      | New         | Request          |             |        |          |                       |          |        |
| Investigation Type                          |                      |                      |             | 337              |             |        |          |                       |          |        |
| Investigation Title                         |                      | Sec 337 M            | New Request |                  |             |        |          |                       |          |        |
| Submitter Informat                          | tion                 |                      |             |                  |             |        |          |                       |          |        |
|                                             |                      |                      |             |                  |             |        |          |                       |          |        |
| Filed By                                    |                      |                      |             | n Q. Lawyer      |             |        |          |                       |          |        |
| Firm / Organization                         |                      |                      |             | Applicable       |             |        |          |                       |          |        |
| Filed On Behalf Of                          |                      |                      |             | Corp.            |             |        |          |                       |          |        |
| Submitted By                                |                      |                      | johr        | qlawyer          |             |        |          |                       |          |        |
| Ble Another Docum<br>Please be sure to edit |                      | on as neede          | ed when cr  | eating a new do  | cument.     |        |          |                       |          |        |
| 🗁 Print page                                |                      |                      |             | Print thi        | enado       | and    |          |                       | Top of p | age 🐣  |
|                                             |                      |                      |             |                  | spage       |        |          |                       |          |        |
|                                             |                      |                      |             | bring wi         | ith your    | tiling |          |                       |          |        |

Upon successful creation of the cover sheet, an e-mail notification will be sent to the filer informing them that their cover sheet has been generated.

## Delivering Your Filing to the Commission

Bring the following to:

USITC Docket Services 500 E Street SW, Room 112-A Washington, DC 20436

- Original document<sup>15</sup>
- The requisite number of copies (see <u>Guidance on Copy Requirements</u>)
- EDIS Cover Sheet

# Creating an EDIS Cover Sheet for Documents That Require a Waiver to File in Paper Form

If you are not filing a Title VII Petition, 337 Complaint, 337 Motion for Temporary Relief, or Request pursuant to 19 CFR §§ 206.2, 207.10, 210.8, 210.75, 210.76. 210.79, you must submit a waiver request to the Secretary of the Commission to file in paper form.

A user must have an EDIS account in order to file documents. Please see the <u>Registering for EDIS</u> section in this guide for instructions on setting up an account.

Login to EDIS using the account the signatory to the document to be filed.

United States International Trade Commission Search User Info orts. Help Wetcome, John Loo EDIS Main Menu Velcome to ED15. You are currently logged in estigation conducted by the united States EDIS is the repository for all documents filed in relation to an investigation conduct International Trade Commission (USITC). EDIS provides the capability to file docum as velia is used for documents which have been submitted to the USITC. ct a tab option above to proceed or login to access other EDIS functions, such as search , Please login using an EDIS user name and password. If you do not have one, please on the right, If you are having difficulty with your EDIS account, contact the EDIS Help D EDIS (3347) or via email at the bink below for assistance. **Click Submission** Stay up to date on filings RSS CONTRACTOR OFFICE A FIN TAK Quick Li What's New in EDIS EDIS 3 User Guide Advanced Search Handbook on Filing Guidance on Copy Ramts, E-Filing Walver Guidance EDIN 3 Web Service Guide E-File Documents All ED15 Help Documents estion for the EDIS Help Desk? Please call 202-205-EDIS (3347) or to email your question click Contact Us USA.gov 500 E Street, SW, Washington, DC 20436 || Phone 202,205,2000 || TDD 202,205,1810

Once logged in, click on the tab marked Submission as shown below.

<sup>&</sup>lt;sup>15</sup> Please see the section of this guide titled <u>CD/DVD Submission</u> for guidance on how to submit your over-the-counter filing on electronic media.

Click Create Cover Sheet as shown below.

| A CON                                              | Home                                                                                    | Reports                                                                                      | Search                                                                                 | Submission                                                                                        | User Info                                           |                                                                      |                                                                       | Hel                                                                                                    |
|----------------------------------------------------|-----------------------------------------------------------------------------------------|----------------------------------------------------------------------------------------------|----------------------------------------------------------------------------------------|---------------------------------------------------------------------------------------------------|-----------------------------------------------------|----------------------------------------------------------------------|-----------------------------------------------------------------------|----------------------------------------------------------------------------------------------------|
| AN 7 42                                            |                                                                                         |                                                                                              |                                                                                        | EDIS File                                                                                         | e Documer                                           | nts                                                                  |                                                                       | Welcome, John Log                                                                                                    |
| Users must submit docur<br>exception from the Secr |                                                                                         |                                                                                              |                                                                                        |                                                                                                   |                                                     |                                                                      |                                                                       | user has obtained a waiver                                                                                                    |
| Sheets will need to be c                           | reated for h<br>ovided. Cert<br>ission must<br>virus check<br>ed but they<br>immended a | and-delivery<br>ain documer<br>follow the ru<br>ing software<br>were previc<br>ction is to p | of docume<br>its can be s<br>les establis<br>used by Ef<br>usly flagge<br>prove all Ja | nts to the USITC<br>submitted on CD/I<br>hed by the Admin<br>Das is ide<br>d as havi<br>ivaScript | Print the cove<br>OVD in Section<br>istrative Law 3 | r sheet and attach it<br>1337 investigations. O<br>doe.<br>11e Cover | to the documer<br>reate a cover sh<br>Script code a<br>or. If you rec | an EDIS Cover Sheet, Cover<br>it. The required number of<br>eet before delivering CD me<br>is having a virus. These files<br>eive a virus error when<br>lished by printing the file to |
| E-File Document<br>Use this link to ele            | ctroscally f                                                                            | ie a docume                                                                                  | nt with the                                                                            | USITC                                                                                             |                                                     |                                                                      |                                                                       |                                                                                                    |
| Create Cover Sheet<br>Generate a cover             | sheet for file                                                                          | ng a docume                                                                                  | nt with the                                                                            | USITC which is t                                                                                  | to be hand-deliv                                    | ered on paper or via                                                 | CD/DVD media.                                                         |                                                                                                    |
| Do you have a question                             | for the EDIS                                                                            | i Help Desk?                                                                                 | Please ca                                                                              | d 202-205-EDIS (                                                                                  | (3347) or to em                                     | ail your question clici                                              | Contact Us.                                                           |                                                                                                    |
|                                                    |                                                                                         | 0.0000000000000000000000000000000000000                                                      |                                                                                        | 36 :: Phone 202.2                                                                                 |                                                     | Contractor Press of                                                  | /                                                                     | TISA now                                                                                                    |

## Metadata Entry for Cover Sheet Filing

The user must complete the fields as described below. Error messages will be displayed if data is missing or incorrect.

|                      |              | United<br>Interna            | States<br>tional Tra             | de Comr      | nission           |                           |                                                                                                    |
|----------------------|--------------|------------------------------|----------------------------------|--------------|-------------------|---------------------------|----------------------------------------------------------------------------------------------------|
|                      | )-           | Home                         | Reports                          | Search       | Submission        | User Info                 | Help                                                                                                    |
| SUMON AN THOSE       |              |                              |                                  |              |                   |                           | Welcome, John Logout                                                                                                    |
|                      |              |                              |                                  | ED           | IS Cover          | Sheet Submissi            | on                                                                                                    |
|                      |              |                              |                                  |              |                   |                           | Step One > Step Two > Step Three                                                                                                    |
| Users may only subn  | nit P<br>ed, | ublic and Co<br>then print t | onfidential fili<br>he "EDIS Cov | ngs. Interna | l users may sub   | mit filings on any securi | copy requests from previous investigation phases. External<br>ty level. Please complete all required fields, confirm the<br>locument id. Attach this page to the document for |
| Submitter Informa    | tio          | n                            |                                  |              |                   |                           |                                                                                                    |
| Filed By             | Ð            | John Q. L                    |                                  |              |                   |                           |                                                                                                    |
| Firm Organization    | B            | *Not Appl                    | licable                          |              |                   |                           |                                                                                                    |
| Filed On Behalf Of   | B            |                              |                                  |              |                   |                           |                                                                                                    |
| Submitted By         | B            | johnqlaw                     | yer                              |              |                   |                           |                                                                                                    |
| Investigation Info   | rma          | ation                        |                                  |              |                   |                           |                                                                                                    |
| Investigation Number | e D          |                              |                                  | Find I       | nvestigation      | New Request               |                                                                                                    |
| Investigation Type   | 1            |                              |                                  |              |                   |                           |                                                                                                    |
| Investigation Phase  | C            |                              |                                  |              |                   |                           |                                                                                                    |
| Investigation Title  | C            |                              |                                  |              |                   |                           |                                                                                                    |
| Document Filing I    | nfor         | mation                       |                                  |              |                   |                           |                                                                                                    |
| Security Level       | 3            | - Select -                   | -                                |              |                   |                           |                                                                                                    |
| Document Type        | 3            | - Select -                   | -                                |              |                   |                           |                                                                                                    |
| Document Title       | 3            |                              |                                  |              | (Optional) * (    | Recommended               |                                                                                                    |
| Document Date        | Ð            | 11/08/20                     | 12                               | MM/DD/YYY    | $\sim$            |                           |                                                                                                    |
| Processing Inform    | atio         | on                           |                                  |              |                   |                           |                                                                                                    |
| OSE Alert Flag 🥨     | []]          | Party Has                    | s Been Serve                     | 1 🥑 🛅 Pu     | blic Version of C | onfidential Doc 🧿 📃       |                                                                                                    |
|                      |              |                              |                                  | 3            | Create Cover S    | Sheet 🖉 Reset Fo          | m                                                                                                    |

# Filed By

This field automatically populates with information according to the User ID under which the user is logged in and may not be edited. Filed by should be the individual who signed the document being filed.

## Firm/Organization

This field automatically populates with the user's firm/organization provided during registration. This information should reflect the firm/organization submitting the document.<sup>16</sup> If the data displayed is incorrect, external users must contact the EDIS Helpdesk at 202.205.3347.

# Filed On Behalf Of

Please enter the name of the party you represent (ex: ABC Corp.)

## Submitted By

This field populates the registered User ID associated with the account used to login and may not be edited.

## Investigation Number

Users may not type the investigation number into this field. Follow the steps for locating your investigation number outlined in the <u>Electronic Filing</u> section of this guide.

Investigation Type, Title, and Phase will automatically populate based on the Investigation Number you select.

# Security Level

Security Level indicates the level of access allowed for a document. **Please use extreme care in selecting the appropriate security level.** Incorrect coding may lead to unauthorized disclosure of confidential and/or business proprietary information.

# Document Title

This field is designed to help identify the document. Please input the title of the document as stated on the document (the field allows up to 255 characters). Note: There are **standard titles** for certain documents. Please see the *EDIS Coding* Manual for guidance in selecting the appropriate document title.

<sup>&</sup>lt;sup>16</sup> If you recently registered and requested your firm be added to EDIS, you may submit your document with **\*Not Listed** as the Firm/Organization. Once USITC Staff adds your firm to EDIS they will update your account and the information of any document you may have submitted.

#### **Document Date**

The document date automatically populates with the date the e-filing is created. The document date cannot be modified by the user. However, Docket Services may modify the document date during processing and quality-control reviews.

### **OSE** Alert Flag

Users are currently not able to select this option.

## Party Has Been Served

Check this box if you have served the document. This box has no legal significance and does not substitute for a certificate of service where one is required by the Commission's Rules.

Once you have entered in all the metadata pertinent to your document, click Create Cover Sheet, as shown below.

|                                                                                          |                                    | ited S<br>emati    |                             | e Commi                          | ssion             |                  |           |                                                                                                    |           |  |  |
|------------------------------------------------------------------------------------------|------------------------------------|--------------------|-----------------------------|----------------------------------|-------------------|------------------|-----------|----------------------------------------------------------------------------------------------------|-----------|--|--|
|                                                                                          | Н                                  | ome                | Reports                     | Search                           | Submission        | User I           | Info      |                                                                                                    | Help      |  |  |
| 1990 ± 10                                                                                |                                    |                    |                             | EDI                              | S Cover Sh        | eet Su           | ubmis     |                                                                                                    | hn Logout |  |  |
|                                                                                          |                                    |                    |                             |                                  |                   |                  |           | Step One > Step Two > Ste                                                                                                    | ep Three  |  |  |
| External Users may                                                                       | only sub<br>ata that v             | mit Pub<br>was ent | lic and Con<br>ered, then p | fidential filin<br>print the "ED | gs. Internal user | s may su         | ubmit fil | redia or copy requests from previous investigation<br>ings on any security level. Please complete all re-<br>r, showing the barcoded document id. Attach this | quired    |  |  |
| Submitter Inform                                                                         | ation                              |                    |                             |                                  |                   |                  |           |                                                                                                    |           |  |  |
| Filed By<br>Firm Organization<br>Filed On Behalf Of<br>Submitted By                      | 3 *N                               | ot App<br>C Corp.  | licable                     |                                  |                   |                  |           |                                                                                                    |           |  |  |
| Investigation Inf                                                                        | ormatio                            | n                  |                             |                                  |                   |                  |           |                                                                                                    |           |  |  |
| Investigation Number<br>Investigation Type<br>Investigation Phase<br>Investigation Title | C Sec<br>C Vio                     | lation             | g and Imag                  |                                  | and Components    |                  | w Reque   |                                                                                                    |           |  |  |
| Document Filing                                                                          | Informa                            | tion               |                             |                                  |                   |                  |           |                                                                                                    |           |  |  |
| Security Level                                                                           | C Pu                               | blic               | -                           |                                  |                   |                  |           |                                                                                                    |           |  |  |
| Document Type                                                                            | 3 Mo                               | otion              |                             |                                  |                   | •                | _         |                                                                                                    |           |  |  |
| Document Title                                                                           | C Mo                               | otion for          | Relief                      |                                  | (Optional) * F    | Recon            | -         | lick Create Cover Sheet                                                                                                    |           |  |  |
| Document Date                                                                            | 3 11                               | /13/20             | 12                          | (MM/DD/YYY                       | m)                |                  | ond       | ce all metadata has been                                                                                                    |           |  |  |
| Processing Inform                                                                        | nation                             |                    |                             |                                  |                   |                  |           | input properly.                                                                                                    |           |  |  |
| Section 337<br>Processing Details                                                        |                                    |                    | the Commit<br>the ALJ       | sion                             |                   | ᆺ                |           |                                                                                                    |           |  |  |
| OSE Alert Flag 🕲                                                                         | Par                                | rty Has            | Been Served                 | 🕲 🗹 Pul                          | blic Version of C | nfidential       | l Doc 🕲   |                                                                                                    |           |  |  |
|                                                                                          | Create Cover Sheet     Treate Form |                    |                             |                                  |                   |                  |           |                                                                                                    |           |  |  |
| Do you have a ques                                                                       | tion for t                         | he EDI             | S Help Desk                 | ? Please o                       | all 202-205-EDIS  | <b>(</b> 3347) ( | or to en  | nail your question click <u>Contact Us</u> .                                                                                                    |           |  |  |
| 500                                                                                      | E Stree                            | t, SW,             | Washington                  | DC 20436                         | :: Phone 202.205  | 5.2000 ::        | TDD 20    | 02.205.1810 USA.gov                                                                                                    |           |  |  |
| orivary                                                                                  | notice "                           | accessi            | hility policy               | equal emo                        | lowment opportu   | nity - fee       | edom o    | f information act " ethics " acrobat reader                                                                                                    |           |  |  |

#### Waiver Request Submission

Once you click Create Cover Sheet to file in paper a document that must be filed electronically absent a waiver, you will be directed to the Electronic Filing Recommended screen shown below.

If you are able to file your document electronically, click Convert to Electronic Filing. All of the metadata you entered on the previous screen will be preserved and you will be given the opportunity to attach PDF documents to your filing. See the <u>Electronic Filing</u> section of this guide for information regarding how to proceed with filing a document electronically.

|                                                                              | United<br>Interna | States<br>tional Trad | e Commi       | ssion            | 23/20/<br>0/9766 |                                                 |  |  |  |  |
|------------------------------------------------------------------------------|-------------------|-----------------------|---------------|------------------|------------------|-------------------------------------------------|--|--|--|--|
|                                                                              | Home              | Reports               | Search        | Submission       | User Info        | Help                                            |  |  |  |  |
| 1980 ± 190                                                                   |                   |                       | Elect         | tronic Filing    | Recomme          | Welcome, John <u>Logo</u>                       |  |  |  |  |
| The document type you<br>authorization to file bas<br>authorization may be g | sed on the i      | nput provided         | Please ref    | er to Section C( | 3) of the Hand   | Filing if you are able to file                  |  |  |  |  |
| Click below to file this document electronically:                            |                   |                       |               |                  |                  |                                                 |  |  |  |  |
|                                                                              | Enter you         | r exception           |               |                  |                  | tinue with your cover sheet filing:             |  |  |  |  |
|                                                                              | Co                | ver Sheet Exco        | eption Reaso  | n N/A            |                  | •                                               |  |  |  |  |
|                                                                              | Co                | ver Sheet Exce        | eption Detail |                  |                  |                                                 |  |  |  |  |
|                                                                              |                   |                       |               | Continue with    | Cover Sheet      |                                                 |  |  |  |  |
| Do you have a questio                                                        | n for the ED      | IS Help Desk          | ? Please ca   | II 202-205-EDIS  | 6 (3347) or to e | email your question click <u>Contact Us</u> .   |  |  |  |  |
| 500 E                                                                        | Street, SW        | , Washington          | DC 20436 :    | : Phone 202.205  | 5.2000 :: TDD 2  | 202.205.1810 USA.gov                            |  |  |  |  |
| privacy po                                                                   | licy 🗄 access     | sibility policy :     | : equal empl  | loyment opportu  | nity 🗄 freedom   | of information act II ethics III acrobat reader |  |  |  |  |

If you would like to proceed with filing over-the-counter, you must select a Cover Sheet Exception Reason, from the drop-down list, as shown on the following page, **and** summarize why you are requesting a waiver in the Cover Sheet Exception Detail field. Once the reason is selected and detail filled in, click Continue with Cover Sheet.

|                                                                                                    | United<br>Interna                                 | States<br>tional Trad | le Commi      | ssion             |                    |                                                                                                    |                   |  |  |  |  |
|----------------------------------------------------------------------------------------------------|---------------------------------------------------|-----------------------|---------------|-------------------|--------------------|----------------------------------------------------------------------------------------------------|-------------------|--|--|--|--|
|                                                                                                    | Home                                              | Reports               | Search        | Submission        | User Info          |                                                                                                    | Help              |  |  |  |  |
| 1000 x 140                                                                                                    |                                                   |                       | Elec          | tronic Filing     | Recommer           |                                                                                                    | ohn <u>Loqout</u> |  |  |  |  |
|                                                                                                    | sed on the i                                      | nput provided         | I Please re   | fer to Section C( | 3) of the Handbo   | unless the Secretary to the Commission has gra<br>ok on Filing Procedures for the conditions under<br>rization. |                   |  |  |  |  |
|                                                                                                    | Click below to file this document electronically: |                       |               |                   |                    |                                                                                                    |                   |  |  |  |  |
|                                                                                                    | Convert to Electronic Filing                      |                       |               |                   |                    |                                                                                                    |                   |  |  |  |  |
|                                                                                                    | Enter you                                         | r exception           | justificatio  | on information    | below to contir    | nue with your cover sheet filing:                                                                               |                   |  |  |  |  |
|                                                                                                    | Co                                                | ver Sheet Exc         | eption Reaso  | n N/A             |                    | •                                                                                                    |                   |  |  |  |  |
|                                                                                                    | Co                                                | ver Sheet Exco        | eption Detail | Continue with     | Cover Sheet        | Summarize waiver<br>justification here                                                                          |                   |  |  |  |  |
| Do you have a question for the EDIS Help Desk? Please call 202-205-EDIS (3347) or to email your question click Contact Us. |                                                   |                       |               |                   |                    |                                                                                                    |                   |  |  |  |  |
| 500 E                                                                                                    | Street, SW                                        | , Washington          | DC 20436      | :: Phone 202.205  | .2000 :: TDD 20    | 12.205.1810 USA.gov                                                                                             |                   |  |  |  |  |
| privacy pol                                                                                                    | licy = acces                                      | sibility policy :     | : equal emp   | loyment opportu   | nity :: freedom of | information act $\square$ ethics $\square$ acrobat reader                                                       |                   |  |  |  |  |

#### Paper Copy Requirement

After clicking Continue with Cover Sheet you will arrive at the Paper Copies Required notification page. This page tells you the number of copies (in addition to the original document) that are required and when they are due. Read the Paper Copies Required page, shown below, and click I Accept.

| Carlonal Jagas                                                                                                    | United<br>Internat                                                                                                    | States<br>ional Trad | e Comm      | ission           |                 |                    |                           |                 |  |  |  |
|----------------------------------------------------------------------------------------------------|----------------------------------------------------------------------------------------------------|----------------------|-------------|------------------|-----------------|--------------------|---------------------------|-----------------|--|--|--|
|                                                                                                    | Home                                                                                                    | Reports              | Search      | Submission       | User Info       |                    |                           | Help            |  |  |  |
| ANN & NO                                                                                                    |                                                                                                    |                      |             |                  |                 |                    | Welcome, Joh              | n <u>Loqout</u> |  |  |  |
|                                                                                                    |                                                                                                    |                      |             | Paper Copie      | es Require      | ed                 |                           |                 |  |  |  |
| copies must be true cop<br>submitted at the Office                                                                                                    | In accordance with Commission Rules, to complete your filing you must submit the number of paper copies in timeframe outlined below. The paper copies must be true copies of the electronic version of the document, i.e., a copy that is identical in all possible respects. The paper copies shall be submitted at the Office of the Secretary to the Commission in Washington, DC. For further guidance regarding the paper copy requirement please refer to the <u>Commission's Rules of Practice and Procedure</u> and the <u>Handbook on Filing Procedures</u> . |                      |             |                  |                 |                    |                           |                 |  |  |  |
| Import Injury                                                                                                    |                                                                                                    |                      | nts         | Public           | 8               | opica nequireu     | At the Time of Filing     |                 |  |  |  |
| Import Injury Brief - Final Comments Public 8 At the Time of Filing I Accept Do you have a question for the EDIS Help Desk? Please call 202-205-EDIS (3347) or to email your question click <u>Contact Us</u> . 500 E Street, SW, Washington, DC 20436 :: Phone 202.205.2000 :: TDD 202.205.1810 |                                                                                                    |                      |             |                  |                 |                    |                           |                 |  |  |  |
| privacy pol                                                                                                    | icy :: access                                                                                                    | ibility policy :     | : equal emp | oloyment opportu | nity :: freedom | of information act | 🗄 ethics 🗄 acrobat reader |                 |  |  |  |

## Completing the Submission

After clicking, I Accept, you will arrive at a confirmation page, shown below.

| United States<br>International Trade                                                                                                  | Commission                                                                                                    |                                                                                 |
|----------------------------------------------------------------------------------------------------|----------------------------------------------------------------------------------------------------|---------------------------------------------------------------------------------|
| Home Reports                                                                                                    | Search Submission User Info                                                                                            | Help                                                                            |
| Confir                                                                                                    | mation for EDIS Cover Sheet S                                                                                          | Welcome, John <u>Locour</u><br>Submissions                                      |
|                                                                                                    |                                                                                                    | Step One > Step Two > Step Three                                                |
| You have Requested to file a document with the Sec<br>Please verify that the following information is accur                           |                                                                                                    |                                                                                 |
| Submitter Information                                                                                                    |                                                                                                    |                                                                                 |
| Filed By<br>Firm / Organization<br>Filed On Behalf Of<br>Submitted By<br>Cover Sheet Exception Reason<br>Cover Sheet Exception Detail | John G. Lawyer<br>"Not Applicable<br>ABC Corp.<br>johnqlawyer<br>Other<br>This is where you type in your good cause fo | r requesting a walver.                                                          |
| Investigation Information                                                                                                    |                                                                                                    | Investigation Number: 701-999999                                                |
| Investigation Phase<br>Investigation Type<br>Investigation Title 701-701-301                                                          | Review<br>Import Injury                                                                                                |                                                                                 |
|                                                                                                    |                                                                                                    | SOURCE TYPE: Cover Sheet                                                        |
| If all the metadata is<br>correct, click Accept<br>Information.                                                                       | Public<br>Brief - Final Comments<br>TEST DOC<br>11/16/2012                                                             | If edits need to be<br>made to the metadata,<br>click Edit Cover Sheet<br>Data. |
| Copies Required<br>Delivery Requirement                                                                                               | 8<br>At the Time of Filing                                                                                             |                                                                                 |
| J I                                                                                                    | cept Information] <sup>®</sup> Edit Cover Sheet Data                                                                   | () Cancel                                                                       |

Verify the information. If all the information is correct, click Accept Information. To make edits to the metadata, click Edit Cover Sheet Data to return to the EDIS Cover Sheet Submission page. Clicking Accept Information will generate the page below, containing an EDIS document ID number and barcode.<sup>17</sup> **Print the EDIS Cover Sheet.** 

| 1990 & PV/                             |                     |                          |                      |                        |                    |                 |
|----------------------------------------|---------------------|--------------------------|----------------------|------------------------|--------------------|-----------------|
| 1980 ± 1980                            |                     | C                        |                      |                        | Welco              | ome, John Logos |
|                                        |                     | Cover Shee               | t Submitted          |                        |                    |                 |
|                                        |                     |                          |                      |                        |                    |                 |
|                                        |                     |                          |                      | Step (                 | Ine > Step Two >   | Step Three      |
| Print this page and submit it with you | ur filing to the US | ITC.                     |                      |                        |                    |                 |
|                                        |                     |                          |                      |                        |                    |                 |
|                                        |                     |                          |                      |                        |                    |                 |
| Document Filing Information            |                     |                          |                      |                        | SOURCE TYPE:       | Cover Sheet     |
| Document Number                        |                     | 497326                   |                      |                        |                    |                 |
|                                        |                     |                          |                      |                        |                    |                 |
|                                        |                     |                          | ~                    |                        | Barcode            | and             |
|                                        |                     |                          | $\leftarrow$         |                        | generat            |                 |
| Security Level                         |                     | Public                   |                      |                        |                    |                 |
| Official Receive Date                  |                     | 11/16/2012 02:41 PM      |                      |                        | docume             |                 |
| System Receive Date                    |                     | 11/16/2012 02:41 PM      |                      |                        | numbe              | er.             |
| Document Type                          |                     | Brief - Final Comments   |                      |                        |                    |                 |
| Document Title                         |                     | TEST DOC                 |                      |                        |                    |                 |
| Document Date                          |                     | 11/16/2012               |                      |                        |                    |                 |
| OSE Alert Flag Party Served            | 5                   |                          |                      |                        |                    |                 |
| Paper Copies Required                  |                     |                          |                      |                        |                    |                 |
| Paper Copies Required                  |                     |                          |                      |                        |                    |                 |
| Copies Required                        |                     | 8                        |                      |                        |                    |                 |
| Delivery Requirement                   |                     | At the Time of Filing    |                      |                        |                    |                 |
|                                        |                     |                          |                      |                        |                    |                 |
| Investigation Information              |                     |                          |                      | Inv                    | estigation Number: | 701-999999      |
| Investigation Phase                    |                     | Review                   |                      |                        |                    |                 |
| Investigation Type                     |                     | Import Injury            |                      |                        |                    |                 |
| Investigation Title                    | 701-701-381         |                          |                      |                        |                    |                 |
|                                        |                     |                          |                      |                        |                    |                 |
| Submitter Information                  |                     |                          |                      |                        |                    |                 |
| Filed By                               |                     | John Q. Lawyer           |                      |                        |                    |                 |
| Firm / Organization                    |                     | "Not Applicable          |                      |                        |                    |                 |
| Filed On Behalf Of                     |                     | ABC Corp.                |                      |                        |                    |                 |
| Submitted By                           |                     | johnglawyer              |                      |                        |                    |                 |
| Cover Sheet Exception Reason           |                     | Other                    |                      |                        |                    |                 |
| Cover Sheet Exception Detail           |                     | This is where you type i | n your good cause fo | r requesting a waiver. |                    |                 |
|                                        |                     |                          |                      |                        |                    |                 |
| File Another Document                  |                     | Print th                 | is page.             |                        |                    |                 |
| Please be sure to edit information as  | needed when cr      | eating                   |                      |                        |                    |                 |
| 🗁 Print page                           |                     |                          |                      |                        |                    | Top of page 🐣   |
|                                        |                     |                          |                      |                        |                    |                 |
|                                        |                     |                          |                      |                        |                    |                 |

Upon successful creation of the cover sheet, an e-mail notification will be sent to the filer informing them that their cover sheet has been generated.

#### **Commission Action Upon Receipt of Waiver Request**

Once an EDIS cover sheet is created using the steps above, an automated email notification alerts the Secretary to the Commission that a waiver has

<sup>&</sup>lt;sup>17</sup> An EDIS cover sheet has not been officially generated system until you arrive at the page with a document number and barcode.

been requested and provides the waiver reason and detail entered on the Electronic Filing Recommended screen.

The Secretary will act upon this request within a reasonable time. The Secretary's decision will be emailed to the email address on the EDIS account that was used to generate the cover sheet. This email, examples of which are shown below, will come from the EDIS system and be titled EDIS Notice – Cover Sheet Filing Exception Decision.

| 3 <b>3</b> 90*            | 9 ÷                                                                                                    | EDIS Notice Cover Sheet Filing Except                                                                                                    | tion Decision: 497326 A | PPROVED + Message (HTML                 | )                        |                 | - 0 ×                        |
|---------------------------|----------------------------------------------------------------------------------------------------|----------------------------------------------------------------------------------------------------|-------------------------|-----------------------------------------|--------------------------|-----------------|------------------------------|
| File Messag               | Adobe PDF                                                                                                    |                                                                                                    |                         |                                         |                          |                 | ~ Q                          |
| ignore X<br>Junk - Delete | Image: Second system     Image: Second system     Image: Second system     Image: Second system       Reply     Reply     Forward System     Image: Second system | APO Pickup Emails     ↓ To Manager            ∰ Team E-mail          √ Done            ↓ Reply & Delete          ♀ Create New          ▼ | Move Actions *          | Mark Categorize Follow<br>Unread • Up • | Translate                | Q<br>Zoom       |                              |
| Delete                    | Respond                                                                                                    | Quick Steps 🕞                                                                                                    | Move                    | Tags 6                                  | Editing                  | Zoom            |                              |
|                           | admin                                                                                                    |                                                                                                    |                         |                                         |                          |                 | ient: Fri 11/16/2012 3:00 PM |
| Subject: EDIS             | Notice Cover Sheet Filing Exception De                                                                                                    | COSION: 497526 APPROVED                                                                                                    |                         |                                         |                          |                 | M                            |
| EDIS Notice               | e Cover Sheet Filing Ex                                                                                                    | cention Decision                                                                                                    |                         |                                         |                          |                 | is<br>                       |
| 111 To 111                |                                                                                                    |                                                                                                    |                         |                                         |                          |                 |                              |
| The Office of the         | e Secretary of the United States Inte                                                                                                    | rnational Trade Commission has APPROVED th                                                                                               | ie Cover Sheet Filing   | Exception for the documer               | it detailed below.       |                 |                              |
| Attention: This r         | notice and any other electronic notic                                                                                                    | e you receive in connection with your document<br>sion's Handbook on Electronic Filing Procedures                                        | submission do not c     | onstitute acknowledgemen                | t by the Commission that | your submission | n is in compliance           |
| with the filing re        | equirements set forth in the Commis                                                                                                    | sion's Handbook on Electronic Filing Procedures                                                                                          | and Commission rule     | 201.8(g)(19 C.F.K. Sec. 2)              | J1.0(T)).                |                 |                              |
|                           |                                                                                                    |                                                                                                    |                         |                                         |                          |                 |                              |
|                           | Security: Public                                                                                                    |                                                                                                    |                         |                                         |                          |                 |                              |
|                           | Document Information                                                                                                    |                                                                                                    |                         |                                         |                          |                 |                              |
|                           | Document Number                                                                                                    | 497326                                                                                                    |                         |                                         |                          |                 |                              |
|                           | Document Title                                                                                                    | TEST DOC                                                                                                    |                         |                                         |                          |                 |                              |
|                           | Document Type                                                                                                    | Brief - Final Comments                                                                                                    |                         |                                         |                          |                 |                              |
|                           | Investigation Information                                                                                                    |                                                                                                    |                         |                                         | Investigation Number:    | : 701-999999    |                              |
|                           | Phase                                                                                                    | Review                                                                                                    |                         |                                         |                          |                 |                              |
|                           | Investigation Type                                                                                                    | Import Injury                                                                                                    |                         |                                         |                          |                 |                              |
|                           |                                                                                                    |                                                                                                    |                         |                                         |                          |                 |                              |

If the Secretary **granted** your request as shown above, you **must print out** the email granting the request and attach to the filing for delivery to the Commission. See the Delivering Your Filing to the Commission section of this guide.

| 3 3 7 0 4                               | 2 2                                                                           | EDIS Notice Cover Sheet Filing Exception Decision: 497326 DENIED Message (HTML)                                                                                                    | - 0 ×                        |
|-----------------------------------------|-------------------------------------------------------------------------------|----------------------------------------------------------------------------------------------------|------------------------------|
| Ele Messag                              | e Adobe PDF                                                                   |                                                                                                    | ~ 3                          |
| ignore X<br>Sjunk - Delete<br>Delete    | Reply Reply Forward More -<br>All<br>Respond                                  | APO Pickup Emails & To Manager<br>Team E-mail & Done<br>Reply & Delete & Create New<br>Quick Steps & More & More                                                                                                    |                              |
| From: edis3<br>To:                      | _odmin                                                                        |                                                                                                    | Sent: Fri 11/16/2012 3:01 PM |
| Cc:<br>Subject: EDIS                    | Notice Cover Sheet Filing Exception D                                         | cosion: 497326 DENIED                                                                                                    |                              |
| EDIS Notic                              | e Cover Sheet Filing Ex                                                       | ception Decision                                                                                                    | 40<br>                       |
| The Office of th                        | e Secretary of the United States Inte                                         | ernational Trade Commission has DENIED the Cover Sheet Filing Exception for the document detailed below.                                                                                                    |                              |
| Attention: This i<br>with the filing re | notice and any other electronic notic<br>equirements set forth in the Commis- | e you receive in connection with your document submission do not constitute acknowledgement by the Commission that your submission<br>sion's Handbook on Electronic Filing Procedures and Commission rule 201.8(g)(19 C.F.R. sec. 201.8(f)). | n is in compliance           |
| 53-                                     | 2                                                                             |                                                                                                    |                              |
|                                         | Security: Public                                                              |                                                                                                    |                              |
|                                         | Document Information                                                          |                                                                                                    |                              |
|                                         | Document Number                                                               | 497326                                                                                                    |                              |
|                                         | Document Title                                                                | TEST DOC                                                                                                    |                              |
|                                         | Document Type                                                                 | Brief - Final Comments                                                                                                    |                              |
|                                         | Investigation Information                                                     | Investigation Number: 701-999999                                                                                                    |                              |
|                                         | Phase                                                                         | Review                                                                                                    |                              |
|                                         | Investigation Type                                                            | Import Injury                                                                                                    |                              |
|                                         |                                                                               |                                                                                                    |                              |
|                                         |                                                                               |                                                                                                    |                              |
|                                         |                                                                               |                                                                                                    |                              |
|                                         |                                                                               |                                                                                                    |                              |
|                                         |                                                                               |                                                                                                    | 13                           |

If the Secretary **denied** your request as shown above, you **must electronically file**.

#### Delivering Your Filing to the Commission

If your request for waiver was granted, bring the following to:

USITC Docket Services 500 E Street SW, Room 112-A Washington, DC 20436

- Original document<sup>18</sup>
- The requisite number of copies (see the <u>Guidance on Copy</u> <u>Requirements</u>
- EDIS Cover Sheet
- E-mail: EDIS Notice Cover Sheet Filing Exception Decision

# **CD/DVD Submission**

Filers are required to file exhibits and appendices to complaints and petitions in CD or DVD format. Filers are encouraged to file lengthy overthe-counter submissions on CD/DVD media.

<sup>&</sup>lt;sup>18</sup> Please see the section of this guide titled <u>CD/DVD Submission</u> for guidance on how to submit your over-the-counter filing on electronic media.

All CD/DVD submissions must meet the following guidelines:

- Please provide, at minimum, the signed cover letter and certificate of service (where required) in paper form.
- All CD/DVD submission must be filed with an EDIS cover sheet. Please refer to the Paper Filing section of this guide for instructions on how to generate an EDIS cover sheet. If any document on the CD is confidential, the entirety of the CD will be treated as confidential on EDIS and the EDIS cover sheet for that CD must be coded as Confidential.
- All CDs and DVDs must be compatible for upload into EDIS. As such, all files/documents on the CD or DVD must meet EDIS technical requirements, as listed in the <u>Preparing a Document for Filing</u> section of this guide.

Please refer to the separate document, <u>EDIS 3 User Guide - Submitting</u> <u>Electronic Media</u> for tips on creating good PDFs and CD formatting requirements.

Filers may test their CDs and DVDs for compliance with EDIS technical requirements at any time prior to filing by bringing a copy to Docket Services, Room 112A during business hours.

In addition, for Section 337 cases, please refer to the Administrative Law Judge's ground rules and/or relevant orders regarding submission of CDs and DVDs for guidance on appropriate formatting and naming conventions. For example, post-trial exhibits are submitted directly to the Administrative Law Judge and must follow the EDIS technical requirements *as well as* naming conventions prescribed by the presiding Administrative Law Judge.

## **Docket Services Processing**

#### Review

Once a document is filed, Docket Services will review the submission.

The metadata entered by the submitter is checked for accuracy against the document.

The document(s) are checked for conformity with Commission Rules regarding filing procedure.

## Validation

Once Docket Services has completed its review process, the filing will be validated.

Upon validation, public filings are posted to and viewable on EDIS. Upon validation, the metadata for confidential filings are posted to and viewable on EDIS; however, the confidential documents are not able to be viewed by the public.

Upon validation, an email notification will be sent to the email address provided for the account under which the filing was submitted.

**Please note** that this acknowledges provisional, procedural acceptance by the Office of the Secretary. The Commission and the assigned Administrative Law Judge (where applicable) determine acceptance of the document on the merits in light of Commission rules and other applicable laws and procedures.

## **General Information**

- Users must be registered and logged in to search for documents in EDIS.
   See the Registering for EDIS and Logging Into EDIS 3 sections of this guide for more information.
- External users may only view documents after they are validated by Docket Services. See the Docket Services Processing section of this guide for more information.
- Both Public and Confidential documents are searchable, but only Public documents are viewable to external users, including parties to an investigation. External users only have access to the metadata for confidential documents.
- All documents in EDIS are stored in PDF format. To view documents you
  will need a PDF viewer. Adobe Acrobat may be downloaded and
  installed at the following URL, <u>http://get.adobe.com/reader/</u> or via the
  link on the Search page, shown below.

|                                                                                                    | United S<br>Internat                                                                                                    | States<br>ional Trad | e Comm      | ission          | 1901<br>1910<br>1915 |                                                       |               |  |  |
|----------------------------------------------------------------------------------------------------|----------------------------------------------------------------------------------------------------|----------------------|-------------|-----------------|----------------------|-------------------------------------------------------|---------------|--|--|
|                                                                                                    | Home                                                                                                    | Reports              | Search      | Submission      | User Info            |                                                       | Help          |  |  |
| ANN & HO                                                                                                    |                                                                                                    |                      |             | EDIS :          | Search               | Welcome, John                                         | <u>Loqout</u> |  |  |
| EDIS will allow you to search for content based on document information or by investigation information. Just follow one of the links below.<br>Search results for external users are limited to publicly available documents and their metadata as well as metadata about confidential<br>and limited documents. Internal users must log in to view additional information and documents.                                                                                                    |                                                                                                    |                      |             |                 |                      |                                                       |               |  |  |
| The contents of each filing in EDIS may be subject to copyright and other proprietary rights (with the exception of the notices, orders, and opinions of the Commission). It is the user's obligation to determine and satisfy copyright or other use restrictions when publishing or otherwise distributing material found in EDIS. Transmission or reproduction of protected items beyond that allowed by fair use requires the written permission of the copyright owners. Users must make their own assessments of rights in light of their intended use. |                                                                                                    |                      |             |                 |                      |                                                       |               |  |  |
| Advanced Search<br>Search for docur                                                                                                    | nents base                                                                                                    | ed on search         | ing the tex | kt of the docum | ient or by sea       | rching information about the document.                |               |  |  |
| <u>Search by Investigat</u><br>Search for docur                                                                                                    |                                                                                                    | nding an inv         | estigation  | matching the o  | riteria entere       | ł.                                                    |               |  |  |
| Get Adobe<br>Reader                                                                                                    | Car Adobe Help file PDFs can be viewed using Adobe Acrobat.<br>Reader Click the Adobe icon to <u>download a free copy of Adobe Acrobat Reader</u> . |                      |             |                 |                      |                                                       |               |  |  |
|                                                                                                    |                                                                                                    |                      |             |                 |                      | ) or to email your question click <u>Contact Us</u> . |               |  |  |
|                                                                                                    |                                                                                                    |                      |             |                 |                      | m of information act :: ethics :: acrobat reader      |               |  |  |

# Advanced Search

Once logged in and on the Main Menu screen, shown below, users may click on the Search tab to go to the Search menu or use the Quick Link for Advanced Search.

| _             |                                                                      |                      |                      |                                                |                                                                             |                                          |                         |                               |                           |        |  |  |  |  |  |
|---------------|----------------------------------------------------------------------|----------------------|----------------------|------------------------------------------------|-----------------------------------------------------------------------------|------------------------------------------|-------------------------|-------------------------------|---------------------------|--------|--|--|--|--|--|
|               |                                                                      | United S<br>Internat | States<br>ional Trad | e Comm                                         | ission                                                                      |                                          |                         |                               |                           |        |  |  |  |  |  |
| and a         |                                                                      | Home                 | Reports              | Search                                         | Submission                                                                  | User Info                                |                         |                               | -                         | Help   |  |  |  |  |  |
| 100           | n a HO                                                               |                      |                      |                                                |                                                                             |                                          |                         |                               | Welcome, John J           | Logout |  |  |  |  |  |
|               |                                                                      |                      |                      |                                                | EDIS Ma                                                                     |                                          |                         |                               |                           |        |  |  |  |  |  |
| Welcom        | e to EDIS. Y                                                         | ou are curre         | ntly logged          | in.                                            |                                                                             |                                          |                         | rch to acces<br>rch options   | SS                        |        |  |  |  |  |  |
| United :      | States Intern<br>ints for an in                                      | ational Trad         | le Commissi          | ion (USITC                                     | n to an investig<br>). EDIS provide<br>ocuments which                       | s the capabil                            | ity to file             |                               |                           |        |  |  |  |  |  |
|               | ect Adv<br>to go<br>Advanc                                           | directly             | rto                  | name<br>re hav                                 | s other EDIS fur<br>and password.<br>ring difficulty wit<br>or via email at | If you do no<br>th your EDIS             | t have one,<br>account, | wit                           | date on filings<br>th RSS |        |  |  |  |  |  |
| Hand<br>Guida | Info<br>'s New in ED<br>book on Filin<br>ince on Copy<br>ng Waiver G | g<br>Ramts.          | EDIS 3 W<br>Guide    | Help<br>Iser Guide<br>Ieb Service<br>Help Docu |                                                                             | Quick Li<br>Ivanced Sear<br>File Documer | ch                      |                               |                           |        |  |  |  |  |  |
| Do you        |                                                                      |                      |                      |                                                | ase call 202-20                                                             |                                          |                         | your question click <u>Co</u> | SA.gov                    |        |  |  |  |  |  |
|               |                                                                      |                      |                      |                                                |                                                                             |                                          |                         | n act :: ethics :: acrobi     | Second Owner tany         |        |  |  |  |  |  |

If the user selected the Search tab, the user will be directed to the page pictured below. Choose the Advanced Search option.

|                                                                                                    | 34.00                                                                                                    | United Internat | States<br>ional Trad | e Comm      | ission          |                   |                                                                                                    |               |  |  |  |  |  |
|----------------------------------------------------------------------------------------------------|----------------------------------------------------------------------------------------------------|-----------------|----------------------|-------------|-----------------|-------------------|----------------------------------------------------------------------------------------------------|---------------|--|--|--|--|--|
|                                                                                                    |                                                                                                    | Home            | Reports              | Search      | Submission      | User Info         |                                                                                                    | Help          |  |  |  |  |  |
| 10 × 10                                                                                                    |                                                                                                    |                 |                      |             | EDIS            | Search            | Welcome, John                                                                                                    | <u>Loqout</u> |  |  |  |  |  |
| Search results                                                                                                    | for ext                                                                                                    | ernal user      | s are limited        | to publicly | / available doc |                   | tigation information. Just follow one of the link<br>eir metadata as well as metadata about confide<br>id documents. |               |  |  |  |  |  |
| The contents of each filing in EDIS may be subject to copyright and other proprietary rights (with the exception of the notices, orders, and opinions of the Commission). It is the user's obligation to determine and satisfy copyright or other use restrictions when publishing or otherwise distributing material found in EDIS. Transmission or reproduction of protected items beyond that allowed by fair use requires the |                                                                                                    |                 |                      |             |                 |                   |                                                                                                    |               |  |  |  |  |  |
| Advanced Sea                                                                                                    |                                                                                                    |                 |                      |             |                 |                   | Select Advanced Searc                                                                                                | n             |  |  |  |  |  |
| Search by Inv                                                                                                    | Search for documents based on searching the text of the document or by searching information about the document.<br>Search by Investigation<br>Search for documents by finding an investigation matching the criteria entered. |                 |                      |             |                 |                   |                                                                                                    |               |  |  |  |  |  |
| Get Adober<br>Reader                                                                                                    | Help file PDFs can be viewed using Adobe Acrobat.<br>Reader Click the Adobe icon to download a free copy of Adobe Acrobat Reader.                                                                                              |                 |                      |             |                 |                   |                                                                                                    |               |  |  |  |  |  |
| Do you have a                                                                                                    | questi                                                                                                    | on for the      | EDIS Help D          | esk? Ple    | ase call 202-20 | 05-EDIS (3347)    | or to email your question click Contact Us.                                                                          |               |  |  |  |  |  |
| 50                                                                                                    | 0 E Stre                                                                                                    | iet, SW, W      | ashington, I         | DC 20436    | :: Phone 202.2  | 05.2000 :: TD     | D 202.205.1810                                                                                                    |               |  |  |  |  |  |
| pri                                                                                                    | vacy po                                                                                                    | licy = acce     | ssibility polic      | y∷equal e   | mployment oppo  | rtunity = freedor | n of information act 🗄 ethics 🗄 acrobat reader                                                                       |               |  |  |  |  |  |

The Advanced Search option provides numerous filters to tailor search results. Each field on the Advanced Search page may be used individually or in conjunction with others to filter the search. Simply enter the desired search terms in the appropriate fields and select Search. To clear all the fields click Reset.

### Search Tip #1: Entering Multiple Search Terms

Click Here to See Tip

## Search Tip #2: Selecting More Than One From a Drop-Down List

Click Here to See Tip

|                                                                             | United States<br>International Trade C                            | Commission             |                 |                                                                                                    |                    |
|-----------------------------------------------------------------------------|-------------------------------------------------------------------|------------------------|-----------------|----------------------------------------------------------------------------------------------------|--------------------|
|                                                                             | Home Reports Sea                                                  | rch Submission         | User Info       |                                                                                                    | Help               |
| you've                                                                      | entered the search terms                                          | EDIS External          | Advanced S      | Click <b>Reset</b> to clear all<br>entered search terms.                                                          | John <u>Logout</u> |
|                                                                             | urns a list of documents matcl<br>of terms and words within a fie |                        |                 | enter criteria for multiple fields. Search combines                                                               |                    |
| TEXT<br>Full Text Keywords: Ø                                               |                                                                   |                        |                 | Use Full Text Keyword<br>search text of all<br>documents                                                          | s to               |
| INVESTIGATION DAT                                                           | TA                                                                |                        |                 |                                                                                                    |                    |
| Investigation Number: C<br>Investigation Title: C<br>Investigation Types: C | - Select<br>Byrd Amendment<br>Import Injury                       | *                      | you<br>cer      | westigation Data fields all<br>to narrow your search to<br>tain types of investigation                            | )<br>S,            |
| Investigation Phases: @<br>Investigation Status: @                          | Advisory<br>Advisory2 +                                           | ncelled 🗇 Active 🗇 Ina | pha             | ecific investigations and/o<br>ses of specific investigatio                                                       |                    |
| DOCUMENT DATA                                                               |                                                                   |                        |                 |                                                                                                    |                    |
| Document ID: 2<br>Document Title: 2                                         |                                                                   |                        |                 |                                                                                                    |                    |
| Lim<br>Document Type: 2 (2)                                                 | fidential                                                         | ient Type              | to nar<br>types | <b>cument Data</b> fields allow y<br>row your search to certair<br>of documents or even ar<br>individual document | n 🛛                |

## **Searching Text**

**Full Text Keyword** searches both the metadata fields and the text of **public** documents uploaded to EDIS. Please note that though we attempt to ensure all documents on EDIS are text searchable, unclear text, or poorly scanned images may not be returned using Full Text Keyword search.

|                                                     | United<br>Interna   | States<br>tional Tra | de Comr | nission     | 71 - CC ( - CC)<br>71 - CC ( - CC)<br>71 - CC ( - CC) 71 - CC)<br>71 - CC ( - CC) 71 - CC ( - CC) 71 - CC) 71 - CC ( - CC) 71 - CC) 71 - CC ( - CC) 71 - CC) 71 - CC ( - CC) 71 - CC) 71 - CC ( - CC) 71 - CC) 71 - CC |                                                              |               |
|-----------------------------------------------------|---------------------|----------------------|---------|-------------|----------------------------------------------------------------------------------------------------|--------------------------------------------------------------|---------------|
| Same and the second                                 | Home                | Reports              | Search  | Submission  | User Info                                                                                                    |                                                              | Help          |
| Search Home -> Advar                                | nced Searcl         | h                    |         |             |                                                                                                    | Welcome, John                                                | <u>Loqout</u> |
|                                                     |                     |                      | ED:     | IS External | Advanced                                                                                                    | Search                                                       |               |
| this type of search recu<br>between fields as 'AND' |                     |                      |         |             |                                                                                                    | ay enter criteria for multiple fields. Search combines all c |               |
| Full Text Keywords: ③                               |                     |                      |         |             | _                                                                                                    |                                                              |               |
| INVESTIGATION DATA                                  | A                   |                      |         |             |                                                                                                    |                                                              |               |
| Investigation Number: ③                             |                     |                      |         |             |                                                                                                    |                                                              |               |
| Investigation Title: ②                              |                     |                      |         | _           |                                                                                                    |                                                              |               |
|                                                     | Select<br>Byrd Amen | dment                | ^       |             |                                                                                                    |                                                              |               |

A single word or phrase may be entered in the Full Text Keywords field. To search for a phrase, surround the words with quotation marks. For example, to search for the exact phrase "Motion to Compel" type "Motion to Compel" (in quotes) in the Keywords field.

#### Search Tip #3: Boolean Search Terms

#### <u>Click Here to See Tip</u>

Simple words and numbers have been removed from the Full Text Keyword search to improve performance. Therefore, words such as a, an, the, etc. are not valid search criteria and the user cannot currently use full text keyword search to search for investigation numbers, patent numbers or product model numbers.

#### Viewing Results of Keyword Search

The Search Results page, shown on the following page, provides a "hit list" of documents that matched the search criteria.<sup>19</sup> The hit list contains high-level metadata for each document, including, the document type,

<sup>&</sup>lt;sup>19</sup> For external users, the full text keyword search will only return public documents on the Search Results page.

investigation number, official receive date, and document title. All of the column headers on the Search Results page may be clicked on and sorted by.

The column farthest to the right contains a Score. This score is a percentage that approximates how well that document matched your search criteria, or how prevalent your keywords were in that document. Click on Score to have the documents with the highest relevancy score appear first in the list.

|                  | 2                              |                     | States<br>ational Trade | e Comr        | nission         | This column tells you the |                        |                        |                                                           |           |
|------------------|--------------------------------|---------------------|-------------------------|---------------|-----------------|---------------------------|------------------------|------------------------|-----------------------------------------------------------|-----------|
| - 192            |                                | Home                | Reports                 | Search        | Submiss         | ion User Info             |                        |                        | ancy of the                                               | alp       |
| Search           | Home -> Ad                     | vanced Searc        | <u>h</u> −> Results     |               |                 | _                         |                        | docur                  | ,                                                         | gout      |
|                  | N                              | Vetada <sup>:</sup> | ta field o              | colun         | าท              | h Result                  | 5                      |                        |                                                           |           |
| Disp             | heade                          | ərs—sor             | table wł                | nen d         | dicke           | d                         |                        |                        | Table View   Paragra                                      | ph View   |
| Sear             |                                |                     | on                      |               |                 |                           |                        |                        |                                                           |           |
| `                |                                |                     |                         |               | << <            | 12 456Z2                  | 22                     |                        |                                                           |           |
| Doc              | ID Doc T                       |                     |                         | Phase         | <u>Security</u> | Official<br>Receive       | Filed By               | Firm/Org               | On Behalf Of                                              | Kore      |
| 4974<br>(1 Fi    | / Notic                        | 5e                  | 337-809                 | Violation     | Public          | 11/19/2012 04:35<br>PM    | Lisa R.<br>Barton      | USITC                  | Office of the Secretary                                   | 9%        |
| Inv Tit          | tle: Certain Dev               | ices for Mobile     | Data Communica          | tion; 337-T   | A-809           |                           |                        |                        |                                                           |           |
| Doc Ti           | tle: F.R. Notice               | of Determinatio     | n Not to Review a       | n Initial De  | termination     |                           |                        |                        |                                                           |           |
| Show             | Excerpt [+]:                   |                     |                         |               |                 |                           |                        |                        |                                                           |           |
| 4974<br>20 (1 F) | / Notic                        | De                  | 337-804                 | Violation     | Public          | 11/19/2012 04:31<br>PM    | Lisa R.<br>Barton      | USITC                  | Office of the Secretary                                   | 9%        |
| Inv Tit          | tle: Certain LED               | Photographic        | Lighting Devices        | and Comp      | onents Ther     | eof; 337-TA-804           |                        |                        |                                                           |           |
|                  |                                | of Determinatio     | n to Review-in-Pa       | rt the Final  | Determinat      | ion                       |                        |                        |                                                           |           |
| Show             | Excerpt [+]:                   |                     |                         |               |                 |                           |                        |                        |                                                           |           |
| 4974<br>(1 Fi    | / Notic                        | D9                  | 337-794                 | Violation     | Public          | 11/19/2012 03:57<br>PM    | Lisa R.<br>Barton      | USITC                  | Office of the Secretary                                   | 8%        |
| Inv Ti           | tle: Certain Mot<br>337-TA-794 |                     | evices, Including       | Wireless C    | communicat      | ion Devices, Portable     | Music and Da           | ta Processing Devices, | and Tablet Computers; Inc. N                              | 40.       |
| Doc Ti           | tle: Commissio                 |                     | n to Review the Fi      | nal Initial C | Peterminatio    | n; Schedule for Filing    | Written Submi          | ssions on the Issues U | nder Review and on Remed                                  | y, Public |
| Show             | Excerpt [+]:                   |                     |                         |               |                 |                           |                        |                        |                                                           |           |
| 4974             | Petition for<br>and Resp       |                     | 337-792                 | Violation     | Public          | 11/19/2012 03:30<br>PM    | Michael G.<br>Schwartz | DLA Piper LLP (US)     | GSI Technology, Inc., Avnet,<br>Inc., Cisco Systems, Inc. | 11%       |

Click on the (+) sign next to Show Excerpt to expand a text extract containing the keywords you searched for.

If you would like to view the attached document, click the PDF icon alongside the document you wish to view.<sup>20</sup>

If there are multiple documents attached to a single filing (as indicated by the number of files in parentheses beneath the PDF icon), you will need to first click the paper clip to get to the Document Details screen, shown on the following page, and then click on the individual documents you would like to view.

|                     | CANAL AREA CO                                               | United<br>Interna |                 | de Comm           | ission         | 01000                       |                     |                      |                                            |                      |               |
|---------------------|-------------------------------------------------------------|-------------------|-----------------|-------------------|----------------|-----------------------------|---------------------|----------------------|--------------------------------------------|----------------------|---------------|
|                     |                                                             | Home              | Reports         | Search            | Submission     | User Infe                   | 0                   |                      |                                            | _                    | Help          |
| Search Ho           | s Ho                                                        | ood Searc         | h –> Result     |                   |                |                             |                     |                      | 1                                          | Welcome, Johr        | Logou         |
| 200101110           | Search Home -> Advanced Search -> Results<br>Search Results |                   |                 |                   |                |                             |                     |                      |                                            |                      |               |
| B C                 | lick the                                                    |                   | con to<br>achme |                   | ne first       | 4 5 6 Z                     | 2 22                |                      | Table View                                 | v   <u>Paragra</u> g | <u>h View</u> |
| Loc ID              | Doc Type                                                    | Orde<br>No.       |                 | Phase             | Security       | Official<br>Receive<br>Date | <u>Filed By</u>     | Firm/Org             | <u>On Behalf O</u>                         | f Sco                | re 🗸          |
| 197035<br>(5 Files) | Motion<br>Certain Comput                                    | er and Con        | 337 /           |                   |                | etails s                    |                     |                      | w the<br>ting of all                       | W 6                  | 8%            |
|                     |                                                             | gston Tech        | nology Compa    | any, Inc.'s Motio | n for Summary  | Determination               | of Noninfringe      | ement of the Asse    | rted '443 and '424 Pater                   | nt Claims            |               |
| 497262              | Motion                                                      |                   |                 |                   | -              |                             |                     | ext exce<br>keyword  | · ·                                        | Ltd 4                | 17%           |
| Inv Title:          | Certain Comput                                              | er and Con        | puter Periphe   | ral Devices an    | d components t | thereof and pro             | ducts contain       | ing the same; 337    | -TA-841                                    |                      | _             |
|                     | Brother's Motion<br>cerpt [+]:                              | for Summa         | ary Determinat  | ion of Non-Infri  | ngement of the | Asserted Clair              | ns of U.S. Pat      | ent Nos. 7,522,42    | 4 and 7,295,443                            |                      |               |
| 400630              | Motion<br>Response/Rep                                      | зly               | 337-665         | Violation         | Public         | 04/07/2009<br>04:46 PM      | Jeffrey M.<br>Telep | King and<br>Spalding | Qimonda AG                                 | 4                    | 17%           |
|                     | Certain Semicor                                             |                   |                 |                   |                |                             |                     |                      |                                            |                      |               |
|                     | Qimonda AG's R<br>erpt [+] :                                | esponse t         | o LSFs Motions  | for Leave to F    | lle Summary D  | etermination M              | otions out of T     | ime                  |                                            |                      |               |
| 448340              | Motion<br>Response/Rep                                      | sty               | 337-754         | Violation         | Public         | 04/11/2011<br>04:47 PM      | Gary M.<br>Hnath    | Mayer Brown<br>LLP   | Meada Corporation, F<br>Inc., Alice Bei Wa |                      | 16%           |

<sup>&</sup>lt;sup>20</sup> Note that clicking the PDF icon will bring up the first attachment where there are multiple attachments.

|                                                                         | acarchi auunnaarun uaerannu                                                                                    |                                 | neih                 |
|-------------------------------------------------------------------------|----------------------------------------------------------------------------------------------------|---------------------------------|----------------------|
| and a the                                                               |                                                                                                    |                                 | Welcome, John Logout |
| Search Home -> Advanced Search -> Results -                             | > Doc Details                                                                                                  |                                 |                      |
|                                                                         | Document Details                                                                                               |                                 |                      |
| DOCUMENT DETAILS                                                        |                                                                                                    |                                 | STATUS: Validated    |
| Document ID: 497035                                                     |                                                                                                    |                                 |                      |
|                                                                         | ny, Inc.'s Motion for Summary Determination of Noninfringement of the Asser                                    | ted '443 and '424 Patent Claims | 1                    |
| Security: Public                                                        |                                                                                                    |                                 |                      |
| Document Type: Motion                                                   |                                                                                                    |                                 |                      |
| Investigation Number: 337-841                                           |                                                                                                    |                                 |                      |
|                                                                         | heral Devices and components thereof and products containing the same; 33                                      | 7-TA-841                        |                      |
| Investigation Phase: Violation                                          |                                                                                                    |                                 |                      |
| Investigation Type: Sec 337                                             |                                                                                                    |                                 |                      |
| Investigation Status: Active                                            |                                                                                                    |                                 |                      |
| Docket Number: 2889                                                     | This page shows you all f                                                                                      | ihe metadati                    | a                    |
|                                                                         |                                                                                                    |                                 | -                    |
| Filed by: David M. Hoffman                                              | for the docum                                                                                                  | ieni                            |                      |
| Firm / Organization: Fish & Richardson PC                               |                                                                                                    |                                 |                      |
| On Behalf of: Kingston Technology Company, Inc.                         |                                                                                                    |                                 |                      |
| Document Date: 11/14/2012                                               |                                                                                                    |                                 |                      |
| System Receive Date: 11/14/2012 05:25 PM                                |                                                                                                    |                                 |                      |
| Official Receive Date: 11/15/2012 08:45 AM                              |                                                                                                    |                                 |                      |
| APO Release: No                                                         |                                                                                                    |                                 |                      |
| OSE Alert: No                                                           |                                                                                                    |                                 |                      |
| Party Served: Yes                                                       |                                                                                                    |                                 |                      |
| Section 337 Processing: Before the ALJ                                  |                                                                                                    |                                 |                      |
| Copies Delivered: 0                                                     |                                                                                                    |                                 |                      |
| Copies Required: 2                                                      |                                                                                                    |                                 |                      |
|                                                                         |                                                                                                    |                                 |                      |
| Action Request Number:<br>CBI Number:                                   |                                                                                                    |                                 |                      |
| Action Jacket Control Number:                                           |                                                                                                    |                                 |                      |
| APO Number:                                                             |                                                                                                    |                                 |                      |
| Memorandum Control Number:                                              |                                                                                                    |                                 |                      |
| Motion Number: 841-046                                                  |                                                                                                    |                                 |                      |
| Order Number:                                                           |                                                                                                    |                                 |                      |
| Publication Number:                                                     | Click on the File ID of the                                                                                    |                                 |                      |
| Federal Register Number:                                                | individual attachment you w                                                                                    | <i>i</i> sh                     |                      |
|                                                                         |                                                                                                    | 1011                            |                      |
| ATTACHMENTS                                                             | to view                                                                                                    |                                 |                      |
| Displaying 1 - 5 of 5 Attachments                                       |                                                                                                    |                                 |                      |
|                                                                         |                                                                                                    |                                 |                      |
| Order File ID Title                                                     | and an additional second second second second second second second second second second second second second s | Size Page Count                 |                      |
| 1 <u>799890</u> Kingsen Motion for Summary Determit<br>No text to view. | nation of Noninfringement of '443 and '424 - PUBLIC VERSION                                                    | 502540 2                        | 11/14/2012 05:22 PM  |
|                                                                         | Summary Determination - PUBLIC VERSION pdf                                                                     | 593469 10                       | 11/14/2012 05:23 PM  |
| 3 799892 Kingston Statement of Undisputed Fact                          | ts ISO Motion for Summary Determination - PUBLIC VERSION.pdf                                                   | 509711 2                        | 11/14/2012 05:23 PM  |
|                                                                         | Motion for Summary Determination - PUBLIC VERSION.pdf                                                          | 493210 2                        | 11/14/2012 05:24 PM  |
| No text to view.<br>5 <u>799894</u> Certificate of Service              |                                                                                                    | 110085 4                        | 11/14/2012 05:25 PM  |
| No text to view.                                                        |                                                                                                    |                                 |                      |
| Drint page                                                              |                                                                                                    |                                 | Top of page 📇        |
| Do you have a question for the EDIS Help Desk?                          | Please call 202-205-EDIS (3347) or to email your question cli                                                  |                                 |                      |
| 500 E Street, SW, Washington,                                           | DC 20436 :: Phone 202.205.2000 :: TDD 202.205.1810                                                             | USA                             | .gov                 |
| privacy policy = accessibility policy = equ                             | al employment opportunity = freedom of information act = ethics = acro                                         |                                 |                      |

-

## Searching Investigation Data

| [                       |                                       |                     |              |                  |                       |                                                        |               |
|-------------------------|---------------------------------------|---------------------|--------------|------------------|-----------------------|--------------------------------------------------------|---------------|
| A COMPANY CONTRACTOR    | United S<br>Internat                  | States<br>ional Tra | de Comr      | mission          |                       |                                                        |               |
|                         | Home                                  | Reports             | Search       | Submission       | User Info             |                                                        | Help          |
|                         |                                       |                     |              |                  |                       | Welcome, John                                          | <u>Loqout</u> |
| Search Home -> Advar    | nced Search                           |                     |              |                  |                       |                                                        |               |
|                         |                                       |                     | ED:          | IS External      | Advanced Sea          | rch                                                    |               |
|                         |                                       |                     |              |                  | ed below. You may ent | er criteria for multiple fields. Search combines all ( | riteria       |
| between fields as 'AND' | terms and v                           | words withir        | n a field as | 'OR' terms.      |                       |                                                        |               |
|                         |                                       |                     |              | ② Searc          | h 🕐 Reset             |                                                        |               |
| TEXT                    |                                       |                     |              |                  |                       |                                                        |               |
| Full Text Keywords: ③   |                                       |                     |              |                  |                       |                                                        |               |
| INVESTIGATION DATA      | A                                     |                     |              |                  |                       |                                                        |               |
| Investigation Number: ③ |                                       |                     |              |                  |                       |                                                        |               |
| Investigation Title:    |                                       |                     |              |                  |                       |                                                        |               |
| Investigation Types: 📀  | Select<br>Byrd Amend<br>Import Injury |                     | -            | r.               |                       |                                                        |               |
| Investigation Phases: 🕲 | Select<br>Advisory<br>Advisory2       |                     | *            |                  |                       |                                                        |               |
| Investigation Status: ③ | 🖲 All 🔘 Pr                            | reinstitution (     | Cancelled    | I 🔘 Active 🔵 Ina | active                |                                                        |               |

#### **Investigation Number**

Users can search by investigation number or, if a pre-institution Section 337 investigation, docket number.<sup>21</sup> All documents pertaining to that investigation will be under the investigation number, including the original complaint or petition.

#### Search Tip #4: Entering the Investigation Number

Click Here to See Tip

#### **Investigation Title**

The investigation title identifies the subject of the investigation. Partial titles or investigation numbers may be entered.

## Search Tip #5: Investigation Title Search in Import Injury Cases

Click Here to See Tip

## **Investigation Type**

<sup>&</sup>lt;sup>21</sup> Once an investigation is given an official investigation number, the docket number will no longer be searchable in EDIS.

Select the type of investigation you are searching for. If you entered the pre-fix in the Investigation Number field (i.e. 337- or 701-) you do not need to select the investigation type. It will not disrupt the search if you do, but would be redundant.

#### **Investigation Phase**

Some investigations have more than one phase and you can narrow your results by selecting the phase desired. Not selecting a phase will return results for all phases of the investigation.

#### **Investigation Status**

Select an option for investigation status. By default **ALL** statuses will be included in the search results.

#### Searching Document Data

Document Data allows you to filter your search based on metadata particular to the document, such as its title, type, or security level. The document data fields are pictured and described in further detail below.

| Control Page                                         | United States<br>International Trac                | le Commission         |                                            |                                                              |        |
|------------------------------------------------------|----------------------------------------------------|-----------------------|--------------------------------------------|--------------------------------------------------------------|--------|
|                                                      | Home Reports                                       | Search Submiss        | ion User Info                              |                                                              | Help   |
| Search Home -> Advan                                 | ced Search                                         |                       |                                            | Welcome, John J                                              | Logout |
|                                                      |                                                    | EDIS Exte             | rnal Advanced S                            | earch                                                        |        |
| This type of search retur<br>between fields as 'AND' | ns a list of documents r<br>terms and words within | a field as 'OR' terms | entered below. You may<br>Search 🛛 🖉 Reset | enter criteria for multiple fields. Search combines all crit | eria   |
| TEXT                                                 |                                                    |                       |                                            |                                                              |        |
| Full Text Keywords: ③                                |                                                    |                       |                                            |                                                              |        |
| INVESTIGATION DATA                                   |                                                    |                       |                                            |                                                              |        |
| Investigation Number: 2                              |                                                    |                       |                                            |                                                              |        |
| Investigation Title: 3                               |                                                    |                       |                                            |                                                              |        |
| Investigation Types: 3                               | Select<br>Byrd Amendment<br>Import Injury          | ~                     |                                            |                                                              |        |
| Investigation Phases: ②                              | Select<br>Advisory<br>Advisory2                    | *                     |                                            |                                                              |        |
| Investigation Status: 2                              | 🖲 All 🔍 Preinstitution 🔘                           | ) Cancelled 🕀 Active  | Inactive                                   |                                                              |        |
| DOCUMENT DATA                                        |                                                    |                       |                                            |                                                              |        |
| Document ID: 3                                       |                                                    |                       |                                            |                                                              |        |
| Document Title: 2                                    |                                                    |                       |                                            |                                                              |        |
| Security: 3 Public<br>Confic<br>Limite               | lential                                            |                       |                                            |                                                              |        |
|                                                      | lect from list © Enter D<br>Jacket<br>Request      | ocument Type          | Ĵ                                          |                                                              |        |
| APO Release: 2 Sel                                   | ect 🔻                                              |                       |                                            |                                                              |        |

#### Document ID

The Document ID number is a 6-digit number assigned to each document that is filed. Each document has its own, unique document ID number. If the Document ID number of a specific document is known, the user can access that document directly by entering the number into the Document ID field and clicking Search.

#### **Document Title**

To search the titles of documents for certain words (e.g. Summary Determination, Motion in Limine, Subpoena, etc.), enter the desired search

terms into this field. Like the section of this guide on keyword searching, if you wish to search for a phrase surround that phrase in quotation marks.

#### Security

Use this field to narrow results by security level. Leaving this field blank will allow all security levels to be included in the search results. As an external user selecting Confidential and/or Limited will only return **document data**. External users are not able to view the confidential or limited PDFs or text excerpts.

#### **Document Type**

This field allows users to search for documents by their type, i.e. Petition, Motion, Order, etc. Users may only select pre-existing document types from the drop down menu. To select multiple document types, hold down the ctrl key while selecting document types.

#### Search Tip #6: Searching for Section 337 Orders

Click Here to See Tip

#### Search Tip #7: Adding Index Control Nos.

Click Here to See Tip

#### **APO** Release

APO Release only applies to Import Injury documents. If the user is looking for documents that are subjected to an Administrative Protective Order Release, select "Yes" from the drop down menu next to the APO Release field. The search results will then only include APO release candidate documents. However, APO release documents are confidential, so the user will only be able to view the document data and not read the PDFs.

#### Searching Document Index Data

Document index data is reference data regarding the document filed that is input by Commission staff.

| DOCUMENT INDEX DATA             |                           |
|---------------------------------|---------------------------|
| Action Jacket Control Number: 2 |                           |
| Action Request Number: 2        |                           |
| APO Number:                     |                           |
| CBI Number:                     | These fields allow you to |
| Federal Register Number:        | search for documents by   |
| Memorandum Control Number: 2    | various numbers           |
| Motion Number: 2                |                           |
| Order Number:                   |                           |
| Publication Number:             |                           |

If you would like to find all documents with one of these types of index numbers, enter an asterisk (\*).

#### Action Jacket Control Number

Action jacket control numbers are assigned to Action Jacket documents, which are largely of a privileged nature and therefore not viewable in any respect by external users.

#### **Action Request Number**

Action request numbers are sequentially assigned by fiscal year to Action Request documents, which are generally those documents that request some action be taken by the Commission.

#### **APO Number**

APO numbers are assigned sequentially by fiscal year to each firm participating in an import injury investigation and identified on certain documents to track administrative requests and responses for that firm in that investigation.

#### **CBI Number**

CBI numbers are assigned sequentially by fiscal year to certain confidential documents and are also noted on any associated responses and/or public versions.

#### Federal Register Number

Federal Register numbers consist of the Federal Register citation for a Commission issuance published in the Federal Register. The Federal Register Number field is formatted as "[Federal Register Volume Number] FR [Federal Register Page Number]" (e.g. 75 FR 21346).

#### Memorandum Control Number

Memorandum Control Numbers are assigned by the office filing the document and frequently appear on internal memorandums and staff reports.

#### **Motion Number**

Motion numbers are assigned sequentially by investigation. Docket Services, as part of its internal processing of documents, assigns each motion a motion number and references that number on any responses thereto. The motion number field is formatted as "[Investigation Suffix]-[Motion Number]" (e.g. 648-004, which represents motion number 4 in Investigation No. 337-648).

#### Order Number

Order numbers are assigned by the presiding administrative law judge in a Section 337 investigation and uniquely identify each order or initial determination. The order number field is typically formatted as a cardinal number with no prefix or leading zeroes (eg. 6). When searching for a particular order number in an investigation be sure to either leave the Document Type field blank or to select Order *and* ID/RD – Other Than Final on Violation because both of these document types are assigned order numbers.

#### **Publication Number**

Publication numbers are assigned to each USITC publication by the initiating office. The publication number can be found on the cover of the USITC publication.

#### Search Tip #8: Adding Index Control Nos. When Searching On Document Index Data

Click Here to See Tip

| SUBMITTER DATA                          | . 13                                              |
|-----------------------------------------|---------------------------------------------------|
| Filed By:                               | These fields allow you to<br>search for documents |
| On Behalf Of: 0                         |                                                   |
| Firm / Organization:                    | by the filer's name, the                          |
| Not Listed<br>24 IP Law Group USA, PLLC | party itself and/or the                           |
| ZA IP Law Group USA, PLLC               | filing firm or                                    |
|                                         | organization                                      |

#### Searching Submitter Data

#### Filed By

This field allows the user to search for documents by the name of the individual who filed them.

#### **On Behalf Of**

This field allows the user to search for documents by the party on whose behalf the documents were filed.

#### Firm/Organization

This field allows the user to search for all filings made by a firm or organization. Select a firm or organization from the drop down menu or type a firm name to search. Only firms and organizations registered with EDIS will return search results.

#### Search Tip #9: Permutations of Firm/Org Names

Click Here to See Tip

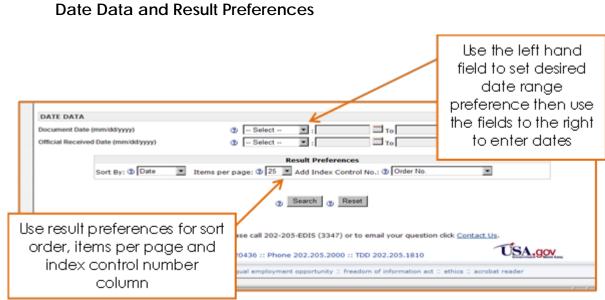

#### **Document Date**

Use this field to search documents by the date of their creation. Document date may be different than the official receive date. Document date will be the date on the document.

#### Official Received Date

Use this field to search documents by the date the document was received by the Commission.

For both date fields mentioned above, select a date range preference from the drop down menu (e.g. "Filed On", "On or After", etc). Then, enter a date or dates in the fields to the right, or use the calendar icon. The search results will be limited to the date range set by the user.

#### **Result Preferences**

This section of the search page allows the user to choose how they wish to see their search results.

The user may choose to sort their results by Doc ID, Relevancy Score, or Date (which is the Official Receive Date). The default sort is by Date.

The user may choose how many items appear on each Search Results page: 10, 25, 50, or 100. The default is 25.

The user may choose which Index Control No. field appears on the Search Results page. The default is Order No. Index Control Numbers are covered in more detail on the section on <u>Document Index Data</u> in this guide.

#### Search Results

Once you execute a search, you will arrive on the Search Results page. This page depicts high-level metadata for documents that match your search criteria, including:

- Doc ID
- Doc Type
- Document Index Data field (default = Order No.)
- Inv #
- Phase
- Security
- Official Receive Date
- Filed By
- Firm/Org
- On Behalf Of
- Score

From the Search Results page, you have the ability to sort your results by the above fields and to access public documents that match your search criteria. These capabilities are described in more detail below.

#### Sorting Results

|                                                  |                     |                          | ome Re         | al Trade       | e Commis<br>Search   S                    | ssion<br>Submission U                         |                                   | to swite<br>graph `          |             | Welcome, Jot                                                        | He<br>In. Lo |
|--------------------------------------------------|---------------------|--------------------------|----------------|----------------|-------------------------------------------|-----------------------------------------------|-----------------------------------|------------------------------|-------------|---------------------------------------------------------------------|--------------|
| Displa                                           | hea                 | Meto<br>ders-            | -sorta         | field<br>ble w | colum<br>/hen c<br><sup>organizatio</sup> |                                               | Results                           |                              |             | Table View   Paragra                                                | iph Vie      |
| $\square$                                        |                     |                          |                |                |                                           | A 1 2 4                                       | 56Z 2 22                          |                              |             |                                                                     |              |
| Doc ID                                           | Doc<br>Type         | Motion<br>No.            | Inv @          | Phase          | Security                                  | Official<br>Receive<br>Date                   | Filed By                          | Nirm/Org                     |             | <u>On Behalf Of</u>                                                 | Scor         |
| 497374<br>(8 Files)                              | Motion              | 836-067                  | 337-836        | Violation      | Confidential                              | 11/16/2012 04:47<br>P1                        | Andrew R.<br>Kopsidas             | Fish &<br>Richardson<br>P.C. | Pad         | je navigation                                                       | 100%         |
| Inv Title:<br>Doc Title:                         | Researc             | h in Motion              |                |                |                                           | Products Containing<br>rt of Their Hotion for |                                   |                              |             | IM Products Do Not Infringe the /                                   | Lsserte      |
| Show Exc                                         | '145 Pat            |                          |                |                |                                           |                                               |                                   |                              |             | •                                                                   |              |
| 496120<br>(1 File)                               | Motion              | 839-024                  | 337-839        | Violation      | Public                                    | reverse                                       | ault sort<br>e chron<br>cial Rece | ologica                      | lby         | Electronics America, Inc. and<br>Telecommunications America<br>LLC  | 100%         |
| Doc Title:                                       |                     |                          |                | -              | of a Prosecuti                            | on Bar                                        |                                   |                              |             |                                                                     |              |
| Show Exce                                        |                     |                          |                |                |                                           |                                               |                                   |                              |             |                                                                     |              |
|                                                  |                     |                          |                | Violation      | Public                                    | 10/31/2012 04:08<br>PM                        | Jacob<br>Oetama-Paul              | Fish &<br>Richardson<br>P.C. |             | Electronics America, Inc. and<br>Telecommunications America,<br>LLC | 1009         |
| 495814<br>(1 File)                               | Motion              | 839-023                  | 337-839        |                |                                           |                                               |                                   |                              |             |                                                                     |              |
| 🚺 🖉<br>(1 File)                                  |                     |                          |                | ncluding M     | obile Phones                              | and Tablets; 337-T/                           | -839                              |                              |             |                                                                     |              |
| (1 File)<br>(1 File)<br>Inv Title:<br>Doc Title: | Certain (<br>Respon | Consumer I<br>dent Samsi | Electronics, I |                |                                           |                                               |                                   | ificandum to Fei             | nberg Day A | Iberti & Thompson LLP                                               |              |
| 1 0                                              | Certain (<br>Respon | Consumer I<br>dent Samsi | Electronics, I |                |                                           |                                               |                                   | ificandum to Fei             | nberg Day A | lberli & Thompson LLP                                               |              |

The default order for search results is descending by Official Received Date. Users can re-sort the results on the page by clicking on the column headings (i.e. Doc ID, Doc Title, Inv #, etc.).

Use the hyperlinked pagination and arrows to advance through the listing. The double arrows take you to the first [<<] or last [>>] page of the results.

Click Paragraph View on the upper right hand side of the results to change to paragraph view. Default is Table View, which is what is most often viewed and preferred by EDIS users.

#### Accessing Documents

Each document listed will have one or more attachments, as indicated by the number of files listed in parentheses in the Doc ID column.

These attachments may be viewed, provided the document is public. For confidential documents, you will only be able to view the Search Results

page, shown immediately below, and the Document Details page, depicted on the next page.

| Search Home -> A                          | dvanced Search                         | h → Results                                   |               |                       |                         |                             | Welcome, J                                                                 | ohn <u>Loo</u> |  |
|-------------------------------------------|----------------------------------------|-----------------------------------------------|---------------|-----------------------|-------------------------|-----------------------------|----------------------------------------------------------------------------|----------------|--|
|                                           |                                        |                                               |               | Search F              | lesults                 |                             |                                                                            |                |  |
| Displaying 1 - 25 o                       | Con                                    | fidential (<br>annot be                       |               | ed                    | 5 6 Z 2 22              | Table View   Paragraph View |                                                                            |                |  |
| Doc ID Doc Type                           | No. Inv                                | /# Phase                                      | Security      | Receive<br>Date       | Filed By                | <u>Firm/Org</u>             | On Behalf Of                                                               | Score          |  |
| 497764<br>// Votion                       | 800-176 337-                           | 800 Violation                                 | Confidential  | 1/26/2012 11:4<br>AM  | 8 Bert C. Reiser        | Latham and<br>Watkins       | InterDigital                                                               | 100%           |  |
| Complain                                  | nant InterDigital's<br>d Response Time |                                               |               |                       |                         | for Leave to Take t         | the Deposition Out of Time, and Requ                                       | iest for       |  |
| 497749<br>// Motion<br>(1 File)           | 857-003 337-                           | 857 Violation                                 | Confidential  | 11/23/2012 05:1<br>PM | 2 Jamie D.<br>Underwood | Alston & Bird<br>LLP        | South Alabama Medical Science<br>Foundation, Merck & Cie and<br>Pamlab LLC | 100%           |  |
| Doc Title: Complain                       | nants' Motion for a                    | utraceutical Products<br>an Extension of Time |               |                       | lients Used Therei      | in; Inv. No. 337-TA-0       | 357                                                                        |                |  |
| 4 Click 1                                 | the PDF                                | icon to vi<br>achment                         |               |                       | 2 Jamie D.<br>Underwood | Alston & Bird<br>LLP        | South Alabama Medical Science<br>Foundation, Merck & Cie and<br>Pamlab LLC | 100%           |  |
| nv<br>Doc Title: Motion to                |                                        | ite by Four Months a                          | nd Request fo |                       |                         | in; Inv. No. 337-TA-0       | 357                                                                        |                |  |
| 497724<br>(1 File)<br>nv Title: Certain E |                                        |                                               |               |                       |                         | en and c                    | view the<br>1 listing of all                                               | 100%           |  |
|                                           | Inc.'s Subpoena l                      | nan Kodak Compan<br>Duces Tecum and A         |               |                       | spond to and/or to      | Move to Limit or G          | uash Respondents HTC Corporation                                           | and HTC        |  |
| 497716                                    |                                        |                                               |               |                       |                         |                             |                                                                            |                |  |

Click on the PDF icon to view the first attachment. If there is only one file, clicking the PDF icon will open that one file.

If there is more than one attachment to an individual document, click the paperclip icon. This will bring you to the Document Details screen. This screen, depicted on the following page, contains all the metadata associated with the selected document as well as a list of all attachments to that filing. Click on each of the hyperlinked File ID numbers separately to open the files.

|                                                                                                    | United St<br>Internatio       |                 | e Com         | nission     |                               |                  |                     |              |          |
|----------------------------------------------------------------------------------------------------|-------------------------------|-----------------|---------------|-------------|-------------------------------|------------------|---------------------|--------------|----------|
|                                                                                                    | Home                          | Reports         | Search        | Submi       | ssion User Info               | -                |                     |              | Help     |
| 100 a 40                                                                                                    |                               |                 |               | 10.1        |                               |                  |                     | Vieloone. Jo | n_Leas   |
| Seasth Listia -> Advas                                                                                                    | ted Search *1                 | > Sanda -       | > Det De      | a in        |                               |                  |                     |              |          |
|                                                                                                    |                               |                 |               | Do          | cument Details                | 5                |                     |              |          |
| DOCUMENT DETAILS                                                                                                    |                               |                 |               |             |                               |                  |                     | STATUS: V    | alidated |
| Document ID: 487711<br>Document Title: Response<br>Security: Public<br>Document Type: Motion                                                        | rt V20, inc 's R              | enewed Motio    | n to Terminus | -b-Pat by   | inestigation with Respect to  | US Patert No. R  | IE41.990            |              |          |
| Investigation Number: 33<br>Investigation Title: Certain<br>Investigation Phase: Vicar<br>Investigation Type: Sec 33<br>Investigation Status: Activ | Productis Contail<br>907<br>7 | ning interactiv | e Program G   | vice and Pa | rental Controls Technology: A | n No. 337-78-820 | Ê                   |              | 10       |
| Docket Number: 2006                                                                                                    |                               |                 |               |             | his nage sh                   | ONE VOI          | u all the m         | etadata      |          |
| Filed by: Coro Carriero                                                                                                    |                               |                 |               |             | his page sh                   |                  |                     | eladala      |          |
| Firm / Organization: Ain O                                                                                                    | und Strauss Ha                | er & Peic. LU   | i.            |             | to                            | r the do         | cument              |              |          |
| On Behalt of: VIZIO, Inc.                                                                                                    |                               |                 |               |             |                               |                  |                     |              |          |
| Document Date: 11/21/2012                                                                                                    | 2                             |                 |               |             |                               |                  |                     |              |          |
| System Receive Date: 1121                                                                                                    |                               |                 |               |             |                               |                  |                     |              |          |
| Official Receive Date: 11/21                                                                                                    | 10012 05:08 PM                |                 |               |             |                               |                  |                     |              |          |
| APO Release: NO                                                                                                    |                               |                 |               |             |                               |                  |                     |              |          |
| OSE Alert No                                                                                                    |                               |                 |               |             |                               |                  |                     |              |          |
| Party Served: Yes<br>Section 337 Processing: Br                                                                                                    | there are all it.             |                 |               |             |                               |                  |                     |              |          |
| Copies Delivered: 0                                                                                                    | evere ma                      |                 |               |             |                               |                  |                     |              |          |
| Copies Required: 2                                                                                                    |                               |                 |               |             |                               |                  |                     |              |          |
|                                                                                                    |                               |                 |               |             |                               |                  |                     |              |          |
| Action Request Number:                                                                                                    |                               |                 |               |             |                               |                  |                     |              |          |
| CBI Number:                                                                                                    |                               |                 |               |             |                               |                  |                     |              |          |
| Action Jacket Control Nur                                                                                                    | nber:                         |                 |               |             |                               |                  |                     |              |          |
| APO Number:                                                                                                    |                               |                 |               |             |                               |                  |                     |              |          |
| Metorandum Control Nu                                                                                                    | mper:                         |                 |               |             |                               |                  |                     |              |          |
| Motion Number: 820-048<br>Order Number:                                                                                                    |                               | _               |               |             |                               |                  | 1.1                 |              |          |
| Publication Number:                                                                                                    |                               | i i i           | Click         | on Ei       | le ID to view                 | PDE              |                     |              |          |
| Federal Register Number:                                                                                                    |                               |                 | CIICK         | Onth        | IC ID IO VIEN                 | ( 1 D I          |                     |              |          |
|                                                                                                    |                               |                 |               |             |                               |                  |                     |              |          |
| ATTACHMENTS                                                                                                    | 1                             | 1               |               |             |                               |                  |                     |              |          |
| Displaying 1 - 3 of 3 Att                                                                                                    | echments                      |                 |               |             |                               |                  |                     |              |          |
| Order File                                                                                                    | IOL                           | Title           | 5             | ine .       | Page Count                    |                  | Create Date         |              |          |
| 1 801                                                                                                    | 110                           | 801410          | 17            | 781         | 4                             |                  | 11/21/0012 05/07 PM |              |          |
| No text to view                                                                                                    |                               |                 |               |             |                               |                  |                     |              |          |
| 2 BOX<br>No text to view                                                                                                    | 112                           | 001411          | - 54          | 391         | 10                            |                  | 11/25/2012 05:07 PM |              |          |
| 3 BOL                                                                                                    | 412                           | 801412          | 45            | 90.00       | 16                            |                  | 11/01/0012-05/07 PM |              |          |
| No test to view                                                                                                    |                               |                 |               |             |                               |                  |                     | 12000        |          |
| (2) Protpage                                                                                                    |                               |                 |               |             |                               |                  |                     | Top a        | anda 🦉   |
| Do you have a question                                                                                                    | for the BOCS >                | fely Desk?      | Please cal    | 202-205     | -8005 (3347) or to ema        | il your question |                     |              |          |
| 500                                                                                                    | t Street, SW,                 | Weshington      | DC 20434      | ia Proce    | 202.205.2000 11 700 2         | 202 205 1810     | -                   | USA.gov      |          |

FAQ #9: The filing I am viewing contains many attachments. Is there a way to open and download all of the attachments at once?

Click Here to See Answer

#### Search by Investigation

In addition to Advanced Search, EDIS provides a Search by Investigation option. The purpose of this search is to search for particular investigations as opposed to searching for specific documents.

Once logged into EDIS and on the Main Menu screen, shown below, click on the Search tab to go to the Search menu.

| United Sta<br>Internation                                                                                                    | ates<br>nal Trade Commission                                                                                                    |                                                                                                    |                 |
|----------------------------------------------------------------------------------------------------|----------------------------------------------------------------------------------------------------|----------------------------------------------------------------------------------------------------|-----------------|
| Home F                                                                                                    | Reports Search Submission Use                                                                                                    | r Info                                                                                                    | Help            |
| and a ter                                                                                                    | ~                                                                                                    | Welcome, Joh                                                                                              | n <u>Loqout</u> |
|                                                                                                    | EDIS Main M                                                                                                    | lenu                                                                                                    |                 |
| Welcome to EDIS. You are current                                                                                                    |                                                                                                    | Click Search to access<br>the search options                                                              | -               |
| United States International Trade of<br>documents for an investigation as<br>the USITC.<br>Select a tab option above to proce<br>electronic filing. Please login using<br>please register via the link on the | nents filed in relation to an investigation<br>Commission (USITC). EDIS provides the<br>well as search for documents which have<br>ed or login to access other EDIS function:<br>an EDIS user name and password. If yo<br>right. If you are having difficulty with you<br>2) 205-EDIS (3347) or via email at the lin | capability to file<br>been submitted to<br>s, such as search or<br>u do not have one,<br>ir EDIS account, | gs              |
| Guidance on Copy Romts.<br>E-Filing Waiver Guidance                                                                                                    | EDIS 3 User Guide<br>EDIS 3 Web Service<br>Guide<br>All EDIS Help Documents                                                                                                    | Quick Links<br>ed Search<br>ocuments                                                                      |                 |
|                                                                                                    | IIS Help Desk? Please call 202-205-EDI:<br>hington, DC 20436 :: Phone 202.205.20                                                                                                    | S (3347) or to email your question click <u>Contact Us</u> .<br>00 :: TDD 202.205.1810                    |                 |
| privacy policy # accessi                                                                                                    | bility policy 🗄 equal employment opportunity                                                                                                    | □ freedom of information act □ ethics □ acrobat reader                                                    |                 |

Choose the Search by Investigation option.

|                                             | United<br>Internat        | States<br>tional Tra         | de Comn                     | nission                             |                                   |                                                                                                    |                             |
|---------------------------------------------|---------------------------|------------------------------|-----------------------------|-------------------------------------|-----------------------------------|----------------------------------------------------------------------------------------------------|-----------------------------|
|                                             | Home                      | Reports                      | Search                      | Submission                          | User Info                         |                                                                                                    | Help                        |
| 100 ± 10                                    |                           |                              |                             | EDIS                                | 5 Search                          |                                                                                                    | Welcome, John <u>Logout</u> |
|                                             | mited to pu               | blicly availab               | le documen                  | ts and their me                     |                                   | tion information. Just follow one of th<br>I as metadata about confidential and                                              |                             |
| Commission). It is the u                    | iser's obligation or repr | tion to dete<br>roduction of | rmine and s<br>protected it | atisfy copyright<br>ems beyond the  | or other use r<br>at allowed by f | hts (with the exception of the notices<br>restrictions when publishing or otherv<br>fair use requires the written permission | wise distributing material  |
| Advanced Search<br>Search for docum         | ents based                | on searchin                  | g the text of               | , Selec                             | :t Searc                          | h by Investigation                                                                                                    |                             |
| Search by Investigation<br>Search for docum |                           | ing an inves                 | tigation mat                | tching the criteri                  | a entered.                        |                                                                                                    | •                           |
| Ger Adober                                  |                           |                              |                             | Adobe Acrobat.<br>a free copy of Ar | dobe Acrobat I                    | Reader.                                                                                                    |                             |
| Do you have a question                      | n for the ED              | IS Help Desk                 | Please c                    | all 202-205-EDI                     | S (3347) or to                    | email your question click Contact Us                                                                                         |                             |
| 500 E                                       | Street, SW                | , Washingto                  | n, DC 2043                  | 6 :: Phone 202.                     | 205.2000 :: TI                    | DD 202.205.1810                                                                                                    | USA.gov                     |
| privacy pol                                 | icy = accessi             | bility policy :              | equal emplo                 | oyment opportuni                    | ty :: freedom o                   | f information act 0 ethics 0 acrobat read                                                                                    | der                         |

Users will be directed to the EDIS External Investigation Search Page described on the pages that follow.

#### Search Criteria

The user may search on any combination of search criteria depicted and described below.

| AND AND AND AND AND AND AND AND AND AND | United States<br>International Tra                                                  | de Commiss       | sion          | 7.1. 00.<br>7.1. 0.1. 0<br>7.1. 0.1. 0<br>9.1. 0 |                                       |                          |                       |                      |
|-----------------------------------------|-------------------------------------------------------------------------------------|------------------|---------------|--------------------------------------------------|---------------------------------------|--------------------------|-----------------------|----------------------|
| E Carlos                                | Home Reports                                                                        | Search Su        | bmission      | User Info                                        |                                       |                          |                       | Help                 |
| SAWN # HOL                              |                                                                                     |                  |               |                                                  |                                       |                          | Welcome               | , John <u>Loqout</u> |
|                                         |                                                                                     | EDIS Ex          | ternal I      | nvestigat                                        | ion Search                            |                          |                       |                      |
| investigation number a                  | urns a list of investigatio<br>and phase; or you may c<br>rom the investigation res | onduct broad se  | arches for a  | all investigations and the document              | ons in an investi<br>ient records for | gation type. You         | can select the invest |                      |
| INVESTIGATION DAT                       | Γ <b>A</b>                                                                          |                  |               |                                                  |                                       |                          |                       |                      |
| Investigation Number: ②                 |                                                                                     |                  |               |                                                  |                                       |                          |                       |                      |
| Investigation Phases: 😨                 | Select<br>Advisory<br>Advisory2                                                     | *                |               |                                                  |                                       |                          |                       |                      |
| Investigation Types: 0                  | Select<br>Byrd Amendment<br>Import Injury                                           | *                |               |                                                  |                                       |                          |                       |                      |
| Investigation Title:                    |                                                                                     |                  |               |                                                  |                                       |                          |                       |                      |
| Investigation Status: ②                 | All                                                                                 |                  |               |                                                  |                                       |                          |                       |                      |
|                                         |                                                                                     |                  | Result        | Preferences                                      |                                       |                          |                       |                      |
| Items                                   | per page: ② 25 🔻 Add                                                                | Index Control N  | No.: 2 Mot    | ion No.                                          | -                                     |                          |                       |                      |
|                                         |                                                                                     |                  | ② Searc       | h 🕐 Res                                          | et                                    |                          |                       |                      |
| Do you have a questio                   | on for the EDIS Help Desk                                                           | ? Please call 20 | 02-205-EDI    | S (3347) or to                                   | o email your que                      | stion click <u>Conta</u> | act Us.               |                      |
| 500                                     | E Street, SW, Washingto                                                             | n, DC 20436 :: F | Phone 202.    | 205.2000 :: T                                    | DD 202.205.181                        | 0                        | USA.gov               | bsy                  |
| privacy po                              | licy :: accessibility policy ::                                                     | equal employme   | ent opportuni | ty :: freedom                                    | of information act                    | □ ethics □ acroba        | at reader             |                      |

#### Investigation Number

Users can search by investigation number or, if a pre-institution Section 337 investigation, docket number.<sup>22</sup>

See also the section on <u>Investigation Number</u> under the Advanced Search portion of this guide.

#### **Investigation Phase**

Some investigations have more than one phase and you can narrow your results by selecting the phase desired. Not selecting a phase will return results for all phases of the investigation.

#### Investigation Type

<sup>&</sup>lt;sup>22</sup> Once an investigation is given an official investigation number, the docket number will no longer be searchable in EDIS.

Select the type of investigation you are searching for. If you entered the pre-fix in the Investigation Number field (i.e. 337- or 701-) you do not need to select the investigation type. It will not disrupt the search if you do, but would be redundant.

#### **Investigation Title**

The investigation title identifies the subject of the investigation. Partial titles or investigation numbers may be entered.

See also the section on <u>Investigation Title</u> under the Advanced Search portion of this guide.

#### **Investigation Status**

Select an option for investigation status. By default **ALL** statuses will be included in the search results.

#### **Result Preferences**

This section of the search page allows the user to choose how they wish to see their search results.

The user may choose how many investigation listings appear on the Search Results page: 10, 25, 50, or 100. The default is 25.

Add Index Control No. is not applicable for Search by Investigation.

#### Search Results

When the user executes the search, the list of investigations meeting the criteria is displayed.

The default sort order is ascending by Investigation Number. Users may resort the results by clicking on the column headers: Investigation Number, Investigation Phase, Investigation Title, Investigation Type, or Investigation Status.

Use the hyperlinked pagination and arrows to advance through the listing. The double arrows take you to the first [<<] or last [>>] page of the results.

| A STONE T      | Unite               | d States                               | Comm            | ission                                                                                                    |                         |                        |
|----------------|---------------------|----------------------------------------|-----------------|----------------------------------------------------------------------------------------------------|-------------------------|------------------------|
| CI             | ick on th           | e                                      | Search          | Submission User Info                                                                                                    |                         | Help                   |
| in vestige     | ation nun           | abarta                                 |                 |                                                                                                    | Welc                    | ome, John Logos        |
| invesiig       | ation nun           | oriean                                 | I -             |                                                                                                    |                         | Contract of the second |
| onen           | investigo           | ation                                  | I I             | Click on column headers to                                                                                                    |                         |                        |
|                |                     |                                        |                 | Click on column neaders to                                                                                                    |                         |                        |
|                | ncument             | e                                      |                 | sort results by that column                                                                                                    | Cable Manuel            | Darra arrada 1.6 arra  |
| Searched for:  | nvestigation Typ    | e(s): "Import Ini                      | ury", Inv       | son resons by mar colonin                                                                                                    | able view [             | Paragraph View         |
| See Full Query |                     |                                        |                 |                                                                                                    |                         |                        |
|                |                     | 1                                      | <               | << < 1 2 3 ≥ ≥≥                                                                                                    |                         |                        |
| Number         | Investigation Phase | Investigation                          | little          | Investigation<br>Type                                                                                                    | Investigation<br>Status |                        |
| 104-007        | Review              | Sugar from the Ex<br>Canada, Inv. Nos. |                 | Import Injury                                                                                                    | Inactive                |                        |
| 104-013        | Review              | Rayon Staple Fibr                      | er from Finlar  | Import Injury                                                                                                    | inactive                |                        |
| 104-020        | Review              | Castor Oil Produc                      | ts from Brazi   | Import Injury                                                                                                    | Inactive                |                        |
| 104-021        | Review              | Cotton Yarn from                       | Brazil, Inv. No | Import Injury                                                                                                    | Inactive                |                        |
| 1921-049       | Review              | Steel Jacks from                       | Canada, Inv.    | Import Injury                                                                                                    | Inactive                |                        |
| 1921-066       | Review              | Television Receiv<br>(Review)          | ers from Kor    | Import Injury                                                                                                    | Inactive                |                        |
| 1921-085       | Review              | Fish Netting of Ma                     | anmade Fibe     | r from Japan, Inv. No. AA1921-85 (Review)                                                                                        | Import Injury           | Inactive               |
| 1921-086       | Review              | Large Power Tran                       | sformers fro    | m France, Italy, and Japan, Inv. Nos. AA1921-86-88 (Review)                                                                      | Import Injury           | Inactive               |
| 1921-098       | Review              | <b>Bicycle Speedom</b>                 | eters from Ja   | apan, Inv. No. AA1921-98 (Review)                                                                                                | Import Injury           | Inactive               |
| 1921-110       | Review              | Canned Bartlett P                      | ears from Au    | stralia, Inv. No. AA1921-110 (Review)                                                                                            | Import Injury           | Inactive               |
| 1921-111       | Review              | Roller Chain from                      | Japan, Inv. M   | lo. AA1921-111 (Review)                                                                                                    | Import Injury           | Inactive               |
| 1921-114       | Review              | Stainless Steel Pl                     | late from Swi   | eden, Inv. No. AA1921-114 (Review)                                                                                               | Import injury           | inactive               |
| 1921-115       | Review              | Synthetic Methion                      | ine from Jap    | an, Inv. No. AA1921-115 (Review)                                                                                                 | Import Injury           | Inactive               |
| 1921-124       | Review              | Steel Wire Rope f                      | form Japan, H   | (orea, and Mexico, Inv. Nos. AA1921-124 and 731-TA-546-547 (Review)                                                              | Import Injury           | Inactive               |
| 1921-127       | Review              | Elemental Sulfur                       | from Canada     | , Inv. No. AA1921-127 (Review)                                                                                                   | Import Injury           | Inactive               |
| 1921-129       | Review              | Polychloroprene P                      | Rubber from     | Japan, Inv. No. AA1921-129 (Review)                                                                                              | Import Injury           | Inactive               |
| 1921-137       | Review              | Racing Plates fro                      | m Canada, Ir    | w. No. AA1921-137 (Review)                                                                                                    | Import Injury           | Inactive               |
| 1921-143       | Review              |                                        |                 | France, Germany, Italy, Japan, Singapore, and the United Kingdom, Inv. 344, 391A, 392A, 392C, 393A, 394A, 395, and 399A (Review) | Import Injury           | Inactive               |
| 1921-154       | Review              | Acrylic Sheet from                     | Japan, Inv. M   | lo. AA1921-154 (Review)                                                                                                    | Import Injury           | Inactive               |
| 1921-162       | Review              | Melamine from Ja                       | apan, Inv. No.  | AA1921-162 (Review)                                                                                                    | Import Injury           | Inactive               |
| 1921-167       | Review              | Pressure Sensity                       | e Plastic Tap   | e from Italy, Inv. No. AA1921-167 (Review)                                                                                       | Import Injury           | Inactive               |
| 1921-172       | Review              | Animal Glue from                       | Germany, In     | x No. AA1921-172 (Review)                                                                                                    | Import Injury           | inactive               |
| 1921-173       | Review              | Railway Track Ma                       | intenance Ed    | uipment from Austria, Inv. No. AA1921-173 (Review)                                                                               | Import Injury           | Inactive               |
| 1921-176       | Review              | Impression Fabri                       | c from Japan    | Inv. No. AA1921-176 (Review)                                                                                                    | Import Injury           | Inactive               |
| 1921-188       | Review              | Prestressed Con-                       | crete Steel W   | ire Strand from Japan, Inv. No. AA1921-188 (Review)                                                                              | Import Injury           | Inactive               |

Once the user finds the desired investigation, click on the hyperlinked investigation number to open a Search Results page listing documents filed in that investigation. An example is shown below.

|                        |                                              | States<br>ational Tr | ade Co             | mmiss     | ion           |                        |                     |                                           |                                         |                |
|------------------------|----------------------------------------------|----------------------|--------------------|-----------|---------------|------------------------|---------------------|-------------------------------------------|-----------------------------------------|----------------|
| LES GUINN              | Home                                         | Reports              | Searc              | h Sul     | mission       | User Info              |                     |                                           |                                         | Help           |
|                        | ome -> Inv. Search ->                        | <u>Select Inv</u>    | <b>, −&gt;</b> Rem | ults      | Search        | n Results              |                     |                                           | Welcome, Jo                             | an <u>Loqo</u> |
| Displayi               | ng 1 - 100 of 262 Docu                       | ments                |                    |           |               |                        |                     |                                           | Fable View   Paragr                     | aph View       |
| Searched<br>See Full C | I for: Investigation Num<br>Query [+]        | ber: *104-(          | 007°, Inve         | stigation |               | Re                     |                     |                                           |                                         |                |
| Doc.ID                 | Doc Type                                     | Motion<br>No.        | Inv.#              | Phase     | Security      | Official<br>Receive    | Filed By            | <u>Firm/Org</u>                           | On Behalf Of                            | Score          |
| 256403                 | Other                                        |                      | 104-007            | Review    | Public        | 06/14/2006<br>02:52 PM | Donna R.<br>Koehnke | USITC                                     | Office of the Secretary                 | 100%           |
|                        | Sugar from the European U<br>Adequacy Votes  | Inion, Belgiu        | m, France, a       | and Germa | any, and Suga | r and Syrups fron      | n Canada, Inv. Nos. | 104-TAA-7, AA1921                         | -198-200 and 731-TA-3                   | (Review)       |
|                        | cerpt [+]:                                   |                      |                    |           |               |                        |                     |                                           |                                         |                |
| 241465<br>(1 File)     | Telephone/Meeting/Trip<br>Notes              |                      | 104-007            | Review    | Confidential  | 11/01/2005<br>12:00 AM | Fred Ruggles        | USITC                                     | Office of<br>Investigations             | 100%           |
|                        | Sugar from the European U                    |                      |                    |           | any, and Suga | r and Syrups from      | n Canada, Inv. Nos. | 104-TAA-7, AA1921                         | -198-200 and 731-TA-3                   | (Review)       |
|                        | : Jim Abate, Dyneon, Aston, f<br>cerpt [+] : | PA; PTFE Mis         | cropowders         | k         |               |                        |                     |                                           |                                         |                |
| 218140                 | Response to Notice of<br>Institution         |                      | 104-007            | Review    | Public        | 11/15/2004<br>12:00 AM | Nancy A. Noonan     | Arent, Fox,<br>Kintner, Plotkin &<br>Kahn | United States Beet<br>Sugar Association | 100%           |
| Inv Title:             | Sugar from the European U                    | Inion, Belgiu        | m, France, a       | and Germa | any, and Suga | r and Syrups fron      | n Canada, Inv. Nos. | 104-TAA-7, AA1921                         | -198-200 and 731-TA-3                   | (Review)       |
|                        | : Revised Pages<br>cerpt [+]:                |                      |                    |           |               |                        |                     |                                           |                                         |                |
|                        | ceibe (+1)                                   | 1 1                  |                    | 1         |               |                        | 1                   |                                           |                                         |                |
| 213150<br>(1 File)     | Notice                                       |                      | 104-007            | Review    | Public        | 09/01/2004<br>12:00 AM | Marilyn R. Abbott   | USITC                                     | Office of the Secretary                 | 100%           |

#### Search Tip #10: OUII's Investigational History

Click Here to See Tip

Reports

Once logged in, users have the ability to run a document filing report. This report allows the user to filter on certain criteria to produce a list of documents that is exportable in PDF, spreadsheet, or rich text form.

#### Running the Document Filing Report

To access the report, click on the Reports tab on the EDIS homepage.

| United States<br>International Trade Commission                                                                                                    |                                                          |
|----------------------------------------------------------------------------------------------------|----------------------------------------------------------|
| Home Reports Search Submis                                                                                                    | sion User Info Help                                      |
| E                                                                                                    | Welcome, John Logout                                     |
| as well as search for documents which have advan                                                                                                    | e Reports tab to<br>ce to the EDIS<br>ports page.        |
| Info         Help           What's New in EDIS         EDIS 3 User Guide           Handbook on Filing         EDIS 3 Web Service Guide           Guidance on Copy Ramts.         All EDIS Help Documents           E-Filing Waiver Guidance         Help Documents | Quick Links Quick Links Advanced Search E-File Documents |
| Do you have a question for the EDIS Help Desk? Please call 202-20<br>500 E Street, SW, Washington, DC 20436 :: Phon<br>privacy policy :: accessibility policy :: equal employment op                                                                               | Tel                                                      |

From the Reports homepage, select Document Filing Report.

| Sandarional Jassa                                                                                 | United States<br>International Trade Commission |                 |             |                  |                  |                                                                     |                             |  |  |  |
|---------------------------------------------------------------------------------------------------|-------------------------------------------------|-----------------|-------------|------------------|------------------|---------------------------------------------------------------------|-----------------------------|--|--|--|
|                                                                                                   | Home                                            | Reports         | Search      | Submission       | User Info        |                                                                     | Help                        |  |  |  |
| WN & NO                                                                                           |                                                 |                 |             |                  |                  |                                                                     | Welcome, John <u>Loqout</u> |  |  |  |
|                                                                                                   |                                                 |                 |             | EDIS             | 5 Reports        |                                                                     |                             |  |  |  |
| EDIS provides reports t<br>shown on the reports r<br>focument Filing Report<br>A report detailing | nay be restri                                   | icted to only   |             |                  |                  | s. Authorized users will be able to access<br>s authorized to read. | selected reports. Data      |  |  |  |
| Do you have a question                                                                            | n for the EDI                                   | IS Help Desk    | ? Please    | call 202-205-ED  | IS (3347) or to  | email your question click <u>Contact Us</u> .                       |                             |  |  |  |
| 500 E                                                                                             | Street, SW                                      | , Washingto     | on, DC 2043 | 36 :: Phone 202. | 205.2000 :: TI   | DD 202.205.1810                                                     |                             |  |  |  |
| privacy pol                                                                                       | icy :: accessi                                  | bility policy : | : equal emp | loyment opportun | ity :: freedom o | f information act :: ethics :: acrobat reader                       |                             |  |  |  |

The Document Filing Report query page, as shown below, allows the user to customize his report based on the certain metadata fields.

| Home                                  | Reports                                  | Search              | Submission      | User Info          |                                               | Help  |
|---------------------------------------|------------------------------------------|---------------------|-----------------|--------------------|-----------------------------------------------|-------|
| Reports Home -> Document Filin        | g Report Crit                            | eria                |                 |                    | Welcome, John                                 | Logou |
|                                       |                                          |                     | Documen         | t Filing Repo      | rt                                            |       |
| Enter your filter criteria for the Do | cument Filing                            | Report. Th          | ese reports can | be downloaded to   | Acrobat as PDF files for printing.            |       |
| Official Received Date (mm/dd/yyyy)   | Prom - 1                                 | hrough 💌            | 11/26/2012      | To 11/27/2012      | 3                                             |       |
| Investigation Number                  | 0                                        |                     |                 |                    |                                               |       |
| Investigation Phase                   | Advisor<br>Advisor<br>Enforce<br>Enforce | /2<br>ment<br>ment2 | visory -        |                    |                                               |       |
| Investigation Type                    | Import In                                | and Econor<br>king  | mic Analysis    |                    |                                               |       |
| Document Type                         | Action J<br>Action F<br>Adjustm          | equest<br>ent Plan  | oena            | Ċ                  | •                                             |       |
| Security Level                        | Public<br>Confider<br>Limited            | ntial ~             |                 |                    | ne desired criteria and<br>act Execute Report | ]     |
|                                       | Result                                   | Preferenc           | es              |                    |                                               |       |
| Sort By: 🕲 Investigation              | · Sort Or                                | der: 🕲 Asc          | enging - Ite    | ems per page: 🕲 💈  |                                               |       |
| a                                     | Execute R                                | eport 🖉             | Reset           |                    |                                               |       |
| Do you have a question for the E      | DIS Help Deck                            | 2 Please            | call 202-205-ED | 5 (3347) or to emi | ail your question click Contact Us.           |       |

For further description of the metadata fields used in the report query, please see the corresponding sections in the Advanced Search portion of this guide and as hyperlinked in the list below:

- Official Received Date
- Investigation Number
- Investigation Phase
- Investigation Type
- Document Type
- <u>Security Level</u>
- <u>Result Preferences</u>

Once all desired criteria are entered, select Execute Report.

#### Viewing the Report

Executing the report will result in a screen similar to that shown below.

|                  |                              |            |    | d States<br>ational T         | rade  | e Commi               | ssion                                                                                                    | 010010<br>01010                                                                                           |                       |                        |          |                                                                                                    |                |          |
|------------------|------------------------------|------------|----|-------------------------------|-------|-----------------------|----------------------------------------------------------------------------------------------------|----------------------------------------------------------------------------------------------------|-----------------------|------------------------|----------|----------------------------------------------------------------------------------------------------|----------------|----------|
| The              | e Doc                        | IDe .      | an |                               | orlin | skenade               | ich                                                                                                    | User Infe                                                                                                 | 0                     |                        |          |                                                                                                    |                | Help     |
|                  | e you i                      |            |    |                               |       |                       |                                                                                                    | eport Result                                                                                              | ts                    |                        |          |                                                                                                    | Welcome, John. | . Logout |
| - Care           | scree                        |            |    |                               |       |                       |                                                                                                    | nt Filing                                                                                                 | Report                |                        |          |                                                                                                    |                |          |
|                  | : PDF XLS DC<br>1 - 26 of 26 | 7          | 1  |                               |       |                       | 55                                                                                                    | < 1 ≥ ≥≥                                                                                                  |                       |                        |          |                                                                                                    |                |          |
|                  |                              |            |    |                               |       | Docum                 | ent Filing                                                                                                    | Report                                                                                                    |                       |                        |          |                                                                                                    |                |          |
|                  | nts Filled Report            |            | _  |                               |       |                       |                                                                                                    | oftho                                                                                                    | se form               | . at                   |          | 2012 12:42 PM                                                                                                    |                |          |
| Dee ID<br>405093 | 337-860                      | Sec<br>Pub | -  | Official Receit<br>11/01/2012 |       |                       |                                                                                                    | - · · · · - ·                                                                                             | · - · · ·             |                        | zation   | Filed On Behalf<br>Administrative Law                                                                                                    |                |          |
| 495894           | Violation<br>337-860         | Pub        | s  | 11/01/2012                    |       |                       |                                                                                                    |                                                                                                    | ort you               |                        |          | Judge<br>Administrative Law                                                                                                    |                |          |
|                  | Violation                    |            |    |                               |       | report                | , as de                                                                                                    | scribe                                                                                                    | d on fl               | he                     |          | Judge                                                                                                    |                |          |
|                  |                              |            |    |                               |       | n                     | aaes t                                                                                                    | hat fol                                                                                                   | lovar.                |                        |          |                                                                                                    |                |          |
| 495933           | 337-860<br>Violation         | Pub        | E  | 11/01/2012                    |       | otice of<br>ppearance | & Bird LLP on 8<br>Mellanox Techr<br>and Mellanox T<br>and Designation                                                         | ologies, Inc.<br>echnologies Ltd.<br>h of Jamie D.                                                        | Underwood             | Alston & Bi            | d LLP    | Mellanox<br>Technologies, Inc.<br>and Mellanox<br>Technologies Ltd.                                                                                                 |                |          |
| 495967           | 337-860<br>Violation         | Pub        | ε  | 11/01/2012                    |       | otice of<br>ppearance |                                                                                                    | rance of Foley &<br>Behalf of Avago<br>ber IP, Avago<br>eneral IP and<br>ogles U.S. Inc.<br>1 of Liane M. |                       | Foley & La             | dner LLP | Avago<br>Technologies Fiber<br>IP (Singapore) Pte.<br>Ltd., Avago<br>Technologies<br>General IP<br>(Singapore) Pte.<br>Ltd., and Avago<br>Technologies U.S.<br>Inc. |                |          |
| 490010           | 337-860<br>Violation         | Pub        | E  | 11/02/2012                    | P     | O Subscription        | Agreement to b<br>Protective Orde<br>Underwood, Ste<br>Hemminger, Lic<br>Pivnick, Xavier I                                     | r of Jamie D.<br>ven D.<br>r Nuchi, Scott J.<br>Brandwajn, and                                            | Jamie D.<br>Underwood | Alston & Bi            | nd LLP   | Mellanox<br>Technologies, Inc.<br>and Mellanox<br>Technologies, Ltd.                                                                                                |                |          |
| 490017           | 337-860<br>Violation         | Pub        | E  | 11/02/2012                    | P     | O Subscription        | Thomas D. Davi<br>Agreement to b<br>Protective Orde<br>Underwood, Ste<br>Hemminger, Lic<br>Plvnick, Xavier I<br>Thomas D. Davi | e Bound by the<br>r of Jamie D.<br>ven D.<br>r Nuchi, Scott J.<br>Brandwajn and                           | Jamie D.<br>Underwood | Alston & Bi            | d LLP    | Mellanox<br>Technologies, Inc.<br>and Mellanox<br>Technologies, L1d.                                                                                                |                |          |
| 496021           | 337-860<br>Violation         | Pub        | ε  | 11/02/2012                    | P     | O Subscription        | Agreement to b<br>Protective Orde<br>Schaumberg, D                                                                             | e Bound by the<br>of Tom                                                                                  | Tom M.<br>Schaumberg  | Adduci, Ma<br>Schaumbe |          | FCI USA, LLC, FCI<br>Deutschland<br>GMBH and FCI SA                                                                                                    |                |          |

The Doc IDs in the leftmost column are hyperlinks to the Document Details screen for that document. From the Document Details screen, you may view PDF attachments for public documents. See the <u>Accessing</u> <u>Documents</u> section of this guide.

If there are multiple pages to the report, advance through the pages using the hyperlinked page numbers or arrows. Double arrows take you to the first [<<] or last [>>] page of the report.

Metadata information will not appear in the report for any document that has not been processed fully by Docket Services (see <u>Docket Services</u> <u>Processing</u>). There will be an asterisk (\*) place-holder in the metadata columns for such documents.

#### **Exporting the Report**

To export the report, click on the hyperlinked format in which you wish to export. PDF = Adobe Acrobat; XLS = spreadsheet; DOC = rich text file. (This step is depicted in the screenshot on the preceding page.)

#### **Exporting to PDF**

Clicking on PDF will generate a PDF document similar to that shown below, which you can save to the location of your choice. The Doc ID numbers remain active hyperlinks that will route you back to the Document Details screen in EDIS for that document. If you do not have an active EDIS session running, you will be asked to log-in with your EDIS credentials after clicking on a hyperlinked Doc ID.

| Document Filing Report Documents Filed Report From - Through 11/01/2012 and 11/27/2012 for Investigation Number 337-860 in phase(s) Violation Generated on: 11/27/2012 12:52 PM |                                    |                                                                                                    |                       |                     |                                                                                                    |  |  |  |
|----------------------------------------------------------------------------------------------------|------------------------------------|----------------------------------------------------------------------------------------------------|-----------------------|---------------------|----------------------------------------------------------------------------------------------------|--|--|--|
| Doc ID Inv Num - Sec F                                                                                                    | Official Receive Doc Type          | Document Title                                                                                                    | Filed By              | Firm/Organization   | Filed On Behalf                                                                                                    |  |  |  |
| 495893 337-860 Violation Pub S<br>49589 337-860 Violation Pub S                                                                                                    | The Doc IDs a<br>which take yo     |                                                                                                    | R.<br>R.              | USITC               | Administrative Law<br>Judge<br>Administrative Law<br>Judge                                                                                                    |  |  |  |
| 495933 337-860 Violation Pub E                                                                                                    | Document De<br>that documer        |                                                                                                    | or a                  | Alston & Bird LLP   | Mellanox<br>Technologies, Inc.<br>and Mellanox<br>Technologies Ltd.                                                                                               |  |  |  |
| 495967 337-860 Violation Pub E                                                                                                    | 11/01/2012 Notice of<br>Appearance | Underwood as Lead Counsel<br>Notice of Appearance of Foley &<br>Lardner LLP on Behalf of Avago<br>Technologies Fiber IP, Avago<br>Technologies General IP and<br>Avago Technologies U.S. Inc. and<br>Designation of Liane M. Peterson<br>as Lead Counsel | Peterson              | Foley & Lardner LLP | Avago<br>Technologies Fiber<br>IP (Singapore) Pte.<br>Ltd, Avago<br>Technologies<br>General IP<br>(Singapore) Pte.<br>Ltd, and Avago<br>Technologies U.S.<br>Inc. |  |  |  |
| 496016 337-860 Violation Pub E                                                                                                    | 11/02/2012 PO Subscription         |                                                                                                    | Jamie D.<br>Underwood | Alston & Bird LLP   | Mellanox<br>Technologies, Inc.<br>and Mellanox<br>Technologies, Ltd.                                                                                              |  |  |  |
| 496017 337-860 Violation Pub E                                                                                                    | 11/02/2012 PO Subscription         | Agreement to be Bound by the                                                                                                    | Jamie D.<br>Underwood | Alston & Bird LLP   | Mellanox<br>Technologies, Inc.<br>and Mellanox<br>Technologies, Ltd.                                                                                              |  |  |  |
| ~ indicates that a document has not yet                                                                                                    | been received or is cur 🖹 🖶 🍵      | *ㅋㅋㅋㅋ                                                                                                    |                       |                     |                                                                                                    |  |  |  |

#### Exporting a Spreadsheet or Rich Text File

Clicking on XLS or DOC will launch an Open File window in your browser, prompting you to select the application with which you wish to open the exported spreadsheet or document. You may also save the file to the location of your choosing.

| Opening file.xls                                                                                     | Opening file.rtf                                                                                     |  |  |  |
|----------------------------------------------------------------------------------------------------|----------------------------------------------------------------------------------------------------|--|--|--|
| You have chosen to open                                                                              | You have chosen to open                                                                              |  |  |  |
| file.xls<br>which is a: Microsoft Excel 97-2003 Worksheet<br>from: https://edis.usitc.gov            | file.rtf<br>which is a: Rich Text Format<br>from: https://edis.usitc.gov                             |  |  |  |
| What should Firefox do with this file?                                                               | What should Firefox do with this file?                                                               |  |  |  |
| Open with Microsoft Excel (default)                                                                  | Open with Microsoft Word (default)                                                                   |  |  |  |
| <ul> <li>Save File</li> <li>Do this <u>a</u>utomatically for files like this from now on.</li> </ul> | <ul> <li>Save File</li> <li>Do this <u>a</u>utomatically for files like this from now on.</li> </ul> |  |  |  |
| OK Cancel                                                                                            | OK Cancel                                                                                            |  |  |  |

Once opened in the application of your choosing, you can re-sort and format the report to your liking and save to the location of your choice. The Doc ID numbers remain active hyperlinks that will route you back to the Document Details screen in EDIS for that document. If you do not have an active EDIS session running, you will be asked to log-in with your EDIS credentials after clicking on a hyperlinked Doc ID. EDIS has designed a notification service to inform users about incoming documents in EDIS. External users are notified when the document is validated. (See the section of this guide on <u>Validation</u>.) This function facilitates users in receiving a heads-up on the critical documents which may impact an active investigation. RSS (Really Simple Syndication) is a protocol used to make this information available to users.

In order to receive such notifications, you must:

- Set up an RSS reader.
  - The USITC uses RSS Popper and configuring RSS Popper is described below. However, other readers may be used and it is recommended you contact your internal computer support department for assistance in setting up an RSS reader.
- <u>Create and generate an RSS Feed.</u>
- Establish the RSS feed in an e-mail/alert application.
  - The USITC uses Microsoft Outlook, which syncs with RSS Popper, and the process for establishing a feed in Outlook is described below. However, other e-mail/alert applications may be used and it is recommended you contact your internal computer support department for assistance in establishing the RSS feed in an application.

**Note:** It may take up to 24 hours after a document is filed for the USITC staff to process the document. Thus there will be a delay of up to 24 hours between when a document is filed and when a User will be informed through the RSS Feed and/or the document may be accessed on EDIS.

The EDIS RSS Feed normally cycles every 15 minutes. Upon initial set up the RSS Feed will generate notifications for documents filed within the past two weeks before catching up to the present time. Multiple notices may be received when key metadata changes as the case manager reviews and verifies the document.

#### Configuring RSS Popper

Please contact your internal Computer Support Department for assistance in setting up an RSS reader. If you do not have a Computer Support Department, you can obtain several RSS reader products online. One suggestion is to use RSS Popper which syncs with Microsoft Outlook. This is the RSS reader used by the USITC. Use of this tool is described below, but other RSS readers can also be used.

If you choose this RSS reader, you will notice a new menu item on your Microsoft Outlook toolbar, as shown below.

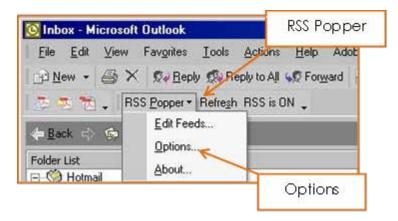

There are two configuration parameters for RSS Popper that you may want to modify. Go to RSS Popper drop down and click Options, as shown above. The following two parameters will appear:

Disable error e-mails: should be checked. By default it is not.

**Refresh Interval (Sec):** this is the frequency at which Popper checks for new notifications. By default it is set to 10 min (600 seconds) for which to receive notifications. You may modify this value based on your personal needs. If your needs are not urgent, you should probably set this value to 900 or even 1800 seconds (15 minutes or 30 minutes).

## Creating an RSS Feed to Identify the Documents You Wish to Receive

Once logged in to EDIS, access the RSS Feed Generator by clicking the link on the right-hand side of the EDIS homepage beneath the picture of the ITC building (see next page).

| United<br>Interna                                                                                                    | States<br>tional Trade Co                                                                                                    | ommission                                                                                                    | 0100100,<br>101000,000,000                                                                         |                                                                          |                 |
|----------------------------------------------------------------------------------------------------|----------------------------------------------------------------------------------------------------|----------------------------------------------------------------------------------------------------|----------------------------------------------------------------------------------------------------|--------------------------------------------------------------------------|-----------------|
| Home                                                                                                    | Reports Sear                                                                                                    | ch Submission                                                                                                    | User Info                                                                                          |                                                                          | Help            |
| 100 x 100                                                                                                    |                                                                                                    |                                                                                                    |                                                                                                    | Welcome, John                                                            | n <u>Loqout</u> |
|                                                                                                    |                                                                                                    | EDIS                                                                                                    | Main Menu                                                                                          |                                                                          |                 |
| Welcome to EDIS. You are current<br>EDIS is the repository for all docun<br>International Trade Commission (U<br>as well as search for documents w<br>Select a tab option above to proce<br>filing. Please login using an EDIS u<br>link on the right. If you are having<br>205-EDIS (3347) or via email at th<br><u>Info</u><br><u>What's New in EDIS</u><br><u>Handbook on Filing</u><br><u>Guidance on Copy Rgmts,</u><br>E-Filing Waiver Guidance | nents filed in relatio<br>(SITC). EDIS provide<br>hich have been sub<br>red or login to acces<br>ser name and pass<br>difficulty with your l | is the capability to<br>mitted to the USIT<br>is other EDIS funct<br>word. If you do no<br>EDIS account, cont<br>stance. | file documents for an invest<br>C.<br>ions, such as search or elect<br>t have one, please register | igation<br>ronic<br>ria the                                              | h               |
| Do you have a question for the ED                                                                                                    |                                                                                                    |                                                                                                    |                                                                                                    | Click RSS Feed<br>Generator to begin tl<br>process of setting up<br>feed |                 |
|                                                                                                    |                                                                                                    |                                                                                                    | 2.205.2000 :: TDD 202.205.1                                                                        | act II ethics II acrobat reader                                          |                 |

From the EDIS3 RSS Feed Generator page, begin by adding either an Investigation Type or an Investigation Number. Please see the corresponding sections in the <u>Advanced Search</u> portion of this guide for more information on <u>Investigation Type</u> and <u>Investigation Number</u>.

To add an investigation type, select the type from the drop-down list and click Add Investigation Type. To add multiple investigation types, repeat the process.

| United States<br>International Trade Commission                                                                                                    |                                                                                                   |  |  |  |  |  |  |
|----------------------------------------------------------------------------------------------------|---------------------------------------------------------------------------------------------------|--|--|--|--|--|--|
| Home Reports Search Submission U                                                                                                    | iser Info Help                                                                                    |  |  |  |  |  |  |
| 1949 x 160                                                                                                    | Welcome, John Logout                                                                              |  |  |  |  |  |  |
| EDIS3 RSS Fe                                                                                                    | eed Generator                                                                                     |  |  |  |  |  |  |
| Use this utility to set up notifications on newly arriving documents in EDIS. Yo<br>Investigation Type or Investigation to track, then filter by Document Type if de<br>created as a union of the options selected. For help on configuring your emai | esired. Any combination of options may be selected and the results are                            |  |  |  |  |  |  |
| Investigation Type 💿                                                                                                    |                                                                                                   |  |  |  |  |  |  |
| Select investigation types to track.                                                                                                    |                                                                                                   |  |  |  |  |  |  |
| Investigation Type: Byrd Amendment  Byrd Amendment                                                                                                    | Туре                                                                                              |  |  |  |  |  |  |
| Investigations (Import Injury<br>Industry and Economic Analysis<br>Select investigation<br>See 337<br>Tariff Affairs & Trade Agreements<br>Find/Add Investigation                                                                                     | Select the Investigation Type you wish to add from the drop-down and click Add Investigation Type |  |  |  |  |  |  |
| T Generate Feed URL                                                                                                    | ② Clear Feed Details                                                                              |  |  |  |  |  |  |
| Do you have a question for the EDIS Help Desk? Please call 202-205-EDIS (3347) or to email your question click Contact Us.                                                                                                    |                                                                                                   |  |  |  |  |  |  |
| 500 E Street, SW, Washington, DC 20436 :: Phone 202.205                                                                                                    | .2000 :: TDD 202.205.1810                                                                         |  |  |  |  |  |  |
| privacy policy $\mathbb{Z}$ accessibility policy $\mathbb{Z}$ equal employment opportunity $\mathbb{Z}$                                                                                                    | Freedom of information act 0 ethics 0 acrobat reader                                              |  |  |  |  |  |  |

To add specific investigations, click Find/Add Investigation. This will open an Investigation Search box, depicted on the following page, in which you can enter criteria and click Search to find the desired investigation. Once you locate the desired investigation in the resulting list, click the hyperlinked investigation number to add that investigation. To add multiple investigations, repeat the process.

| 9  | SUSTIC - Investigation Search - Mozille Firefox                                                                                                    | and Realities                                                                                                    |
|----|----------------------------------------------------------------------------------------------------|----------------------------------------------------------------------------------------------------|
| 10 | 🖁 witegov https://edis.wite.gov/edis3-internal/direct.svc                                                                                                    |                                                                                                    |
| 0  | Search & Reset                                                                                                    | ☆ ▼ C                                                                                                    |
|    | INVESTIGATION DATA<br>Investigation Number © 790<br>Investigation Phases: © Advisory2<br>Advisory2<br>Investigation Types: © Byrd Amandment<br>Import Bjury<br>Investigation Name: ©<br>Investigation Name: ©<br>Investigation | Iser Info Help<br>Welcome, John _ Looout<br>eed Generator<br>fou may sign up for RSS Feeds on EDIS documents by selecting an<br>esired. Any combination of options may be selected and the results are<br>in or blackberry and how to use this tool, please view the <u>EDIS User's Guide</u> . |
| 1  | Investigation Number: "790"                                                                                                    |                                                                                                    |
|    | SEARCH RESULTS<br>Displaying 1 - 1 of 1 Investigations                                                                                                    |                                                                                                    |
|    | Investigation         Investigation         Investinvestin         Investigation         Investi                                                                                                    | I Clear Feed Details                                                                                                    |
| 1  | Click the investigation number for which<br>to create an RSS feed                                                                                                    |                                                                                                    |

Once all desired investigation types and numbers are added, the screen will look similar to that shown below.

| United States<br>International Trade Commission                                                                                                    |                           | Harris and the second second se |        |
|----------------------------------------------------------------------------------------------------|---------------------------|----------------------------------------------------------------------------------------------------|--------|
| Added Investigation Types                                                                                                    | n User Info               |                                                                                                    | Help   |
|                                                                                                    | 5S Feed Generat           | Welcome, John                                                                                                    | Logout |
| Use this utility to set up notifications on newly arriving documents in 1<br>Investigation Type or Investigation to track, then filter by Document 7<br>created as a union of the options selected. For help on configuring yr | ype if desired. Any combi | nation of options may be selected and the results a                                                                                                    |        |
| Investiga ion Type 💿                                                                                                    |                           |                                                                                                    |        |
| Select investigation types to track.                                                                                                    |                           |                                                                                                    | _      |
| Investigation Type: Byrd Amendment •      Add Investigation Types  Industry and Economic Analysis      All Document Types      Select From List     Remove                                                                     | stigation Type            | For each added<br>Investigation<br>Type/Numberselect                                                                                                    |        |
| Import Injury  All Document Types Select From List Remove  Investigations ©  Find/Add Investigations  Selected Investigations                                                                                                  |                           | whether you want a feed<br>for ALL document types<br>or to select the documen<br>types you want to be<br>notified on from a list                                                                                                    |        |
| Investigation 337-790 - Violation<br>All Document Types  Select From List                                                                                                    |                           |                                                                                                    |        |
| ② Generate Feed U<br>Do you have a question for the EDIS Help Desk? Please call 202-205                                                                                                    |                           | ed Details                                                                                                    |        |

From the above screen you can opt to be notified when all document types are filed for the given investigation type and/or number. (This is the default option of All Document Types as shown above.) Or, you can Select From List.

**Note:** If creating a feed for an Investigation Type, we recommend users further narrow their feed by Document Type. The USITC receives hundreds of filings a day. Choosing an Investigation Type without further selecting document types from the list may inundate your inbox with notifications.

Opting to Select From List will bring up a list of document types. Notice, as shown below, that the lists will be different depending on the investigation type/number selected.

| -Selected Investigation Types                                                                                                    |
|----------------------------------------------------------------------------------------------------|
| Industry and Economic Analysis                                                                                                    |
| All Document Types      Select From List     Remove     View/Hide                                                                                                    |
| Available Document Types Selected Document Types                                                                                                    |
| Action Jacket<br>Action Request<br>Briefs and Written Submissions<br>Comments/Response to Comments<br>Correspondence - USITC<br>Hearing Material - Exhibits/Testimony              |
| Import Injury                                                                                                    |
| All Document Types      Select From List     C     Remove     View/Hide                                                                                                    |
| Available Document Types Selected Document Types                                                                                                    |
| Action Jacket<br>Action Request<br>Brief-Final Comments<br>Brief - Non-Party Statements and Other<br>Brief - Pre-Hearing/Conference<br>Brief - Pre-Hearing<br>Comments on Adequacy |
| investigations 💿                                                                                                    |
| elect investigations to track.                                                                                                    |
| Find/Add Investigation                                                                                                    |
| - Selected Investigations                                                                                                    |
| Investigation 337-790 - Violation                                                                                                    |
| All Document Types      Select From List     C Remove     View/Hide                                                                                                    |
| Available Document Types Selected Document Types                                                                                                    |
| Action Jacket<br>Action Request<br>Answer to Complaint<br>Brief Filed With ALJ<br>Brief on Review/Remedy<br>Certified Mailing List                                                 |

Highlight the document type(s) you are interested in receiving notification for and click the left-pointing select arrow to move them to the Selected Document Types box. Once you have added all the investigation types/numbers and selected all the document types on which you desire to be notified, click Generate Feed URL.

|                                                                                                    | EDIS3 RSS Feed Generator                                                                                                    | Welcome, John <u>Logout</u>                     |  |  |  |  |
|----------------------------------------------------------------------------------------------------|----------------------------------------------------------------------------------------------------|-------------------------------------------------|--|--|--|--|
| Type or Investigation to track, then filter by Document                                                                                                    | documents in EDIS. You may sign up for RSS Feeds on<br>Type if desired. Any combination of options may be sel<br>all or blackberry and how to use this tool, please view the | ected and the results are created as a union of |  |  |  |  |
| Investigation Type                                                                                                    | The radio button is set 📃                                                                                                    |                                                 |  |  |  |  |
| Select investigation types to track.                                                                                                    | to Select From List                                                                                                    |                                                 |  |  |  |  |
|                                                                                                    | 10 Select FIOHLEST                                                                                                    |                                                 |  |  |  |  |
| Available<br>Document Types                                                                                                    | Add Investigation Type                                                                                                    |                                                 |  |  |  |  |
|                                                                                                    |                                                                                                    |                                                 |  |  |  |  |
| All Document Types     Select From List     Available Document Types                                                                                                    | Remove     View/Hide     selected Document Types                                                                                                    | Selected Document<br>Types                      |  |  |  |  |
| Action Jacket<br>Action Request<br>Briefs and Written Submissions<br>Hearing Material - Exhibits/Testimon<br>Hearing Material - Request to Appea<br>Memorandum<br>New Request | Comments/Response to Comments<br>Correspondence<br>Correspondence - USITC                                                                                                    |                                                 |  |  |  |  |
| Import Injury                                                                                                    |                                                                                                    |                                                 |  |  |  |  |
| 🔍 🖉 🗛 Documer 🛛 Select and De                                                                                                    | select View/Hide                                                                                                    |                                                 |  |  |  |  |
|                                                                                                    |                                                                                                    |                                                 |  |  |  |  |
| Available Document Buttons                                                                                                    | umant types                                                                                                    |                                                 |  |  |  |  |
| Protective Order<br>Protective Order Certification of Des                                                                                                    | Opinion, Commission                                                                                                    |                                                 |  |  |  |  |
| Protective Order Request                                                                                                    | Petition                                                                                                    |                                                 |  |  |  |  |
| Protective Order Request Amendme select @<br>Publication - USITC                                                                                                    | eselect                                                                                                    |                                                 |  |  |  |  |
| Questionnaire - Blank                                                                                                    |                                                                                                    |                                                 |  |  |  |  |
| Questionnaire - Comments on Draft                                                                                                    |                                                                                                    |                                                 |  |  |  |  |
|                                                                                                    |                                                                                                    |                                                 |  |  |  |  |
| Investigations (2)                                                                                                    |                                                                                                    |                                                 |  |  |  |  |
| Select investigations to track.                                                                                                    |                                                                                                    |                                                 |  |  |  |  |
| Find/Add Investigation                                                                                                    |                                                                                                    |                                                 |  |  |  |  |
| Selected Investigations                                                                                                    |                                                                                                    |                                                 |  |  |  |  |
| Investigation 337-790 - Violation                                                                                                    |                                                                                                    |                                                 |  |  |  |  |
| All Document Types  Select From List                                                                                                    | Remove View/Hide                                                                                                    |                                                 |  |  |  |  |
| Available Document Types                                                                                                    | Selected Document Types                                                                                                    |                                                 |  |  |  |  |
| Correspondence                                                                                                    | <u>^</u>                                                                                                    |                                                 |  |  |  |  |
| Correspondence - USITC<br>Discovery Statement                                                                                                    | ←                                                                                                    |                                                 |  |  |  |  |
| Exhibit List select *                                                                                                    | oselect                                                                                                    |                                                 |  |  |  |  |
| Exhibit Objections<br>Exhibit, Post-Trial                                                                                                    |                                                                                                    |                                                 |  |  |  |  |
| Expert Report                                                                                                    | Ŧ                                                                                                    |                                                 |  |  |  |  |
| · · · · · · · · · · · · · · · · · · ·                                                                                                    |                                                                                                    |                                                 |  |  |  |  |
|                                                                                                    |                                                                                                    |                                                 |  |  |  |  |
| Do you have a question for the EDIS Help Desk? Plea                                                                                                    | ase call 202-205-EDIS (3347) or to email your question d                                                                                                    |                                                 |  |  |  |  |
| S00 E Street, SW, Washington, DC                                                                                                    | 20436 :: Phone 202.205.2000 :: TDD 202.205.1810                                                                                                    | USA.gov                                         |  |  |  |  |
| privacy policy = accessibility policy = equal em                                                                                                    | ployment opportunity $\exists$ freedom of information act $\exists$ ethics $\exists$ acr                                                                                     | obat reader                                     |  |  |  |  |

You will arrive at a screen similar to that shown below titled, EDIS3 – Generated RSS Feed URL.

| Samowai Jasa           | United States<br>International Trade Commission                                                                                                    |                            |  |  |  |  |  |
|------------------------|----------------------------------------------------------------------------------------------------|----------------------------|--|--|--|--|--|
|                        | Home Reports Search Submission User Info                                                                                                    | Help                       |  |  |  |  |  |
| RSS Home -> RSS Fee    | ed URL                                                                                                    | Welcome, John <u>Loqot</u> |  |  |  |  |  |
|                        | EDIS3 - Generated RSS Feed URL                                                                                                    |                            |  |  |  |  |  |
| RSS Feed URL           |                                                                                                    |                            |  |  |  |  |  |
|                        | .gov/edis3-internal<br>NVDEL:3254:PHASE:Violation:CRITERIONAOIDEL:10:CRITERI                                                                                  |                            |  |  |  |  |  |
| ③ Start New Feed 0     | C Edit Feed Details                                                                                                    |                            |  |  |  |  |  |
| Do you have a question | n for the EDIS Help Desk? Please call 202-205-EDIS (3347) or to email your question click Contact Us.                                                         |                            |  |  |  |  |  |
| 500 E                  | E Street, SW, Washington, DC 20436 :: Phone 202.205.2000 :: TDD 202.205.1810                                                                                  |                            |  |  |  |  |  |
| privacy pol            | licy $\ddot{a}$ accessibility policy $\ddot{a}$ equal employment opportunity $\ddot{a}$ freedom of information act $\ddot{a}$ ethics $\ddot{a}$ acrobat reade | er                         |  |  |  |  |  |

If not already highlighted, use the mouse to select (highlight) all the text in the generated RSS URL window. Hover the mouse cursor over the highlighted text and right click. From the resulting drop-down menu, select copy.

|                                    |                 | United<br>Interna                 | States<br>tional Tra | de Com         | mission          | 21 00 1 02<br>010102 |                                                 |                  |      |
|------------------------------------|-----------------|-----------------------------------|----------------------|----------------|------------------|----------------------|-------------------------------------------------|------------------|------|
| A CAR                              |                 | Home                              | Reports              | Search         | Submission       | User Info            |                                                 | H                | elp  |
| 1000 à                             | 40              |                                   |                      |                |                  |                      |                                                 | Welcome, John Lo | gout |
|                                    | > RSS Fe        | ed URL                            |                      | EDI            | S3 Gene          |                      | light fully the text in<br>ight click. Select C | opy from         |      |
| RSS Feed U<br>Copy and Pa          |                 |                                   |                      | /              |                  |                      | the resulting men                               | υ.               |      |
| https://e<br>/feed/RCP<br>ONAOIDEL | Undo<br>Cut     | c.gov/edi:<br>numer1254           |                      | 1<br>olation:C | RITERIONAOID     | L:10:CRITER          |                                                 |                  |      |
|                                    | ⊆ору            |                                   |                      |                |                  |                      |                                                 |                  |      |
| 3 Start N                          | Paste<br>Delete |                                   |                      |                |                  |                      |                                                 |                  |      |
| Do you har                         | Select          | All .                             |                      | Diazco         | call 202-205-ED  | (2247) or to         | email your guestion click Contact Us.           |                  |      |
| ou you na                          |                 | Spelling                          |                      |                | vali 202-203-EU  | ia (aa47) or to      | remail your quesuon arck <u>contact us</u> .    | -                |      |
|                                    | Langu           | iges                              |                      | DC 2043        | 36 :: Phone 202. | 205.2000 :: TI       | DD 202.205.1810                                 | USA.gov          |      |
|                                    | Inspec          | t Element (Q)                     |                      | hurst annot    | oumant opportun  | itu " fraadom o      | f information act 0 ethics 0 acrobat read       | lar              |      |
|                                    |                 | rt Web Page to<br>eb Page to Exis |                      | ual emp        | oymenc opportun  | ky meedom o          | n mormation act ethics acrobat read             | ler .            |      |

You now have the URL copied into your desktop clipboard.

#### Establishing the RSS Feed Using RSS Popper in Microsoft Outlook

If using RSS Popper, in the MS Outlook toolbar, select the down arrow to invoke a drop down menu as shown below. Select from the menu Edit Feeds.

| ly to All 🙀 Forward                                    | E Send/Receive | Select Edit<br>Feeds |
|--------------------------------------------------------|----------------|----------------------|
| II • • RSS Popper •<br>Notif Edit Fe<br>Look fo About. | 5              |                      |

The screen below will appear. Click the "New>>" button.

| 😋 Feeds Info |                 |              |
|--------------|-----------------|--------------|
| E            |                 | New >>       |
|              |                 | Delete       |
|              | Click<br>New >> | Modify       |
|              |                 | Import       |
|              |                 | Export       |
|              |                 | _            |
|              |                 | Enable       |
|              |                 | Disable      |
|              |                 |              |
|              | ОК.             | Cancel Apply |

A secondary menu list will appear where the user should select RSS/Atom Feed to display the Feed Information dialog box shown on the following page. Paste the URL text copied earlier into the Link field.

| General Authentication                                   | Place URL<br>Text in the<br>Link field | Clear History                                    |
|----------------------------------------------------------|----------------------------------------|--------------------------------------------------|
| Link<br>Title<br>Dest. Folder<br>Refresh Interval (60864 | 400 or leave empty for gl              | Get From Feed<br>Browse<br>obal default setting) |
| Download Web Page     Download Podcasts                  |                                        | OK Cancel                                        |

Click the mouse anywhere and the title field will self-populate or click Get From Feed. Click OK, then review the folder for notices.

| 🔆 Feed Informatio | n                       |                       |                      |                  |
|-------------------|-------------------------|-----------------------|----------------------|------------------|
| General Authentic | ation                   |                       |                      |                  |
| Enabled           |                         | Populated             |                      | Clear History    |
| Link 🛛            | https://edisexternal.ed | is3.usitc.gov/edis3.e | external/feed/RCRI   | TERIONAOIDEL:    |
| Title [           | EDIS3-PROD-External     |                       |                      | Get From Feed    |
| Dest. Folder      | \\Mailbox -             | NRSS\E                | DIS3-PROD-Extern     | nal Browse       |
| Refresh Interval  |                         | (6086400 or leav      | e empty for global ( | default setting) |
| 🗖 Download Web    | Page                    |                       | _                    |                  |
| Download Pode     | casts                   | Click "OK"            | ,                    |                  |
|                   |                         |                       | ОК                   | Cancel           |

Change the title of the feed so you will recognize it, such as the investigation number and phase.

Click Browse on the Dest. Folder. Within the user's inbox you may create a new folder for this feed. By default, notifications will be placed in the MS Outlook folder RSS\USITC Document Notification Syndication Feed.

Users may choose to identify it to facilitate tracking messages better, such as the investigation number and phases.

First, modify the Title field so it describes the properties of the notification such as the investigation number or investigation type (e.g. Inv. No. 337-556). Next, click on the Browse button in the Feed Information window to bring up the Select Folder.

| Select<br>Folder | Select Folder  Folders:  Contacts  Deleted Items (38)  Dinalts  Notes  Notes  Sourcel  Sourcel  Source | Cancel |                      | Click New |
|------------------|----------------------------------------------------------------------------------------------------|--------|----------------------|-----------|
|                  | - CB 337-553<br>- CB 701-267<br>- CB RSS Popper<br>- CB USITC Document Notification St                                                                                                    |        | Select RSS<br>Folder |           |
|                  | SAIC                                                                                                    | 1      |                      | _         |

In the Select Folder window, select the RSS folder and click the New button which will bring up the Create New Folder window shown below.

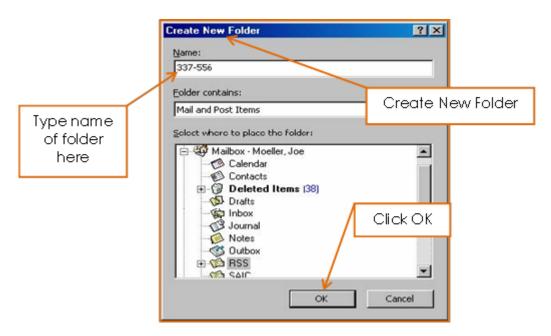

In the Name field, type the name of the new folder the user wishes to create which identifies the feed the user will be receiving (e.g. the Investigation Number or Area of Interest). Select OK to close the window.

The new folder will automatically be created in the MS Outlook folders under the RSS parent folder and it will appear highlighted in the Select Folder window. Clicking OK again will change the Destination Folder field in the Feed Information window to the new folder as shown below.

| E.            | Title                                                                                                    | Link                                                                       | Manuala |
|---------------|----------------------------------------------------------------------------------------------------|----------------------------------------------------------------------------|---------|
| open front on | Landar State State Stat | http://eofappsdev.usitc.gov/itc-rss/app?page=RenderRssFeed&service=exterr  | New>>   |
|               | USITE Document Notification Synoication Feed                                                                                                    | nitp.//eurappipev.usikc.gov/ikc-iss/app-page=nendernissreed&service=exterr | Delete  |
|               | \<br>\                                                                                                    |                                                                            | Modify  |
|               |                                                                                                    | Feeds                                                                      |         |
|               |                                                                                                    |                                                                            | Import  |
|               |                                                                                                    |                                                                            | Export  |
|               |                                                                                                    | Click OK                                                                   |         |
|               |                                                                                                    |                                                                            | Enable  |
| QU.           |                                                                                                    | 8                                                                          | Disable |
|               |                                                                                                    | ¥                                                                          |         |
|               |                                                                                                    | OK Cancel                                                                  | Apply   |

Click OK and it will return to the original RSS Popper, as shown below.

Click OK and this will return user to MS Outlook. Users will see the folder, as shown below.

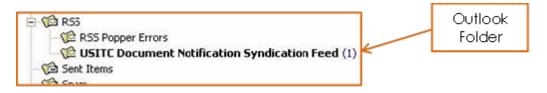

The new mailbox folder will contain a list of notification e-mails that you select to receive.

#### **Managing Multiple Feeds**

Repeat the processes as noted above to create additional feeds.

#### **Disabling or Deleting RSS Feeds**

Users can disable/enable a feed at any time if to temporarily stop the feed for a limited amount of time. Simply select the line of the feed to disable and then select the Disable button in the lower right portion of the window. The checkbox on the left side of the window will be unchecked until the feed is enabled again. To permanently remove a feed from your list, simply select the feed from the Feeds Info window and select the Delete button in the upper right portion of the window.

#### **Viewing and Maintaining E-mails**

Once notifications are received, they will appear as e-mails in the designated notification folder. You may view them as you would any other email message in Outlook. Simply select one of the e-mail entries from the list in the notification folder to display the text of the email. Once received, maintenance of the e-mail notifications is also carried out in the same manner as other e-mail messages in Outlook. The e-mail messages will remain in the receiving folder until deleted or move the e-mails to another folder. Notification e-mails can be deleted from the system by selecting them for deletion in which case they will be moved to the Deleted Items folder to await being permanently deleted from MS Outlook. They can also be moved to other folders via the drag and drop feature of MS Outlook.

#### **RSS Feed E-mail**

When a notification is received, access to the document is not directly available via the RSS notification message. Instead, the document can be found using the search capabilities available in EDIS. Click on Search and login to view documents. A link is provided in the e-mail message which will bring up the EDIS home page, as shown below.

| United States<br>International Trade Commission                                                                                                    |
|----------------------------------------------------------------------------------------------------|
| EDIS Home Help                                                                                                    |
| Electronic Document Information System (EDIS)                                                                                                    |
| /elcome to EDIS. You are currently not logged in.                                                                                                    |
| DIS is the repository for all documents filed in relation to an investigation conducted by the United States<br>itemational Trade Commission (USITC). EDIS provides the capability to file documents for an investigation<br>s well as search for documents which have been submitted to the USITC.                                                                                                    |
| elect a tab option above to proceed or login to access other EDIS functions, such as search or electronic<br>ing. Please login using an EDIS user name and password. If you do not have one, please register via the<br>k on the right. If you are having difficulty with your EDIS account, contact the EDIS Help Desk at (202)<br>DS-EDIS (3347) or via email at the link below for assistance.<br>For full EDIS access:<br>Login<br>If you need an EDIS account:<br>Register |
| Forgot your password?<br>Forgot Password                                                                                                    |
| Info     Help       What's New in EDIS     EDIS 3 User Guide<br>All EDIS Help Documents     Stay up to date on filings with<br>RSS                                                                                                    |
| o you have a question for the EDIS Help Desk? Please call 202-205-EDIS (3347) or to email your question click <u>Contact Us</u> .                                                                                                    |
| 500 E Street, SW, Washington, DC 20436 :: Phone 202.205.2000 :: TDD 202.205.1810                                                                                                    |
| privacy policy :: accessibility policy :: equal employment opportunity :: freedom of information act :: acrobat reader                                                                                                    |

#### FAQ #1: I am a paralegal. Should I register on EDIS?

Yes. Register and create an EDIS account under your own name. However, please note that all filings must be submitted under the User Account of the attorney or individual who signed the pleading.

Click Here to Return to Guide

### FAQ #2: My Firm/Organization is not listed on EDIS. What should I do?

The Firm/Organization field has a drop down menu, pictured below, that contains the names of all firms and organizations currently in EDIS. If your firm/organization is not listed, you have two distinct options, **\*Not Applicable** and **\*Not Listed**.

| Firm/Organization  | 2 | Select                                 |
|--------------------|---|----------------------------------------|
| Address            |   | Select                                 |
|                    | 2 | *Not Applicable                        |
| Address            | 2 | *Not Listed                            |
|                    |   | 24 IP Law Group USA, PLLC              |
| City/Province      | 2 | A.G. Edwards & Sons, Inc.              |
|                    | ~ | A.I. Root Company                      |
| State              | 2 | A.J. Rose Manufacturing Co.            |
| Zin Die stal Gaula | _ | Abelman, Frayne & Schwab               |
| Zip/Postal Code    | 2 | Ablondi, Foster, Sobin and Davidow     |
| Country/Region     | - | Abram E. Hoffman LLC                   |
| Country/Region     | 2 | Acuity Brands Lighting Group, Inc. 📃 🔽 |

Choose **\*Not Applicable** if you plan to use EDIS infrequently for research purposes only and/or you are not affiliated with a firm or organization.

Choose **\*Not Listed** if you expect to use EDIS frequently or plan to file documents with the USITC.

If you select **\*Not Listed**, a pop-up box will appear requesting information about your unlisted firm/organization. Enter the required information as shown on the following page for the unlisted firm or organization as you would like it to appear on EDIS and your user account and click Submit.

| EDIS - REQUEST TO ADD U   | INLISTED FIRM                                |  |  |  |
|---------------------------|----------------------------------------------|--|--|--|
| Please enter new comp     | any information. (*) denotes required field. |  |  |  |
| Requester (Full name)     | 0                                            |  |  |  |
| Firm / Organization Name  | 0                                            |  |  |  |
| Address                   | 0                                            |  |  |  |
| Address                   | 0                                            |  |  |  |
| City/Province             | 0                                            |  |  |  |
| State                     | ⑦ Select                                     |  |  |  |
| Zip/Po Enteryour          | organization's                               |  |  |  |
| Countre information       | on and click                                 |  |  |  |
| Teleph SU                 | /bmit                                        |  |  |  |
| Fax                       | 0                                            |  |  |  |
| Firm Email (recommended)  | 0                                            |  |  |  |
| Firm VRL (Website address | ) ⑦                                          |  |  |  |
| SUBMIT                    |                                              |  |  |  |
|                           |                                              |  |  |  |

Clicking submit alerts the EDIS Help Staff that there is a request to add a new firm or organization.

Continue on with the registration process with **\*Not Listed** as your Firm/Organization.

Your account will be updated at a later time to reflect the firm name once it has been added.

Click Here to Return to Guide

#### FAQ #3: What do I do if I can't remember my password?

The user has **three chances** to login before the system automatically locks the account, as shown below.

| Samowel Jag                       | United States<br>International Trade Commission                                                                                                    |
|-----------------------------------|----------------------------------------------------------------------------------------------------|
| - Commission of the second        | Home Help                                                                                                    |
| WIN & NO                          | Login                                                                                                    |
| • ERROR: Passwo<br>(202) 205-EDIS | rd incorrect for the given login ID - account has been LOCKED. Please contact the USITC EDIS System Administrator for help.<br>5(3347).                                                                                                    |
|                                   | EDIS Login                                                                                                    |
|                                   | Futer Username and Password         Username         Password         Please type the word appearing in the picture         Image: Cogin         Image: Cogin         I |
| privacy pol                       | icy 🗄 accessibility policy 🗄 equal employment opportunity 🗒 freedom of information act 🖗 ethics 🗒 acrobat reader                                                                                                    |

If you **forgot your EDIS 3 password**, click on Forgot Password (found on the EDIS home page or the login screen, as shown on the next page) to reset it.

|                        | United States<br>International Trade Commission                                                                                                    |       |
|------------------------|----------------------------------------------------------------------------------------------------|-------|
|                        | Home                                                                                                    | Help  |
| 10 th the 10           | EDIS Login                                                                                                    | Login |
|                        | Enter Username and Password         Username         Password         Please type the word appearing in the picture         DFPZSV         If you need an EDIS account: Register         Forgot your password? Forgot Password |       |
| Do you have a question | n for the EDIS Help Desk? Please call 202-205-EDIS (3347) or to email your question click Contact Us.                                                                                                    |       |
| 500 E                  | Street, SW, Washington, DC 20436 :: Phone 202.205.2000 :: TDD 202.205.1810                                                                                                    |       |
| privacy pol            | icy 0 accessibility policy 0 equal employment opportunity 0 freedom of information act 0 ethics 0 acrobat reader                                                                                                    |       |

Once the user has clicked Forgot Password, it will display the screen pictured below. Enter your User ID in the appropriate field and click on Get Information.

|                                                                                                    | United States<br>International Trade Commission                                                          |                                                  |               |  |  |
|----------------------------------------------------------------------------------------------------|----------------------------------------------------------------------------------------------------|--------------------------------------------------|---------------|--|--|
|                                                                                                    | Home<br>Forgot Password                                                                                  | Enter your User ID and<br>Select Get Information | Help<br>Loain |  |  |
| Forgot Password will allow you to reset your password based on answering your security questions. After entering your user id you will be prompted to answer your two security questions. Correctly answering one will allow you to change your password.  EDIS FORGOT PASSWORD User ID: ① Get Information ⑦ Cancel |                                                                                                    |                                                  |               |  |  |
| Do you have a question for the EDIS Help Desk? Please call 202-205-EDIS (3347) or to email your question click <u>Contact Us</u> .<br>500 E Street, SW, Washington, DC 20436 :: Phone 202.205.2000 :: TDD 202.205.1810                                                                                              |                                                                                                    |                                                  |               |  |  |
| privacy p                                                                                                    | olicy $\mathbb C$ accessibility policy $\mathbb C$ equal employment opportunity $\mathbb C$ freedom of i | information act II ethics II acrobat reader      |               |  |  |

The user will now be asked the security questions selected when registering. Answering either question correctly will allow the user to change the password.

|                                                                                                    | United States<br>International Trade Commission                                                                                                    |                                                        |        |  |
|----------------------------------------------------------------------------------------------------|----------------------------------------------------------------------------------------------------|--------------------------------------------------------|--------|--|
|                                                                                                    | Home                                                                                                    |                                                        | Help   |  |
| 1000 ± 100                                                                                                    | Forget Paceword                                                                                                    |                                                        | Login  |  |
|                                                                                                    | Forgot Password                                                                                                    |                                                        |        |  |
|                                                                                                    | ow you to reset your password based on answering your security questions,<br>ty questions. Correctly answering one will allow you to change your password |                                                        | ted to |  |
| EDIS FORGOT PASSW                                                                                                    | ORD                                                                                                    |                                                        |        |  |
| Security Question 1: Wi<br>Answer 1: @<br>Security Question 2: Wi                                                                                                    | hat is the name of the street you grew up on?                                                                                                    | Answer the security<br>questions and click<br>Validate |        |  |
| Answer 2:                                                                                                    | Validate Cancel                                                                                                    |                                                        |        |  |
| Do you have a question for the EDIS Help Desk? Please call 202-205-EDIS (3347) or to email your question click <u>Contact Us</u> .           S00 E Street, SW, Washington, DC 20436 :: Phone 202.205.2000 :: TDD 202.205.1810         Image: Contact Us           privacy policy = accessibility policy = equal employment opportunity = freedom of information act = ethics = acrobat reader         Contact Us |                                                                                                    |                                                        |        |  |

The user will now be prompted to enter a new password for their EDIS account. This password carries the same requirements as the original created at the time of registration. Once the user has created a password that meets these requirements, click Change Password.

|                                                                                                    | United States<br>International Trade Commission                                                                                                    |                                                                                                    |  |  |  |  |
|----------------------------------------------------------------------------------------------------|----------------------------------------------------------------------------------------------------|----------------------------------------------------------------------------------------------------|--|--|--|--|
|                                                                                                    | Home                                                                                                    | Help                                                                                                 |  |  |  |  |
| 140) ÷ 140                                                                                                    | Forgot Password                                                                                                    | Loain                                                                                                |  |  |  |  |
| Forgot Password will allow you to reset your password based on answering your security questions. After entering your user id you will be prompted to<br>answer your two security questions. Correctly answering one will allow you to change your password.                                                                                                    |                                                                                                    |                                                                                                    |  |  |  |  |
| EDIS FORGOT PASSW                                                                                                    | TORD                                                                                                    |                                                                                                    |  |  |  |  |
| Please enter a new pa<br>New Password                                                                                                    | 30 characters long and contain letters<br>(a-z, A-Z), at least one number (0-9),<br>and at least one special character (8, 1<br>, # etc.) but no spaces. | Create and confirm<br>your new password,<br>type in Captcha<br>letters, and click<br>Change Password |  |  |  |  |
| Change Password Cancel Concel Concel |                                                                                                    |                                                                                                    |  |  |  |  |
| 500 E Street, SW, Washington, DC 20436 :: Phone 202.205.2000 :: TDD 202.205.1810                                                                                                    |                                                                                                    |                                                                                                    |  |  |  |  |

You have now successfully reset your password and may login!<sup>23</sup>

Click Here to Return to Guide

#### FAQ #4: Why is my account locked/inactive/disabled?

#### · Account Locked

User accounts will be locked after **3** failed password attempts. Please contact the EDIS Helpdesk (202-205-EDIS or edis3help@usitc.gov ) to unlock the account.

#### Account Inactive

User passwords expire after 180 days and must be changed. EDIS will automatically generate an email to the email address listed on the User Account two weeks before the password expires prompting the User to update his or her password. If the user does not update his or her password after 180 days, the account will become inactive. To reactivate the account, please contact the EDIS Helpdesk.

#### Account Disabled

•

EDIS accounts will be marked as disabled after one year of non-use. Users may contact the EDIS Helpdesk to return their account to active status. Additionally, if you change firms, your account will be disabled and you must re-register on EDIS by creating a new User ID.

Click Here to Return to Guide

## FAQ #5: Can an assistant file documents on behalf of the signatory?

Yes, but you should log-in under with that attorney's EDIS User ID and file the document under the attorney's EDIS Account.

Click Here to Return to Guide

### FAQ #6: I'm not sure what type of document this is. Can I just put "Other?"

"Other" is typically not the appropriate document type. If you are unsure of what type of document you are filing, please contact the EDIS Helpdesk or Docket Services. The type of document you choose determines the number of paper copies you must provide. Failure to provide paper copies may affect acceptance of your filing.

<sup>&</sup>lt;sup>23</sup> Users should immediately receive an e-mail notice informing you that the password has been changed. Should you receive an e-mail notice regarding a change to your password which you did not initiate, contact the EDIS Helpdesk immediately at 202.205.EDIS (3347).

### FAQ #7: I am not the registrant, but want to receive the EDIS filing confirmation emails. What should I do?

EDIS only allows one email address to be associated with a User Account. You could do either of the following:

- Create an additional EDIS account for an attorney who files with the USITC often, with your email address listed on the account.
- Create an email distribution list and use the distribution list as the email address on the User Account. Please contact your IT department for assistance in creating a distribution list.

Please contact the EDIS Helpdesk if you would like to change/update an email address listed on an existing EDIS User Account.

Click Here to Return to Guide

### FAQ #8: My filing is very large. May I submit the required paper copies to Docket Services on CD or DVD?

Yes. Please be sure however that what you provide is still an exact replica of what you filed on EDIS. You do not need prior approval from the Secretary to submit copies on CD or DVD.

Click Here to Return to Guide

# FAQ #9: The filing I am viewing contains many attachments. Is there a way to open and download all of the attachments at once?

No, not unless the entire filing is in only one file/attachment. Some filings, particularly complaints and petitions, will have more than one attachment. To open, view, and/or print the entire filing you must open each attachment separately. There is no way to open all of them at once.

Click Here to Return to Guide

#### Search Tip #1: Entering Multiple Search Terms

Criteria in more than one field is considered an "and." For example, if the user enters investigation number 337-406 and document type "Order", the search engine will return orders issued in 337-406.

Click Here to Return to Guide

#### Search Tip #2: Selecting More Than One From a Drop-Down List

For any dropdown menu on the search page, more than one value may be selected, use "ctrl" + click to select multiple values.

Click Here to Return to Guide

#### Search Tip #3: Boolean Search Terms

Full Text Keyword uses Boolean search terms and Boolean terms may be uppercase or lowercase except as provided below:

| Boolean Search Term        | Function                                    | Example                                                                                                    |
|----------------------------|---------------------------------------------|----------------------------------------------------------------------------------------------------|
| and                        | search for additional phrases/words         | "hardwood" and<br>"China"                                                                                                    |
| or                         | search for different<br>phrases/words       | "flashcard" or<br>"memory card"                                                                                                    |
| *<br>%                     | wildcard searches                           | "steel*" returns the<br>words steel, steels,<br>Steelers, steelworkers,<br>etc.                                                             |
| NOT (must be<br>uppercase) | eliminate search terms<br>from your results | "Stainless NOT steel"<br>would return only<br>documents with the<br>word stainless that do<br>not also have the<br>word steel <sup>24</sup> |

 $<sup>^{24}</sup>$  To search for the word – not – itself in the text, enter the word in double quotes – "not". 1

| Boolean Search Term | Function                                                                         | Example                                      |
|---------------------|----------------------------------------------------------------------------------|----------------------------------------------|
| \$                  | stemming to retrieve<br>documents with a<br>different conjugation of<br>the verb | "spea\$" will return<br>speak, spoke, spoken |

#### Click Here to Return to Guide

#### Search Tip #4: Entering the Investigation Number

The investigation number can be entered either in full as 337-TA-406 or 337-406 or as the suffix, e.g. 406. All entries should return the same result, with the notable exception that if you merely enter an investigation's suffix you may want to also select an investigation type (see below) so that you don't retrieve search results containing that suffix for both Import Injury and Section 337 cases, for instance, when you only wish your results to be for Section 337 cases.

Click Here to Return to Guide

#### Search Tip #5: Investigation Title Search in Import Injury Cases

For Import Injury cases, the investigation title also includes the list of countries involved with the case with corresponding subordinate (child) investigation numbers. Therefore, the user may use this field to search for certain countries or certain commodities.

An example of an import injury investigation title: Certain Aluminum Extrusions from the People's Republic of China; Inv. Nos. 701-TA-475 and 731-TA-1177.

Click Here to Return to Guide

#### Search Tip #6: Searching for Section 337 Orders

If searching for Orders in a Section 337 investigation, be sure to select the following document types: Order, ID/RD – Other Than Final on Violation; and, ID/RD – Final on Violation. An ID, or Initial Determination, is a judicial order that requires Commission Review. Thus, selecting all of these will return more complete results.

Click Here to Return to Guide

#### Search Tip #7: Adding Index Control Nos.

Certain document types are associated with Document Index Data. For example, Motions are assigned Motion Nos. and Petitions are assigned CBI Nos. Therefore, when searching on a document type that has an assigned Document Index value, you should scroll down to Result Preferences at the very bottom of the Search Page and add the appropriate index control number. For example, if searching on document type "Motion" you should change the Index Control No. field to Motion No. See the screenshot on the following page.

| Document Type: 20 @ Select from list O Enter Document Type                                                        | ÷                                                              |  |  |  |  |
|----------------------------------------------------------------------------------------------------|----------------------------------------------------------------|--|--|--|--|
| -<br>Action Jacket<br>Action Request                                                                              |                                                                |  |  |  |  |
| APO Release: 3 Select                                                                                             |                                                                |  |  |  |  |
| DOCUMENT INDEX DATA                                                                                               |                                                                |  |  |  |  |
| Action Jacket Control Number: 2                                                                                   |                                                                |  |  |  |  |
| Action Request Number:                                                                                            |                                                                |  |  |  |  |
| APO Number: 3                                                                                                    |                                                                |  |  |  |  |
| CBI Number: 0                                                                                                    |                                                                |  |  |  |  |
| Federal Register Number:                                                                                          |                                                                |  |  |  |  |
| Memorandum Control Number: 1                                                                                      | If selecting a document type                                   |  |  |  |  |
| Motion Number: 0                                                                                                  | that has an index control no.                                  |  |  |  |  |
| Order Number: (2)                                                                                                 |                                                                |  |  |  |  |
| Publication Number:                                                                                               | associated with it, select that<br>index control no. under the |  |  |  |  |
| SUBMITTER DATA                                                                                                    | Result Preferences section                                     |  |  |  |  |
| Filed By: 0                                                                                                    |                                                                |  |  |  |  |
| On Behalf Of: 0                                                                                                   |                                                                |  |  |  |  |
| Firm / Organization: 2 @ Select from list  C Enter Firm/Org                                                       |                                                                |  |  |  |  |
| "Not Applicable<br>"Not Listed<br>21st Century Business Herald                                                    |                                                                |  |  |  |  |
| DATE DATA                                                                                                    |                                                                |  |  |  |  |
| Document Date (mm/dd/yyyy) 💿 Select 👻 :                                                                           |                                                                |  |  |  |  |
| Official Received Date (mmidd)yyyy) ② - Select :                                                                  |                                                                |  |  |  |  |
| Result Preference                                                                                                 | ы 🖌                                                            |  |  |  |  |
| Sort By: 1 Date   Items per page: 2 - Add Inde                                                                    |                                                                |  |  |  |  |
| Control No.     Action Jacket Control No.     Action Request No.     APO No.     CBI No.     Federal Register No. |                                                                |  |  |  |  |
| Do you have a question for the EDIS Help Desk? Please call 202-205-EDIS (3347) or                                 | Memorandum Control No                                          |  |  |  |  |
| 500 E Street, SW, Washington, DC 20436 :: Phone 202.205.2000 ::                                                   |                                                                |  |  |  |  |
| privacy policy = accessibility policy = equal employment opportunity = freedom                                    | n of information act 0 ethics 0 acrobat reader                 |  |  |  |  |
|                                                                                                    |                                                                |  |  |  |  |

Doing so, will ensure that the Index Control No. is displayed on the Search Results page, as shown on the following page.

| 18 14                                            |                                             | He                                                       | ome Rep        | orts Sea                       | arch Sub                    | mission User                | Info                     |                                       |                                                                            | Help    |
|--------------------------------------------------|---------------------------------------------|----------------------------------------------------------|----------------|--------------------------------|-----------------------------|-----------------------------|--------------------------|---------------------------------------|----------------------------------------------------------------------------|---------|
| SUND                                             | 8 HOP                                       |                                                          |                |                                |                             |                             |                          |                                       | Welcome, Jo                                                                | hn Logo |
| Search Ho                                        | <u>me</u> ->                                | The                                                      |                | iment                          | type                        | appears                     | with                     |                                       |                                                                            |         |
|                                                  |                                             |                                                          |                |                                |                             |                             |                          |                                       |                                                                            |         |
|                                                  |                                             |                                                          | neup           |                                |                             | dex cont                    |                          |                                       |                                                                            |         |
| Displayin                                        |                                             | number.                                                  |                |                                | Table View   Paragraph Vie  |                             |                          |                                       |                                                                            |         |
| earched                                          | for: Doc                                    | ument Typ                                                | pe(s): "Moti   | on"                            |                             |                             |                          |                                       |                                                                            |         |
|                                                  |                                             |                                                          |                |                                |                             | << < 1 2 3 4 5              | <u>6 Z ≥ ≥≥</u>          |                                       |                                                                            |         |
| Doc ID                                           | Doc<br>Type                                 | Motion<br>No.                                            | Inv.#          | Phase                          | Security                    | Official<br>Receive<br>Date | Filed By                 | <u>Firm/Org</u>                       | On Behalf Of                                                               | Score   |
| 497749<br>//<br>(1 File)                         | Motion                                      | 857-003                                                  | 337-857        | Violation                      | Confidential                | 11/23/2012 05:12<br>PM      | Jamie D.<br>Underwood    | Alston & Bird<br>LLP                  | South Alabama Medical Science<br>Foundation, Merck & Cie and<br>Pamlab LLC | 100%    |
| Inv Title:                                       | Certain F                                   | Reduced Fo                                               | sate Nutrace   | utical Products                | s and L-Methyl              | i<br>folate Raw Ingredie    | nts Used Therei          | n; Inv. No. 337-TA-I                  | 857                                                                        |         |
| Doc Title:                                       | Complai                                     | nants' Motio                                             | on for an Exte | nsion of Time                  | to Comply wit               | th Order No. 3              |                          |                                       |                                                                            |         |
| Show Exc                                         | erpt [+]                                    | :                                                        |                |                                |                             |                             |                          |                                       |                                                                            |         |
| 497745<br>//<br>(1 File)                         | Motion                                      | 857-002                                                  | 337-857        | Violation                      | Confidential                | 11/23/2012 04:42<br>PM      | Jamie D.<br>Underwood    | Alston & Bird<br>LLP                  | South Alabama Medical Science<br>Foundation, Merck & Cie and<br>Pamlab LLC | 100%    |
|                                                  | Certain F                                   | Reduced Fo                                               | slate Nutrace  | utical Products                | s and L-Methyl              | folate Raw Ingredie         | nts Used Therei          | n; Inv. No. 337-TA-                   | 857                                                                        |         |
| nv Title:                                        | Holion Is                                   | Extend Tar                                               | rget Date by F | our Months a                   | nd Request fo               | r Shortened Respo           | nse Time                 |                                       |                                                                            |         |
|                                                  | MODON 10                                    |                                                          |                |                                |                             |                             |                          |                                       |                                                                            |         |
| Doc Title:                                       |                                             |                                                          |                |                                |                             |                             |                          |                                       |                                                                            |         |
| Doc Title:                                       | erpt [+]                                    | 850-017                                                  | 337-850        | Violation                      | Public                      | 11/23/2012 01:23<br>PM      | Lyle B. Vander<br>Schaaf | Brinks, Hofer,<br>Gilson and<br>Lione | Eastman Kodak Company                                                      | 100%    |
| 497724<br>497724<br>(1 File)                     | Motion                                      | 850-017                                                  |                | Violation<br>es; Inv. No. 33   |                             |                             |                          | Gilson and                            | Eastman Kodak Company                                                      | 100%    |
| 497724<br>497724<br>(1 File)<br>nv Title:        | Motion<br>Certain B                         | 850-017<br>Electronic In<br>f Third Party                | maging Devic   | es; Inv. No. 33<br>Idak Compan | 7-TA-850<br>y for an Extens | PM                          | Schaaf                   | Gilson and<br>Lione                   | Eastman Kodak Company<br>uash Respondents HTC Corporation a                |         |
| (1 File)<br>(1 File)<br>Inv Title:<br>Doc Title: | Motion<br>Certain E<br>Motion of<br>America | 850-017<br>Electronic In<br>f Third Party<br>Inc.'s Subp | maging Devic   | es; Inv. No. 33                | 7-TA-850<br>y for an Extens | PM                          | Schaaf                   | Gilson and<br>Lione                   |                                                                            |         |
| 497724<br>497724<br>(1 File)<br>Inv Title:       | Motion<br>Certain E<br>Motion of<br>America | 850-017<br>Electronic In<br>f Third Party<br>Inc.'s Subp | maging Devic   | es; Inv. No. 33<br>Idak Compan | 7-TA-850<br>y for an Extens | PM                          | Schaaf                   | Gilson and<br>Lione                   |                                                                            |         |

Click Here to Return to Guide

## Search Tip #8: Adding Index Control Nos. When Searching on Document Index Data

When searching by any of the above Document Index Data fields, ensure that the searched on field appears on the Search Results page by adding the index control number in the Results Preferences section at the very bottom of the page.

| DOCUMENT INDEX DATA                                                                                                    |                                        |  |  |  |  |  |
|----------------------------------------------------------------------------------------------------|----------------------------------------|--|--|--|--|--|
| Action Jacket Control Number: 1                                                                                                    |                                        |  |  |  |  |  |
| Action Request Number:                                                                                                    |                                        |  |  |  |  |  |
| APO Number:                                                                                                    |                                        |  |  |  |  |  |
| CBI Number: 2 13-1                                                                                                    | If inputting information here, be sure |  |  |  |  |  |
| Federal Register Number: 🛛 🔁 to add the appropriate index control                                                                            |                                        |  |  |  |  |  |
| Memorandum Control Number: 10 no. belovv.                                                                                                    |                                        |  |  |  |  |  |
| Motion Number: 0                                                                                                    |                                        |  |  |  |  |  |
| Order Number: (2)                                                                                                    |                                        |  |  |  |  |  |
| Publication Number:                                                                                                    |                                        |  |  |  |  |  |
| SUBMITTER DATA                                                                                                    |                                        |  |  |  |  |  |
| Filed By: 0                                                                                                    |                                        |  |  |  |  |  |
| On Behalf Of: 0                                                                                                    |                                        |  |  |  |  |  |
| Firm / Organization: ② @ Select from list                                                                                                    |                                        |  |  |  |  |  |
| "Not Applicable<br>"Not Listed<br>21st Century Business Herald                                                                               |                                        |  |  |  |  |  |
| DATE DATA                                                                                                    |                                        |  |  |  |  |  |
| Document Date (mm/dd/yyyy)                                                                                                    | Select : To                            |  |  |  |  |  |
| Official Received Date (mm/dd/yyyy)                                                                                                    | Select : To                            |  |  |  |  |  |
|                                                                                                    |                                        |  |  |  |  |  |
|                                                                                                    | Result Preferences                     |  |  |  |  |  |
| Sort By: 1 Date   Items per page: 2 25  Add Index Control No.: 0 Order No.  Action Jacket Control No.                                        |                                        |  |  |  |  |  |
| Search     Search     Reset     Action Request No.     APO No.     CBI No.                                                                   |                                        |  |  |  |  |  |
| Do you have a question for the EDIS Help Desk? Please call 202-205-EDIS (3347) or to email your que<br>Motion No.<br>Order No.<br>Motion No. |                                        |  |  |  |  |  |
| 500 E Street, SW, Washington, DC 20436 :: Phone 202.205.2000 :: TDD 202.205.181 Publication No.                                              |                                        |  |  |  |  |  |
| privacy policy 🗉 accessibility policy 🗄 equal employment opportunity 🗄 freedom of information act 🗄 ethics 🗒 acrobat reader                  |                                        |  |  |  |  |  |

Click Here to Return to Guide

### Search Tip #9: Permutations of Firm/Org Names

Firm/Organization names often change. Therefore, to capture all results associated with a firm/org, select multiple entries (by holding down the ctrl key) that closely mirror the current firm name. For example, selecting Smith & Jones, Smith & Associates, Smith & Jones – New York City, will give you a broader set of results than might have otherwise been obtained had you only selected one out of the above list.

Click Here to Return to Guide

#### Search Tip #10: OUII's Investigational History

If having difficulty locating a Section 337 investigation in EDIS, try searching The Office of Unfair Import Investigation's Section 337 Investigational History. You may view just pending (read: active) investigations or all investigations. The Investigational History pages may be accessed from the USITC website.

The Investigational History provides basic information about investigations such as

Complainants, Respondents, presiding Administrative Law Judge, Status of the Investigation, Patents Involved, etc. Many users find the Investigational History helpful when searching for a particular party to an investigation or patent number.

(When searching patent numbers, enter the patent number in quotation marks, including commas.)

For more information on using the Investigational History, please contact the Office of Unfair Import Investigations.

Click Here to Return to Guide